# Oracle® Fusion Cloud EPM 管理 Narrative Reporting

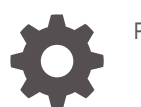

F28467-25

**ORACLE** 

Oracle Fusion Cloud EPM 管理 Narrative Reporting

F28467-25

版权所有 © 2015, 2024, Oracle 和/或其附属公司。

第一作者:EPM Information Development Team

This software and related documentation are provided under a license agreement containing restrictions on use and disclosure and are protected by intellectual property laws. Except as expressly permitted in your license agreement or allowed by law, you may not use, copy, reproduce, translate, broadcast, modify, license, transmit, distribute, exhibit, perform, publish, or display any part, in any form, or by any means. Reverse engineering, disassembly, or decompilation of this software, unless required by law for interoperability, is prohibited.

The information contained herein is subject to change without notice and is not warranted to be error-free. If you find any errors, please report them to us in writing.

If this is software, software documentation, data (as defined in the Federal Acquisition Regulation), or related documentation that is delivered to the U.S. Government or anyone licensing it on behalf of the U.S. Government, then the following notice is applicable:

U.S. GOVERNMENT END USERS: Oracle programs (including any operating system, integrated software, any programs embedded, installed, or activated on delivered hardware, and modifications of such programs) and Oracle computer documentation or other Oracle data delivered to or accessed by U.S. Government end users are "commercial computer software," "commercial computer software documentation," or "limited rights data" pursuant to the applicable Federal Acquisition Regulation and agency-specific supplemental regulations. As such, the use, reproduction, duplication, release, display, disclosure, modification, preparation of derivative works, and/or adaptation of i) Oracle programs (including any operating system, integrated software, any programs embedded, installed, or activated on delivered hardware, and modifications of such programs), ii) Oracle computer documentation and/or iii) other Oracle data, is subject to the rights and limitations specified in the license contained in the applicable contract. The terms governing the U.S. Government's use of Oracle cloud services are defined by the applicable contract for such services. No other rights are granted to the U.S. Government.

This software or hardware is developed for general use in a variety of information management applications. It is not developed or intended for use in any inherently dangerous applications, including applications that may create a risk of personal injury. If you use this software or hardware in dangerous applications, then you shall be responsible to take all appropriate fail-safe, backup, redundancy, and other measures to ensure its safe use. Oracle Corporation and its affiliates disclaim any liability for any damages caused by use of this software or hardware in dangerous applications.

Oracle®, Java, MySQL and NetSuite are registered trademarks of Oracle and/or its affiliates. Other names may be trademarks of their respective owners.

Intel and Intel Inside are trademarks or registered trademarks of Intel Corporation. All SPARC trademarks are used under license and are trademarks or registered trademarks of SPARC International, Inc. AMD, Epyc, and the AMD logo are trademarks or registered trademarks of Advanced Micro Devices. UNIX is a registered trademark of The Open Group.

This software or hardware and documentation may provide access to or information about content, products, and services from third parties. Oracle Corporation and its affiliates are not responsible for and expressly disclaim all warranties of any kind with respect to third-party content, products, and services unless otherwise set forth in an applicable agreement between you and Oracle. Oracle Corporation and its affiliates will not be responsible for any loss, costs, or damages incurred due to your access to or use of third-party content, products, or services, except as set forth in an applicable agreement between you and Oracle.

### 目录

### [文档可访问性](#page-6-0)

[文档反馈](#page-7-0)

### 1 [创建并运行](#page-8-0) EPM 卓越中心

### 2 [创建业务流程](#page-10-0)

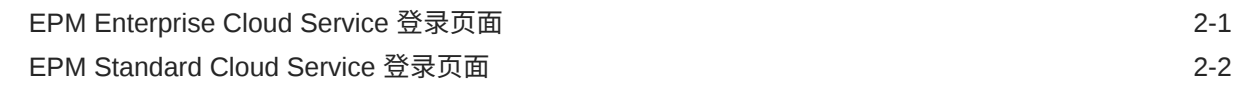

### 3 [Narrative Reporting](#page-14-0) 概览

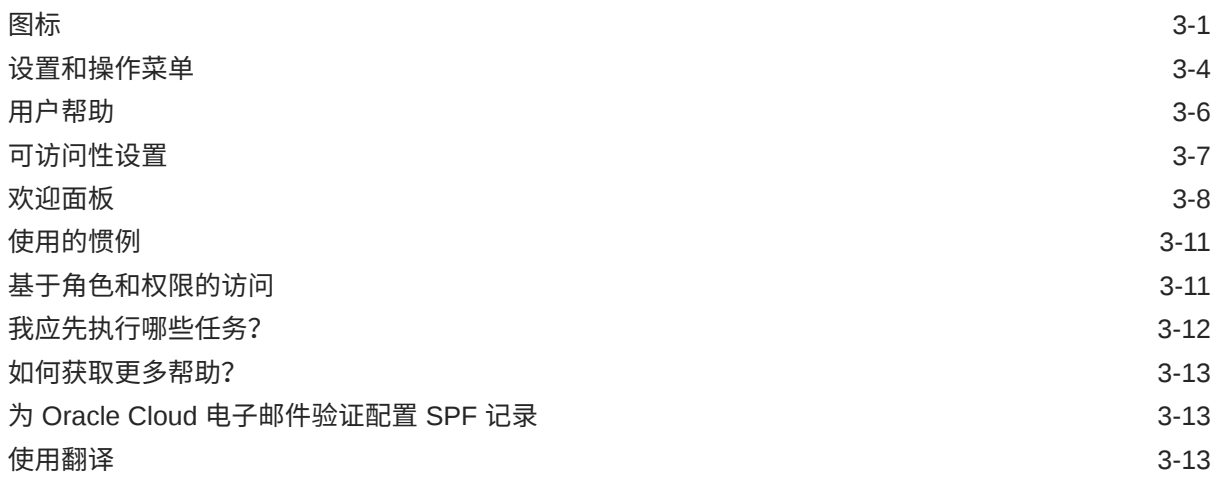

### 4 Reports[\(报表\)概览](#page-28-0)

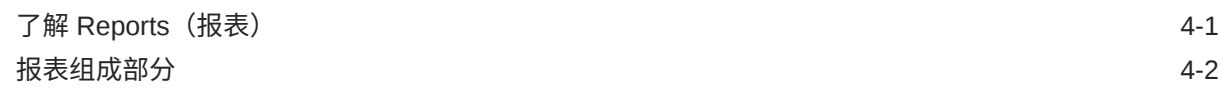

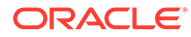

### 5 [报表包概览](#page-31-0)

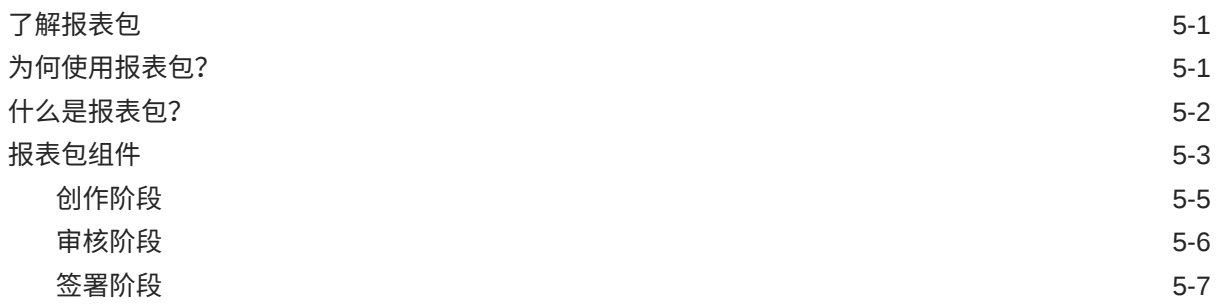

### 6 [Smart View](#page-38-0) 概览

了解 [Smart View](#page-38-0) 6-1

# $7$ <br>  $T$ <br>  $T$ <br>  $T$ <br>  $T$ <br>  $T$ <br>  $T$ <br>  $T$

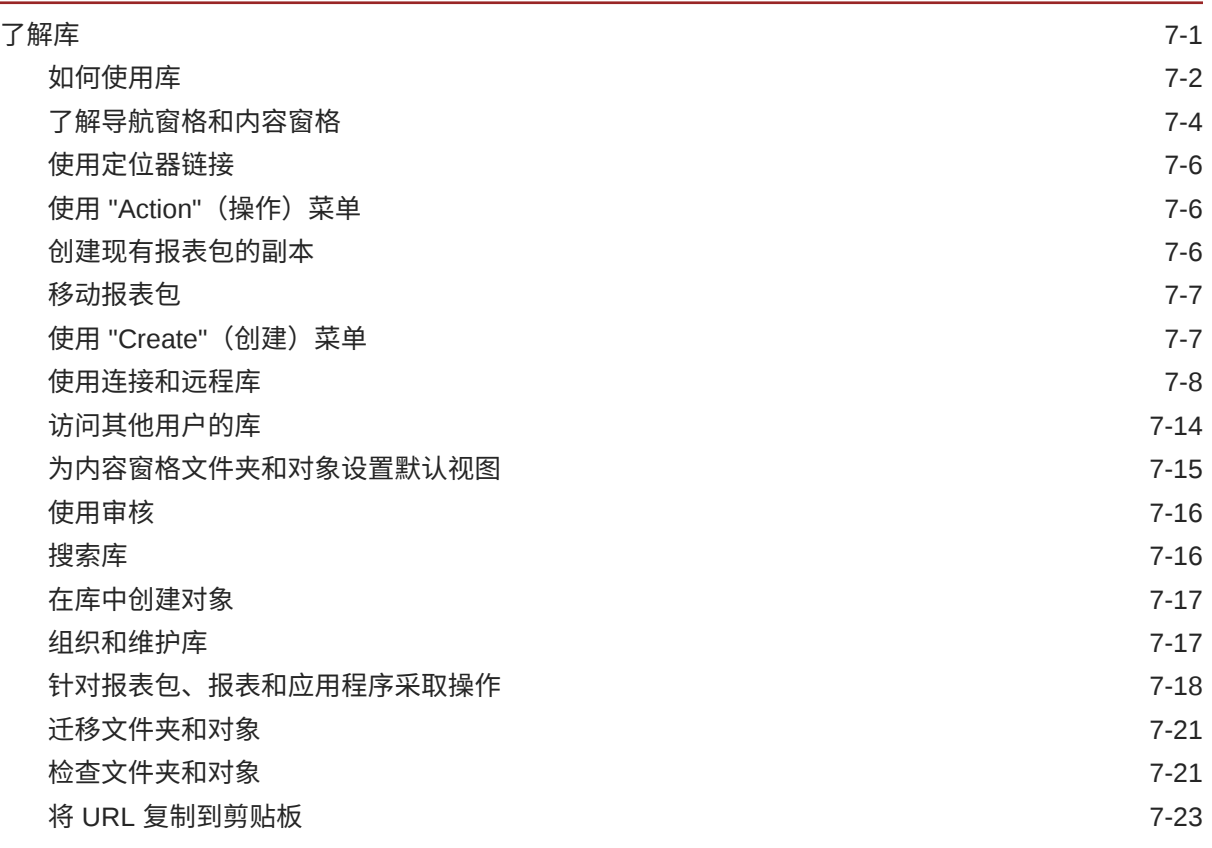

8 使用 ["Appearance"](#page-63-0)(外观)图标

ORACLE<sup>®</sup>

### 9 [管理用户首选项](#page-65-0)

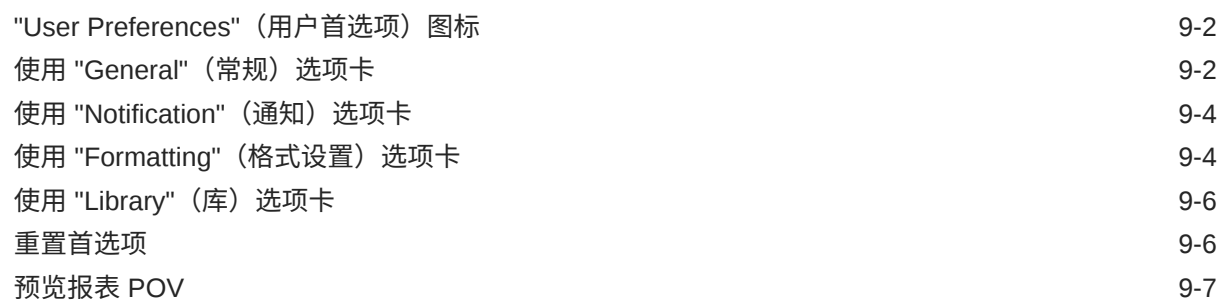

### 10 [上传其他字体](#page-72-0)

### 11 [安装示例](#page-75-0)

### 12 [了解安全性](#page-78-0)

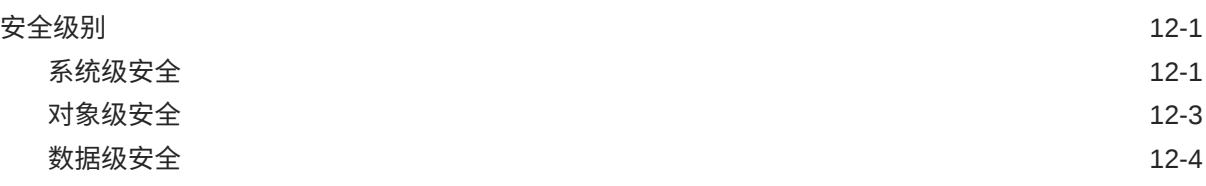

### 13 [授予访问权限](#page-84-0)

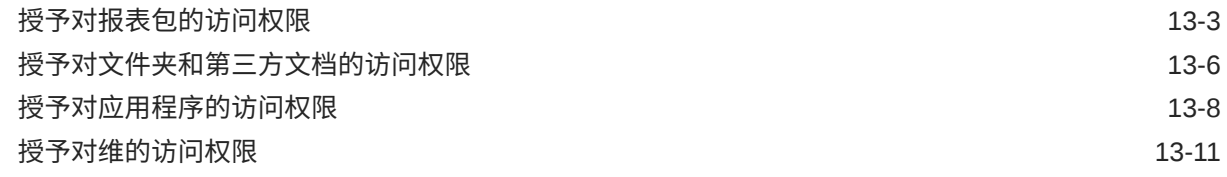

### 14 [设置数据授权](#page-96-0)

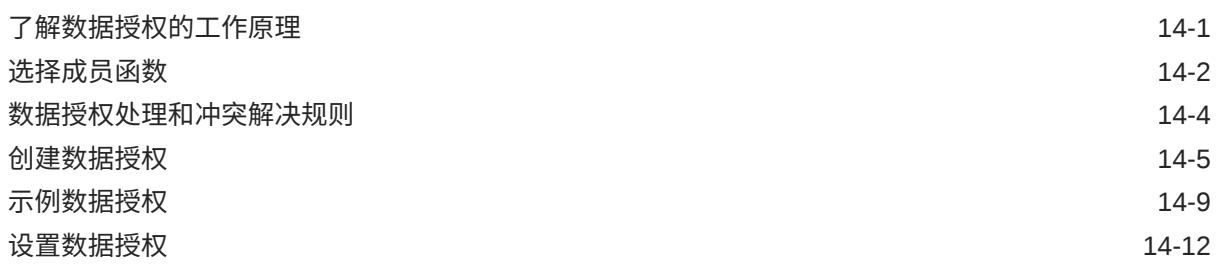

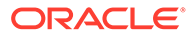

### 15 [执行审核](#page-108-0)

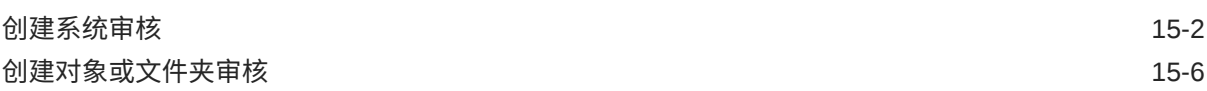

### 16 [迁移对象](#page-116-0)

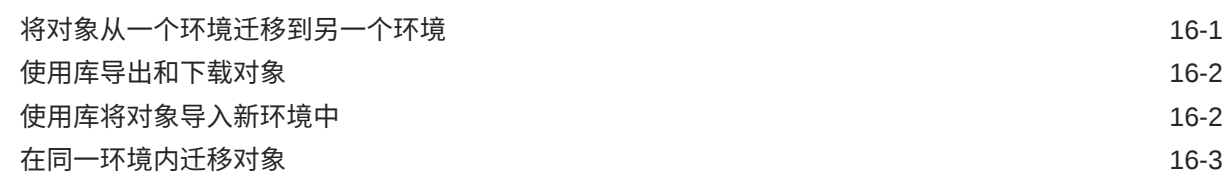

### 17 [执行备份和恢复\(系统克隆\)](#page-120-0)

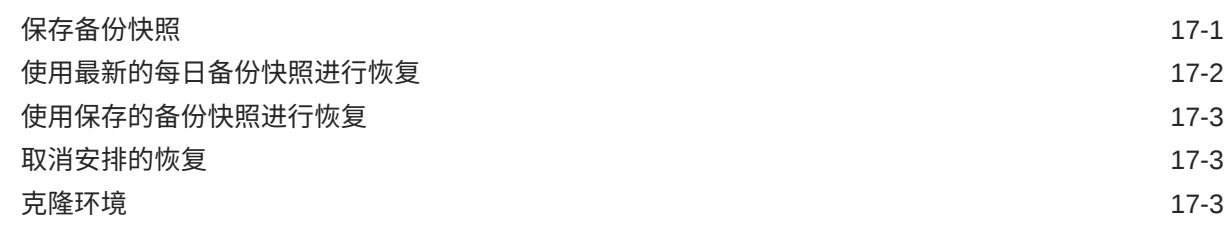

### A [最佳做法和故障排除主题](#page-123-0)

B 有关 EPM [云的常见问题](#page-124-0)

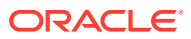

## <span id="page-6-0"></span>文档可访问性

有关 Oracle 对可访问性的承诺,请访问 Oracle Accessibility Program 网站 [http://](http://www.oracle.com/pls/topic/lookup?ctx=acc&id=docacc) [www.oracle.com/pls/topic/lookup?ctx=acc&id=docacc](http://www.oracle.com/pls/topic/lookup?ctx=acc&id=docacc)。

#### **获得 Oracle 支持**

购买了支持服务的 Oracle 客户可通过 My Oracle Support 获得电子支持。有关信息,请访问 <http://www.oracle.com/pls/topic/lookup?ctx=acc&id=info>;如果您听力受损,请访问 [http://](http://www.oracle.com/pls/topic/lookup?ctx=acc&id=trs) [www.oracle.com/pls/topic/lookup?ctx=acc&id=trs](http://www.oracle.com/pls/topic/lookup?ctx=acc&id=trs)。

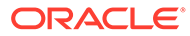

<span id="page-7-0"></span>文档反馈

要提供有关此文档的反馈,您可以在任意 Oracle 帮助中心主题中单击页面底部的反馈 按钮。您还可以发送电子邮件至 epmdoc\_ww@oracle.com。

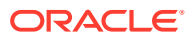

# <span id="page-8-0"></span>1 创建并运行 EPM 卓越中心

部署 EPM 的最佳做法是创建 CoE(卓越中心)。

**EPM CoE** 通过一致的努力来确保采用新技术和最佳做法。它推动绩效管理相关业务流程的转 型以及使用技术赋能解决方案。

采用云可以帮助组织提高业务敏捷性并促进创新解决方案开发。EPM CoE 会监督您的云计 划,并帮助您保护和保持投资并促进有效使用。

EPM CoE 团队:

- 确保采用云,并帮助组织充分利用云 EPM 投资
- 作为推广最佳做法的指导委员会
- 主导 EPM 相关的变更管理计划并推动转型

所有客户都可以从 EPM CoE 中受益,包括已经实施 EPM 的客户。

**如何开始?**

单击以下链接,即可为您自己的 EPM CoE 获取最佳做法、指导和策略: EPM 卓越中心简介。

**了解更多信息**

- 观看 Cloud Customer Connect 网络研讨会:[创建并运行云](https://community.oracle.com/customerconnect/events/604185-epm-creating-and-running-a-center-of-excellence-coe-for-cloud-epm) EPM 卓越中心 (CoE)
- 观看视频:概览: EPM [卓越中心](https://apexapps.oracle.com/pls/apex/f?p=44785:265:0:::265:P265_CONTENT_ID:32425)[和创建卓越中心](https://apexapps.oracle.com/pls/apex/f?p=44785:265:0:::265:P265_CONTENT_ID:32437)。
- 查看 EPM CoE 的业务优势和价值主张:*创建并运行 EPM 卓越中心*

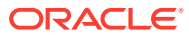

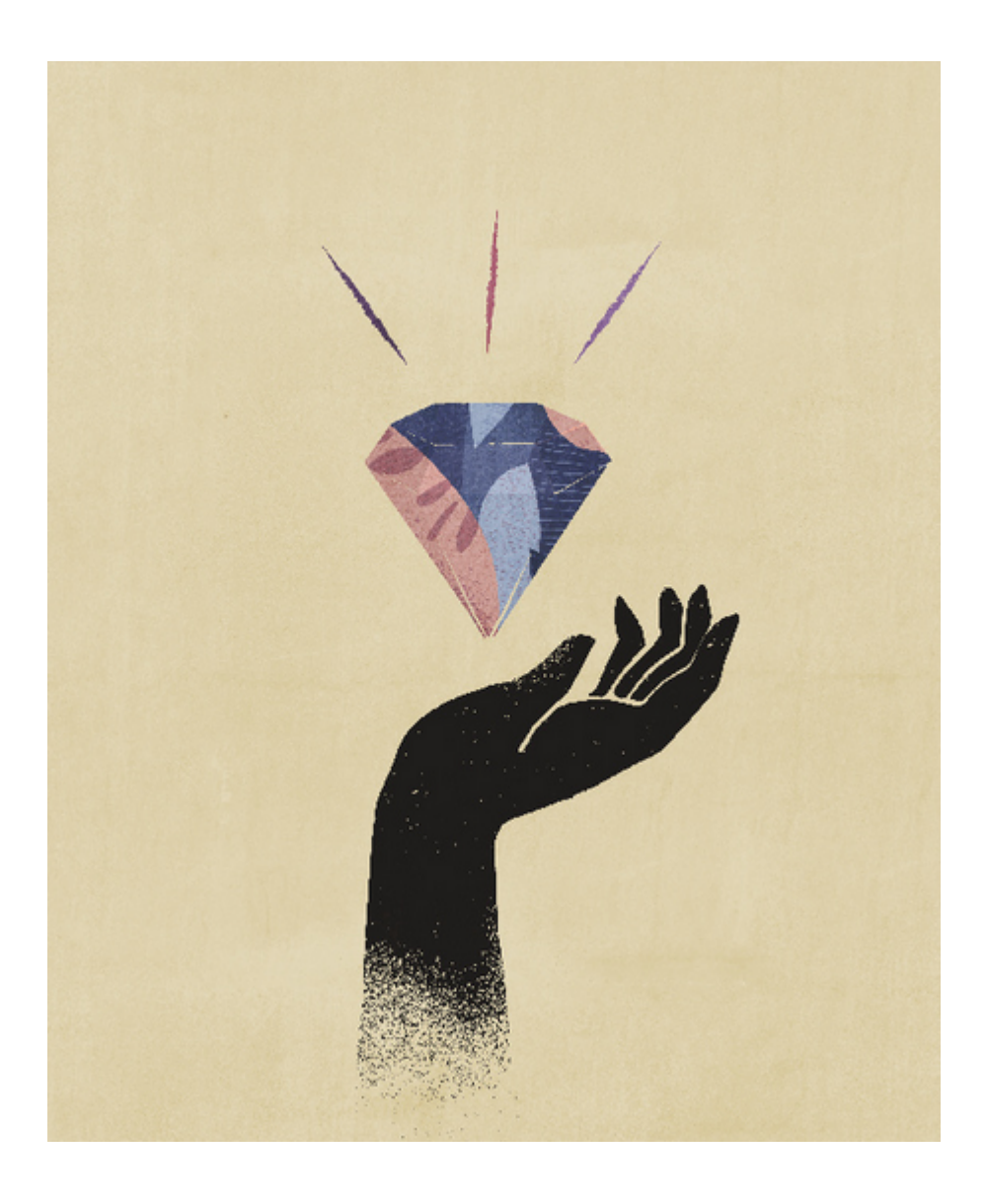

# <span id="page-10-0"></span>2 创建业务流程

在激活过程中创建 Oracle Enterprise Performance Management Cloud 实例时,将创建两个环 境。请参阅"创建 EPM [云实例"](https://docs.oracle.com/en/cloud/saas/enterprise-performance-management-common/cgsad/idcs_create_epm_cloud_instance.html)。最初,服务管理员登录环境并创建应用程序。

有关登录环境的说明,请参阅"访问 [EPM](https://docs.oracle.com/en/cloud/saas/enterprise-performance-management-common/cgsad/1_epm_cloud_accessing_intro.html) 云"。新客户将看到以下页面之一(具体取决于您购买 的订阅):

- [EPM Standard Cloud Service](#page-11-0) 登录页面
- EPM Enterprise Cloud Service 登录页面

当您构建了 Narrative Reporting 业务流程后登录时将不再显示此登录页面;而是改为显示主 页。

### EPM Enterprise Cloud Service 登录页面

登录页面是创建 EPM 业务流程和观看帮助您入门的概览视频的起点。

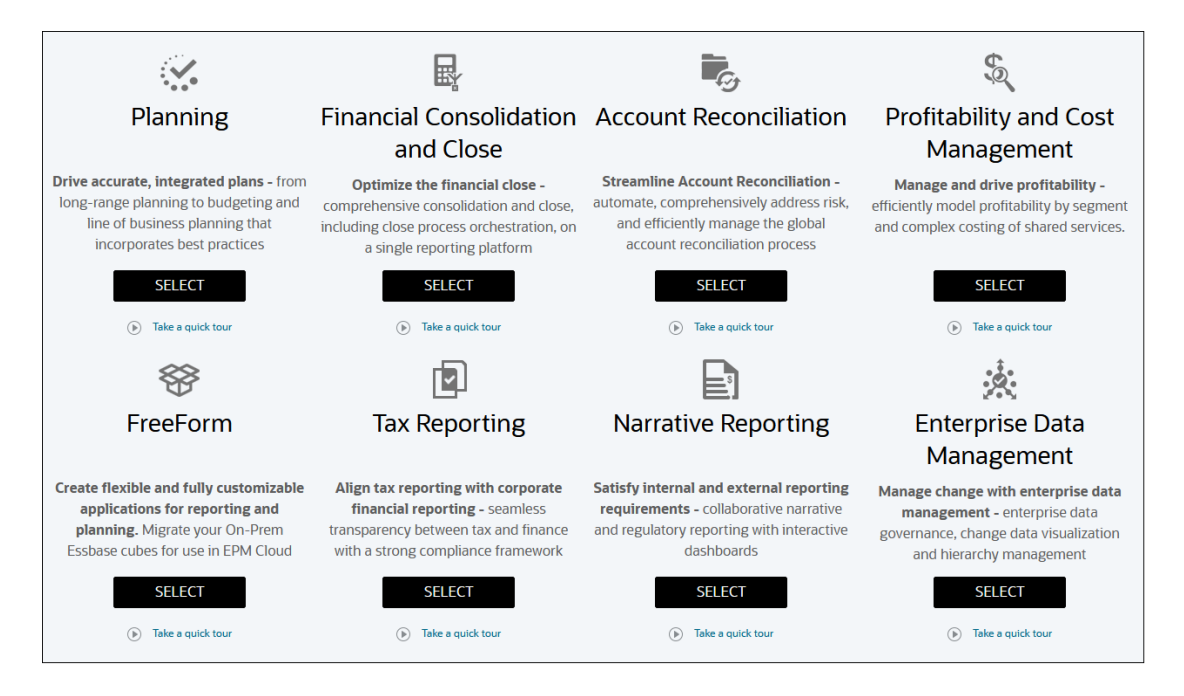

每个 EPM Enterprise Cloud Service 订阅允许您创建一个业务流程。单击业务流程说明下的 **SELECT(选择)**以查看可用选项。

**关于进行选择以创建业务流程**

EPM Enterprise Cloud Service 登录页面提供了您可以创建的业务流程。

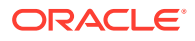

<span id="page-11-0"></span>**注:** 在您开始创建业务流程后,您无法返回登录页面。如果要返回登录页面创建其 他业务流程,您必须先将环境重置为原始状态。请参阅["切换到其他业务流](https://docs.oracle.com/en/cloud/saas/enterprise-performance-management-common/cgsad/1_about_epm_std_enterprise_change_app_type.html) [程"](https://docs.oracle.com/en/cloud/saas/enterprise-performance-management-common/cgsad/1_about_epm_std_enterprise_change_app_type.html)。

#### **对于 Narrative Reporting**

在您单击 **SELECT(选择)**后,会显示一条消息,指出初次预配置环境大约需要 20 分 钟。单击 **OK(确定)**以启动预配置流程。在进行配置期间环境不可用。

**创建 Narrative Reporting 业务流程**

在登录页面上,单击 **Narrative Reporting** 下的 **SELECT(选择)**,以创建 Narrative Reporting 业务流程。EPM Enterprise Cloud Service 会显示一条消息, 指出配置 Narrative Reporting 大约需要 20 分钟。单击 **OK(确定)**以启动配置流程。在进行配置 期间环境不可用。

配置完成后,使用以下步骤安装示例或设计报表:

- **1.** 以服务管理员身份登录环境。请参阅"访问 [EPM](https://docs.oracle.com/en/cloud/saas/enterprise-performance-management-common/cgsad/1_epm_cloud_accessing_intro.html) 云"。
- **2.** 完成步骤:
	- 安装示例,以便熟悉 Narrative Reporting 功能。请参阅*《管理 Narrative Reporting》*中的"安装示例"
	- 创建报表和报表包。请参阅以下信息源:
		- *《在 Oracle Enterprise Performance Management Cloud 中使用 Reports (报表)进行设计》*中的"设计报表"
		- *《在 Narrative Reporting 中创建和管理报表包》*中的"创建报表包"

#### 相关链接:

- 可用的 [EPM](https://docs.oracle.com/en/cloud/saas/enterprise-performance-management-common/cgsad/1_about_epm_cloud_new_sku_changes.html) 云订阅
- 订购 [EPM](https://docs.oracle.com/en/cloud/saas/enterprise-performance-management-common/cgsad/idcs_buy_epm_cloud.html) 云
- 激活 EPM [云订阅](https://docs.oracle.com/en/cloud/saas/enterprise-performance-management-common/cgsad/idcs_activate_epm_subscription.html)
- 管理 [EPM](https://docs.oracle.com/en/cloud/saas/enterprise-performance-management-common/cgsad/1_about_epm_cloud_manage_subscriptions.html) 云订阅

### EPM Standard Cloud Service 登录页面

登录页面是创建业务流程和观看帮助您入门的概览视频的起点。

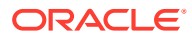

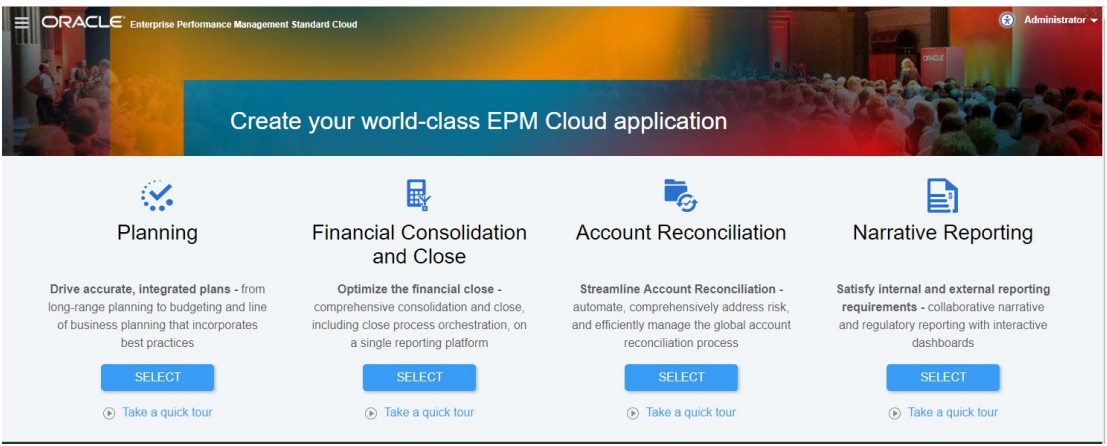

每个 EPM Standard Cloud Service 订阅允许您创建一个业务流程。

#### **关于进行选择以创建业务流程**

EPM Standard Cloud Service 登录页面提供了您可以创建的业务流程。

**/**注: 在您开始创建业务流程后,您无法返回登录页面。如果要返回登录页面创建其他业务 流程,您必须先将环境重置为原始状态。请参阅["切换到其他业务流程](https://docs.oracle.com/en/cloud/saas/enterprise-performance-management-common/cgsad/1_about_epm_std_enterprise_change_app_type.html)"。

#### **对于 Narrative Reporting**

在您单击 **SELECT(选择)**后,会显示一条消息,指出初次预配置环境大约需要 20 分钟。单 击 **OK(确定)**以启动预配置流程。在进行配置期间环境不可用。

**创建 Narrative Reporting 业务流程**

在登录页面上,单击 **Narrative Reporting** 下的 **SELECT(选择)**,以创建 Narrative Reporting 业务流程。EPM Standard Cloud Service 为业务流程配置环境大约需要 20 分钟。 单击 **OK(确定)**以启动配置流程。在进行配置期间环境不可用。

配置完成后,使用以下步骤安装示例或设计报表:

- **1.** 以服务管理员身份登录环境。请参阅"访问 [EPM](https://docs.oracle.com/en/cloud/saas/enterprise-performance-management-common/cgsad/1_epm_cloud_accessing_intro.html) 云"。
- **2.** 完成步骤:
	- 安装示例,以便熟悉 Narrative Reporting 功能。请参阅*《管理 Narrative Reporting》* 中的"安装示例"
	- 创建报表和报表包。请参阅以下信息源:
		- *《在 Oracle Enterprise Performance Management Cloud 中使用 Reports(报 表)进行设计》*中的"设计报表"
		- *《在 Narrative Reporting 中创建和管理报表包》*中的"创建报表包"

相关链接:

• 可用的 [EPM](https://docs.oracle.com/en/cloud/saas/enterprise-performance-management-common/cgsad/1_about_epm_cloud_new_sku_changes.html) 云订阅

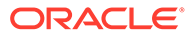

- 订购 [EPM](https://docs.oracle.com/en/cloud/saas/enterprise-performance-management-common/cgsad/idcs_buy_epm_cloud.html) 云
- 激活 EPM [云订阅](https://docs.oracle.com/en/cloud/saas/enterprise-performance-management-common/cgsad/idcs_activate_epm_subscription.html)
- 管理 EPM [云订阅](https://docs.oracle.com/en/cloud/saas/enterprise-performance-management-common/cgsad/1_about_epm_cloud_manage_subscriptions.html)

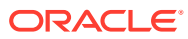

# <span id="page-14-0"></span>3 Narrative Reporting 概览

#### **另请参阅:**

- 图标 各个图标用于定义主页上的各个区域。
- [设置和操作菜单](#page-17-0) 此菜单中含有多个选项可供选择,具体取决于您的角色。
- [用户帮助](#page-19-0) 此菜单用于提供 Narrative Reporting 帮助,在这里可以联系其他成员、访问支持站点以及 提供反馈。
- [可访问性设置](#page-20-0) 这些设置适用于辅助功能。
- [欢迎面板](#page-21-0) 快速显示您的状态,执行创建或打开操作,或概要了解整个系统。
- [使用的惯例](#page-24-0) 这些是 Narrative Reporting 中最常用的图标。
- [基于角色和权限的访问](#page-24-0) 根据配置的角色,您可以访问某些角色。
- [我应先执行哪些任务?](#page-25-0) 以管理员为例介绍他们可以执行哪些任务。
- [如何获取更多帮助?](#page-26-0) 这里介绍如何获取用户帮助。
- 为 Oracle Cloud [电子邮件验证配置](#page-26-0) SPF 记录 Oracle 发布了发送方保护框架 (SPF) 策略, 用于标识允许发送云服务电子邮件的 Oracle 服务器 IP 地址和子网。
- [使用翻译](#page-26-0) 这会显示为 Narrative Reporting 翻译的语种。

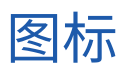

各个图标用于定义主页上的各个区域。

系统管理员从主页上最多可以访问十三个主要图标。

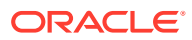

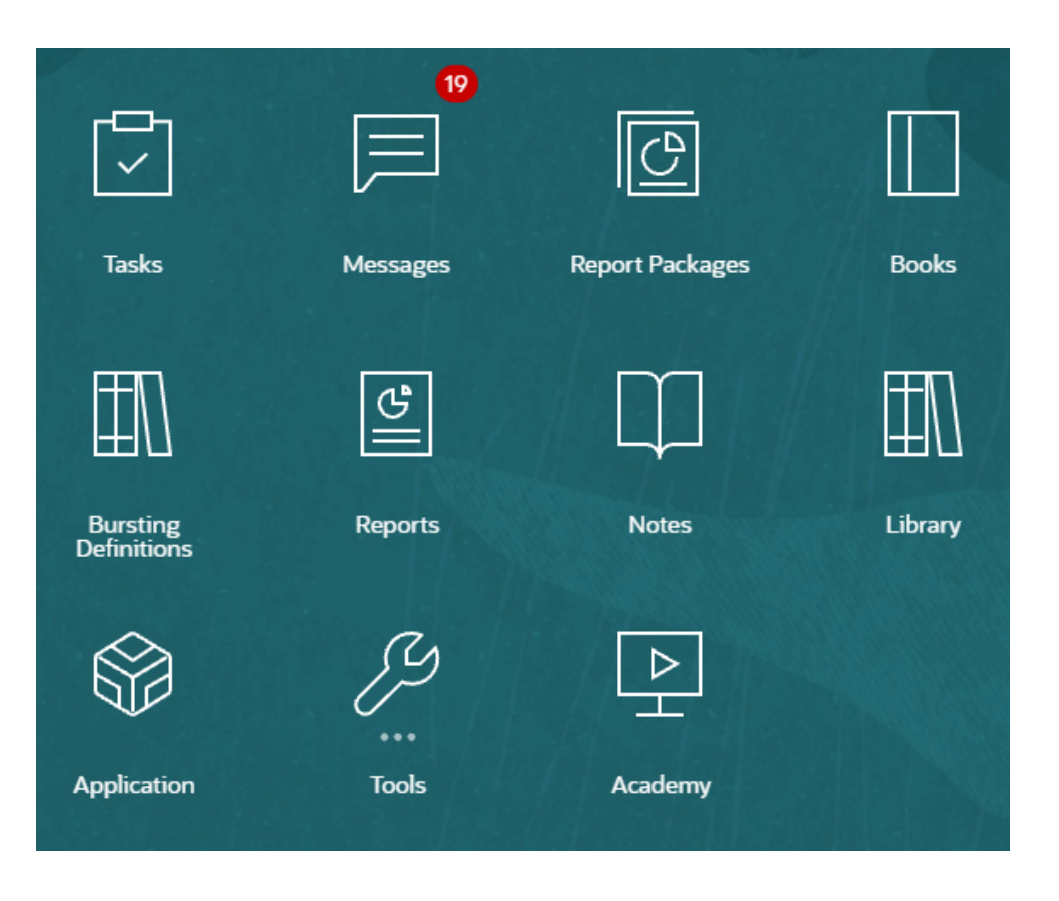

**注:**

上面的图像是在使用 **Redwood** 主题的情况下获取的。单击 **Tools(工具)**, 然后选择 **Appearance(外观)**。浏览默认的 Redwood 主题。

**Tasks(任务)** 显示要执行的任务,例如审核 doclet 或签署报表包。

**Messages(消息)** 显示有关您需要采取的或其他用户已采取的操作的通知(例如,指出已创建了导出文件 的确认通知)。

**Report Packages(报表包)** 显示您可以访问的报表包的列表。

**Books(工作簿)** 显示您可以访问的工作簿的列表。

**Reports(报表)** 打开 Reports(报表)。

**Notes(附注)** 打开附注管理器。

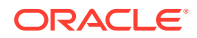

**Bursting(分别输出)**

此功能支持为一个数据源的单个维的多个成员运行报表或工作簿,并为每个成员生成 PDF 输 出。

**Library(库)** 报表包、文件夹和对象(例如审核文件)以及应用程序的中心存储库。

**Application(应用程序)**

用于创建示例或自定义应用程序,以便将数据存储在 Oracle Cloud for Narrative Reporting 中。

**Tools(工具)**

**Tools(工具)**卡链接到 Narrative Reporting 中的以下任务:**Access Control(访问控 制)**、**Appearance(外观)**、**Clone Environment(克隆环境)**、**Connections(连接)**、 **Daily Maintenance(日常维护)**和 **User Preferences(用户首选项)**。

**Access Control(访问控制)**

可供管理员用于创建和管理组,就像在 Narrative Reporting 中一样,应用程序管理员可以在 这里创建和维护所有对象,例如应用程序、模型、维和数据授权。

**Appearance(外观)**

可供管理员用于为所有用户设置默认显示选项。例如,主页的公司标识和背景标识。

**Clone Environment(克隆环境)** 可供管理员用于对特定目标实例执行克隆快照。

**Connections(连接)** 可供管理员用于直接从 Narrative Reporting Cloud 页面创建和管理远程连接。

**Daily Maintenance(日常维护)** 可供管理员用于设置日常维护时间并执行备份和恢复操作。

**User Preferences(用户首选项)** 可供管理员用于上传照片,设置语言和时区,设置通知电子邮件地址,以及自定义其他显示 项。

**Academy(快速入门)** 显示有关如何使用 Narrative Reporting 的视频链接和云帮助中心链接。

**在图标间导航**

在您离开主页后,将在页面顶部显示一个包含图标的主屏幕。一个指示符指向您在主屏幕上的 位置。在以下示例中,正在选择并指向的是 **Library(库)**图标。

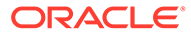

<span id="page-17-0"></span>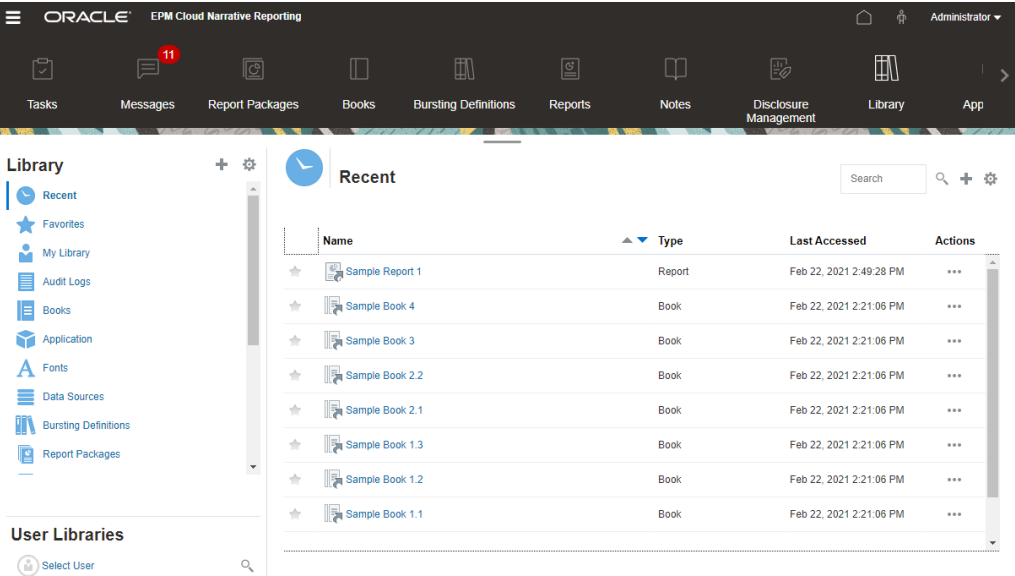

选择其他图标可移至该图标。

**导航到主页**

使用主页右上方的主页图标 可返回到主页。

### 设置和操作菜单

此菜单中含有多个选项可供选择,具体取决于您的角色。

"Settings and Actions" (设置和操作) 菜单中的操作包括:

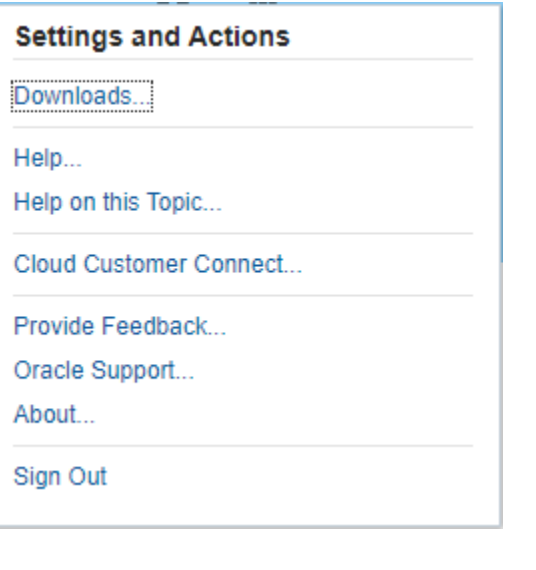

选择用户名旁边的三角符号 ▼,显示 "Settings and Actions"(设置和操作)菜单。

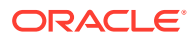

#### **Preferences(首选项)**

上传照片,设置语言、时区、通知和电子邮件地址,以及自定义其他显示项目。请参阅["管理](#page-65-0) [用户首选项](#page-65-0)"。

#### **Downloads(下载)**

允许您安装以下客户端软件,具体取决于分配给您的角色:

- 示例内容 选择 "Get Sample Content"(获取示例内容)会显示一条消息,指出示例上传 已完成且已在 Library 根文件夹创建了 Samples 文件夹。请参阅"安装示例"。
- Oracle Smart View for Office 从 Oracle Smart View for Office 软件下载页面中,下载 Smart View 的最新版本。请参阅"在 Smart View 中设置 Narrative Reporting"。
- 用于 Narrative Reporting 的 Smart View 扩展。允许用户从 Microsoft Office 套件中执行 分配的任务并分析模型数据。
- 用于 Disclosure Management 的 Smart View 扩展。允许用户执行 Disclosure Management 活动,包括在 Microsoft Word 内进行标记、验证和生成实例。
- 用于 Disclosure Management 自动标记的 Smart View 扩展。支持从 Microsoft Excel 中 对 Disclosure Management 提供的自动标记执行高容量 XBRL 操作。

#### **Help(帮助)**

访问 [Oracle Cloud](http://docs.oracle.com/cloud/latest/eprcs_common/index.html) 帮助中心中的视频和其他任务相关主题。

#### **有关本主题的帮助**

访问主题的特定帮助。

#### **Cloud Customer Connect**

Cloud Customer Connect 是一个专属社区,在这里可以结识其他成员,与他们探讨问题,或 分享各自的想法。选择此选项会直接链接至 Cloud Customer Connect,从中可以访问:

- 论坛,并提出问题、探索各自的想法以及讨论 Oracle 应用程序。
- 新闻,了解即将举行的各类活动,例如介绍新版本功能、行业最佳实践。
- 文档和视频,从而帮助您做好充分准备,成功过渡到最新版本。
- 新奇方法实验室,并分享您对产品增强功能的想法、投票以及评价您最爱的产品和功能。

登录后,可以选择 Enterprise Performance Management 直接导航到您的 Cloud 产品, 然 后查看版本信息、提示和技巧以及其他帖子。

#### **Provide Feedback(提供反馈)**

Enterprise Performance Management Cloud 服务内提供一个名为**提供反馈**的诊断实用程序。 如果您在使用该服务时遇到问题,请使用提供反馈实用程序来描述问题和用于重现问题的步 骤。请参阅"使用提供反馈实用程序帮助 Oracle 收集诊断信息"。

**Oracle Support(Oracle 技术支持)** My Oracle Support 站点。

**About(关于)**

包含 Narrative Reporting 声明和版本信息。

**Sign Out(注销)** 退出 Narrative Reporting。

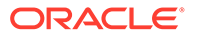

### <span id="page-19-0"></span>用户帮助

此菜单用于提供 Narrative Reporting 帮助,在这里可以联系其他成员、访问支持站点以 及提供反馈。

部分屏幕中会出现用户帮助图标 。单击该图标会显示可用选项。 Help... Help on this Topic... Cloud Customer Connect... Oracle Support... Provide Feedback...

#### **帮助**

此选项会显示 Narrative Reporting 的帮助。

#### **有关本主题的帮助**

此选项会显示当前主题的联机帮助(如可用)。

#### **Cloud Customer Connect**

Cloud Customer Connect 是一个专属社区,在这里可以结识其他成员,与他们探讨问 题,或分享各自的想法。选择此选项会直接链接至 Cloud Customer Connect,从中可 以访问:

- 论坛,并提出问题、探索各自的想法以及讨论 Oracle 应用程序。
- 新闻,了解即将举行的各类活动,例如介绍新版本功能、行业最佳实践。
- 文档和视频,从而帮助您做好充分准备,成功过渡到最新版本。
- 新奇方法实验室,并分享您对产品增强功能的想法、投票以及评价您最爱的产品和 功能。

登录后,可以选择 **Enterprise Performance Management** 直接导航到您的 Cloud 产 品,然后查看版本信息、提示和技巧以及其他帖子。

#### **Oracle 技术支持**

选择此选项会直接导航到 My Oracle Support 站点,然后可以在该站点搜索解决方案、 下载补丁程序和更新以及创建服务请求。

**提供反馈**

**注:** 仅在用户帮助菜单中。

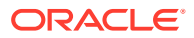

<span id="page-20-0"></span>如果您在使用该服务时遇到问题,请使用 "Provide Feedback"(提供反馈)选项来描述问题和 用于重现问题的步骤。为了快速解决您在该服务中遇到的问题,Oracle 建议您在反馈提交中添 加多个屏幕截图。如果您能够添加一系列屏幕截图来展示您完成某一任务的进度,则可形成一 个完整的故事情节,向 Oracle 展示如何重新创建您的问题。

用户每次向 Oracle 提交反馈时,对于用户使用 "Provide Feedback"(提供反馈)功能提交的 所有信息,系统均会向服务管理员和提交反馈的用户发送其中的部分信息。利用这些通知,服 务管理员可审核提交的问题并提供纠正操作建议。默认情况下会启用反馈通知。通过单击电子 邮件中嵌入的"取消订阅"链接,每位服务管理员均可禁用通知。请参阅"禁用反馈通知"。无论订 阅状态如何,系统都将始终向提交反馈的用户发送通知。提供反馈之前,请确保您当前处于流 程中发现问题的阶段。

#### **注:**

使用此选项提供反馈时,系统会将您的提交发送给 Oracle,但不会创建服务请求。 如果服务管理员无法解决问题,则您可以使用提交的信息创建服务请求。

- **1.** 从任何页面,选择 **Send Diagnostics To Oracle(向 Oracle 发送诊断信息)**。
- **2.** 在 **Feedback(反馈)**中,描述您遇到的问题。
- **3. 可选:**选择一个选项,在接下来的两个步骤中突出显示或加深显示屏幕区域。
	- **a.** 选择 **Highlight(突出显示)**,然后单击并在屏幕上拖动,以突出显示屏幕 的某些部分(例如,突出显示错误或问题)。
	- **b.** 选择 **Darken(加深)**,然后单击并在屏幕上拖动以隐藏屏幕的某些部分。 使用此选项,可从屏幕截图中隐藏敏感数据。
- **4.** 单击 以捕获屏幕截图。
- **5.** 导航到另一页面并选择 以捕获另一屏幕。每个屏幕截图中捕获的图像会递 增。
- **6.** 对于其他捕获,重复上述步骤。
- **7.** 添加完所有屏幕捕获内容后,单击 **Submit(提交)**。
- **8.** 审核浏览器、环境和插件信息。单击向右箭头可查看屏幕截图。
- **9.** 单击 **Submit(提交)**。
- **10.** 单击 **Close(关闭)**。

### 可访问性设置

这些设置适用于辅助功能。

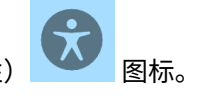

要访问可访问性设置,请单击主页右上角的 "Accessibility"(可访问性) 图标。

<span id="page-21-0"></span>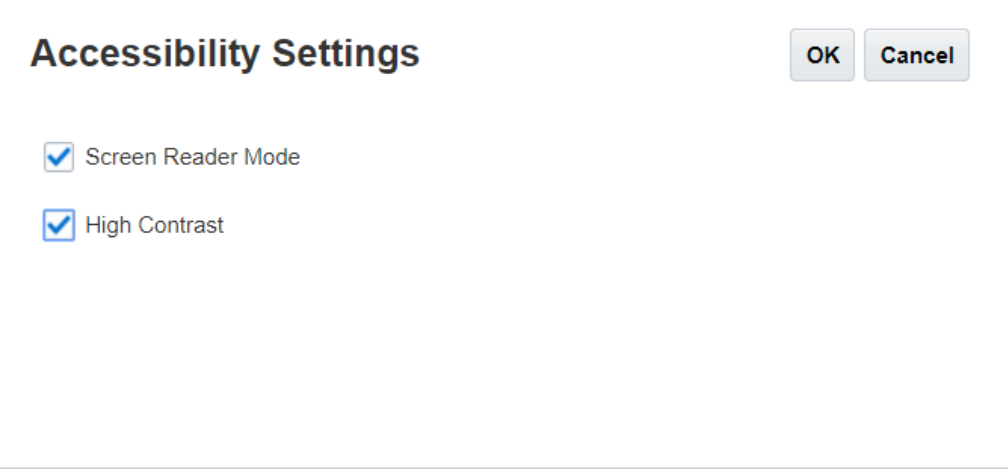

- **Screen Reader Mode(屏幕阅读器模式)** 启用屏幕阅读器以阅读屏幕上的文本。
- **High Contrast(高对比度)** 增强屏幕对比度。
- **注意**:要增大字体大小,请使用浏览器设置。

### 欢迎面板

快速显示您的状态,执行创建或打开操作,或概要了解整个系统。

使用 Narrative Reporting 时,您可以在欢迎面板中访问主要区域并概览待处理的工作 量。单击箭头可访问每个选项。

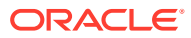

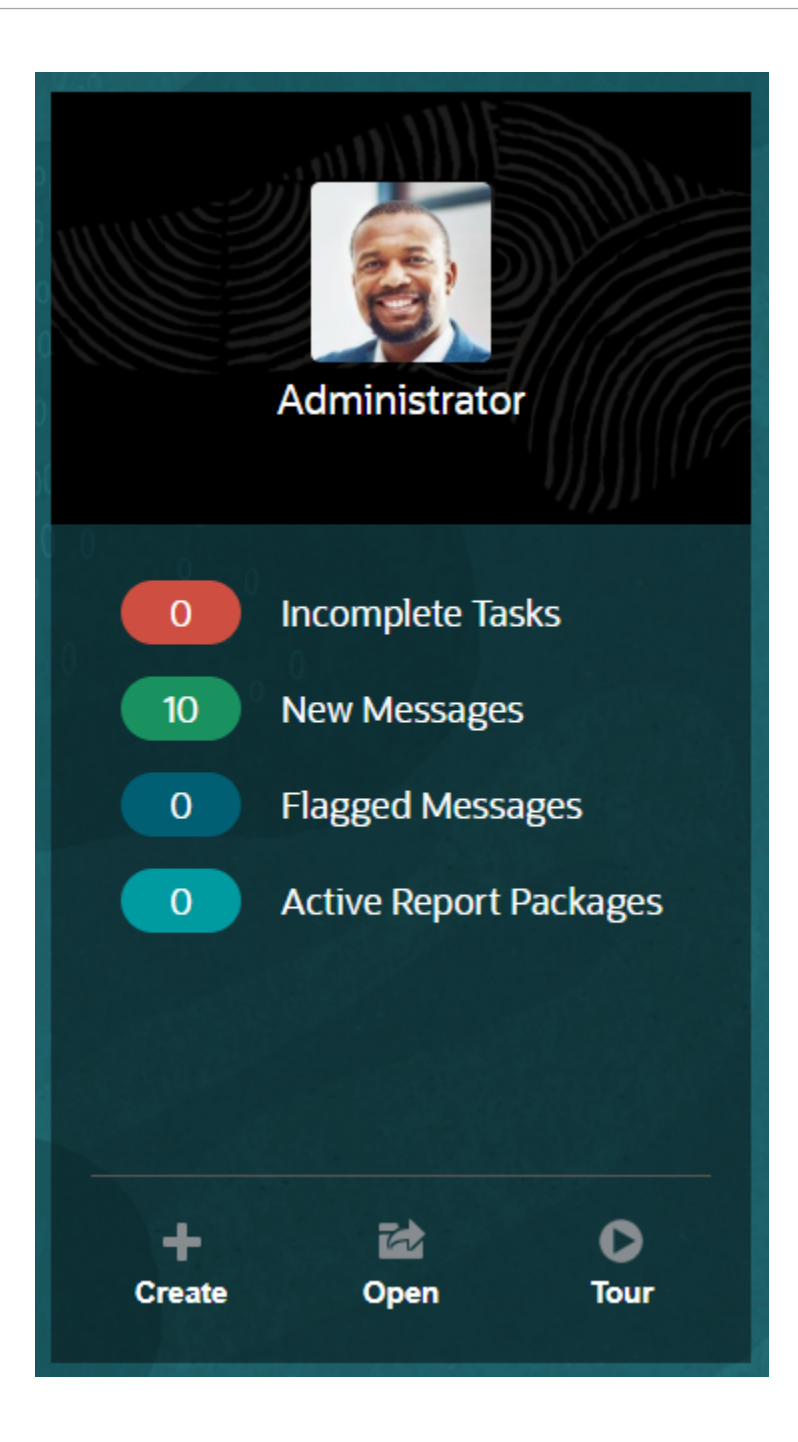

**Upload Photo(上传照片)** 选择图片可上传您自己的照片。

**Incomplete Tasks(未完成的任务)** 显示尚未完成的已分配任务数。

**New Messages(新消息)** 显示未读消息数。

**Flagged Messages(已标记的消息)** 显示已标记的消息数。

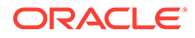

**Active Report Package(活动的报表包)** 当前报表包数。

**Create(创建)** 根据您的权限,允许您创建报表、工作簿、报表包或系统审核文件。

**Open(打开)** 打开"最近使用"列表。

**Tour(教程)** 将您转到 Oracle Cloud 帮助中心来访问视频和文档。

**Messages(消息)**

当您从欢迎面板或 "Messages"(消息)图标中选择 "Messages"(消息)时,您将看到 操作确认或任务分配通知等项目。单击蓝色文本,可执行您需要采取的操作。

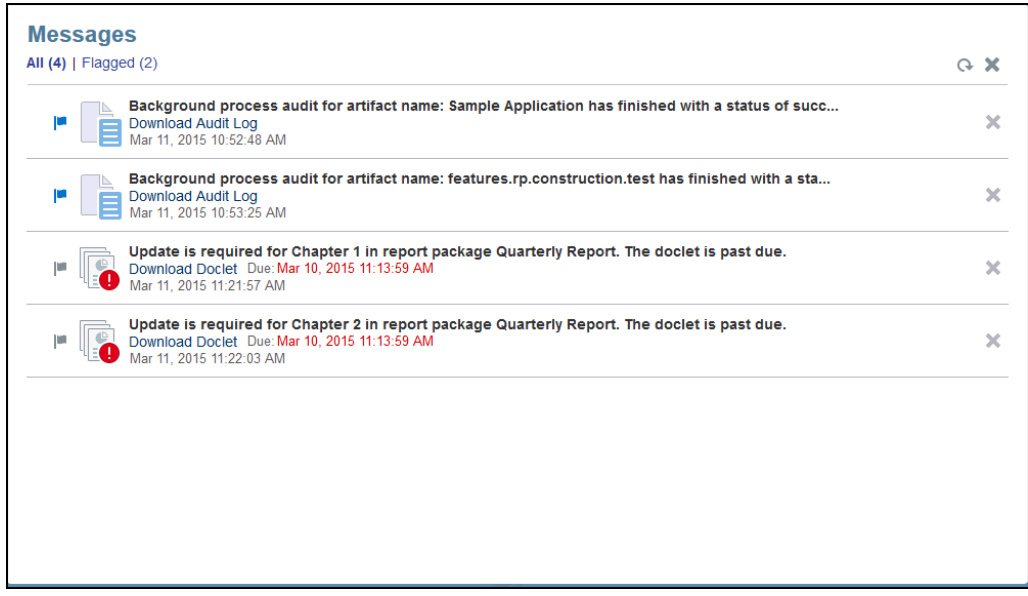

**Tasks(任务)**

您可以从欢迎面板访问未完成的任务或从 "Tasks"(任务)图标访问所有任务(当前的 任务、将来的任务和已完成的任务)。单击图标或蓝色文本链接,可访问更多任务详细 信息。

<span id="page-24-0"></span>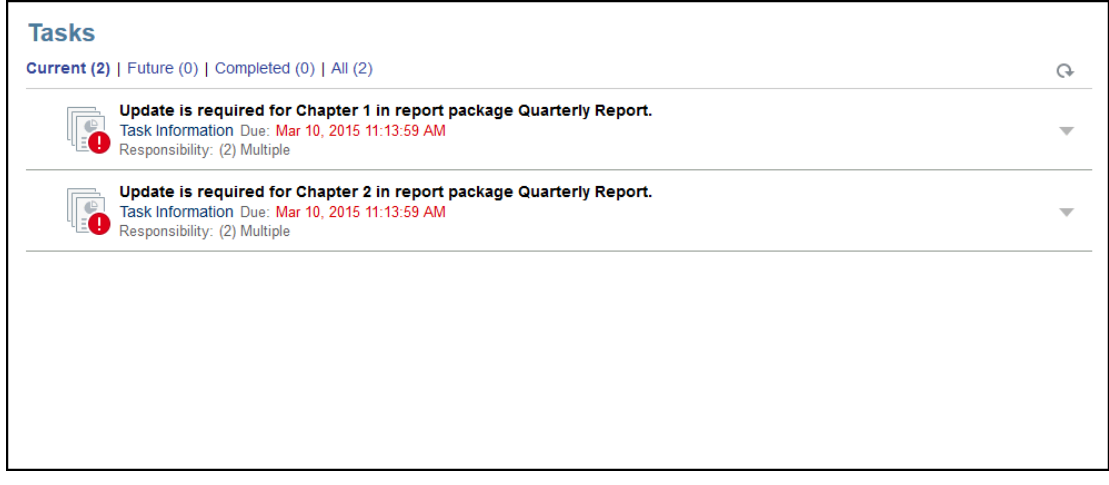

### 使用的惯例

这些是 Narrative Reporting 中最常用的图标。

Narrative Reporting 中使用的惯例:

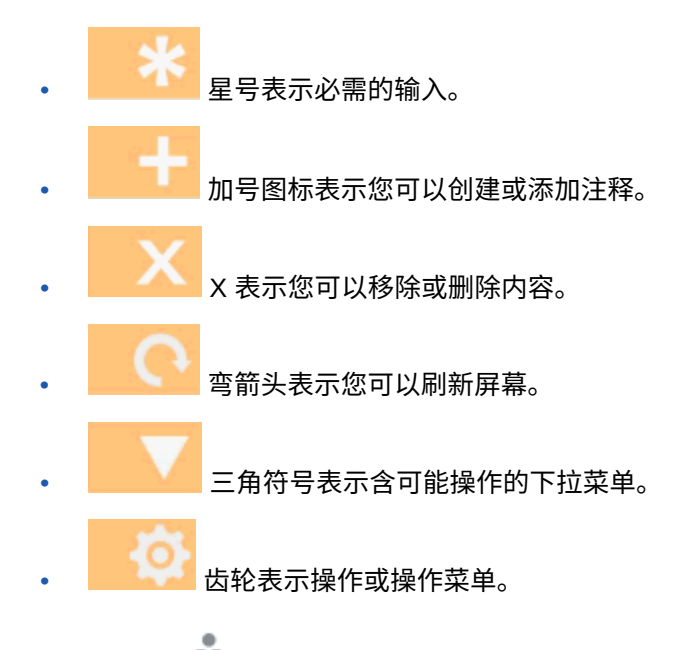

此外,人员 ■ 表示您可以通过 Oracle Cloud 帮助中心、Oracle 支持站点或 "Provide Feedback"(提供反馈)获取帮助。您还可以从此图标访问 Oracle Customer Cloud Connect 社区。社区成员聚集在这里围绕共同目标进行交互和协作。

所有 Narrative Reporting 图标都有工具提示。将光标悬停在工具提示上方,即可显示图标信 息。

### 基于角色和权限的访问

根据配置的角色,您可以访问某些角色。

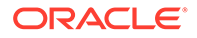

<span id="page-25-0"></span>对 Narrative Reporting 的安全访问是通过在 Oracle Cloud 用户管理控制台内为您设置 的角色以及在服务内为您授予的访问权限共同实现的。由于此功能仅限可以执行任务的 用户使用,因此安全性得到加强。例如,让我们看一下主页。服务管理员可以访问服务 内所有可用的功能,但审核者只能查看其中某些任务。如果您的角色和访问权限具有较 多限制,则您仅会看到一部分功能。

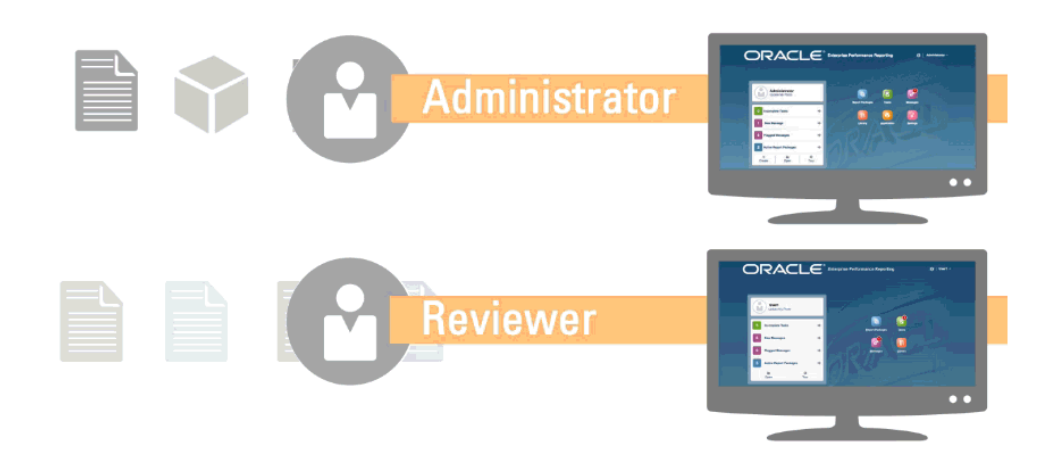

### 我应先执行哪些任务?

以管理员为例介绍他们可以执行哪些任务。

开始使用 Narrative Reporting 时,请先阅读本主题,然后再执行这些任务。

**所有用户**

- 在"了解 [Narrative Reporting](https://cloud.oracle.com/enterprise-performance-reporting-cloud)"中了解 Narrative Reporting。
- 在"我应先执行哪些任务?"中查看您应先执行哪些任务。
- 在"先决条件"中查明浏览器要求以及其他要求。
- 在"访问 EPM 云"中弄清如何访问 Narrative Reporting 实例。
- 上传您的照片,检查语言和时区,以及设置管理用户首选项中列出的任何其他首选 项。
- 通过观看视频 <sup>3</sup> 概览: [Oracle Narrative Reporting](https://apexapps.oracle.com/pls/apex/f?p=44785:265:0:::265:P265_CONTENT_ID:11015) 中的报表包第 1 部分[、概](https://apexapps.oracle.com/pls/apex/f?p=44785:265:0:::265:P265_CONTENT_ID:11016) 览:[Oracle Narrative Reporting](https://apexapps.oracle.com/pls/apex/f?p=44785:265:0:::265:P265_CONTENT_ID:11016) 中的报表包第 2 部分和了解 [Smart View](https://apexapps.oracle.com/pls/apex/f?p=44785:265:0:::265:P265_CONTENT_ID:11091) 并阅读主 题[使用库,](https://apexapps.oracle.com/pls/apex/f?p=44785:265:0:::265:P265_CONTENT_ID:11752,1)熟悉 Narrative Reporting。

#### **管理员**

- 在"了解 [Narrative Reporting](https://cloud.oracle.com/enterprise-performance-reporting-cloud)"中了解 Narrative Reporting。
- 在"我应先执行哪些任务?"中查看您应先执行哪些任务。
- 通过观看视频 [了解如何使用应用程序、模型和维](https://apexapps.oracle.com/pls/apex/f?p=44785:265:0:::265:P265_CONTENT_ID:10803)[和了解安全性](https://apexapps.oracle.com/pls/apex/f?p=44785:265:0:::265:P265_CONTENT_ID:10806),熟悉附加功 能。
- 有关可帮助您配置 Oracle 发送方保护框架 (SPF) 的信息,请参阅"为 [Oracle Cloud](#page-26-0) [电子邮件验证配置](#page-26-0) SPF 记录"。

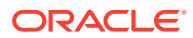

- <span id="page-26-0"></span>• 在 "Settings"(设置)中设置日常维护时间。请参阅"设置服务维护时间"。
- 创建用户并分配角色。请参阅"创建用户并分配角色"。
- 查看 [My Oracle Support](https://support.oracle.com/) 上的 [Known Issues](https://support.oracle.com/epmos/faces/DocumentDisplay?id=2142438.1)(已知问题),您可以从中查看是否存在此发 行版的任何已知问题或有用的解决办法。
- 查看 Narrative Reporting 的 [Readiness Information](https://cloud.oracle.com/en_US/saasreadiness/epm?readinessRID=1441161722909&resolvetemplatefordevice=true) (就绪性信息), 您可以从中查看有关 每个发行版中新增功能的信息。
- 加入 [Customer Connect](http://ora-fusion-apps.custhelp.com/app/home/https%3A%2F%2Fappsconnect.custhelp.com%3Flang%3Den_US?action=login),您可以从中加入讨论、提出问题并分享信息。

### 如何获取更多帮助?

这里介绍如何获取用户帮助。

Narrative Reporting 中的用户帮助专为您量身定制,旨在根据您的角色和权限提供正确的信 息。有关可用信息,请参阅 [Oracle Cloud](http://docs.oracle.com/cloud/latest/eprcs_common/index.html) 帮助中心。另请观看介绍视频和教程视频来加深您的 理解。

#### **注:**

根据您的浏览器,显示的屏幕截图和过程可能与您在屏幕上看到的内容略有不同。例 如,在 Chrome 中,浏览按钮可能会显示为"选择文件"。

### 为 Oracle Cloud 电子邮件验证配置 SPF 记录

Oracle 发布了发送方保护框架 (SPF) 策略,用于标识允许发送云服务电子邮件的 Oracle 服务 器 IP 地址和子网。

您可以使用此信息来评估消息的有效性以确定是否接受它们。此外,您还可以将此信息用作消 息保护服务的一部分。

在 SPF 记录中添加以下内容即可利用此保护策略:

"v=spf1 include:spf\_c.oracle.com -all"

### 使用翻译

这会显示为 Narrative Reporting 翻译的语种。

对于 Narrative Reporting,以下项目已翻译:

- 用户界面 (UI) 已翻译为阿拉伯语、丹麦语、德语、西班牙语、芬兰语、法语、意大利语、 日语、韩语、荷兰语、挪威语、波兰语、葡萄牙语(巴西)、俄语、瑞典语、土耳其语、 简体中文、繁体中文和加拿大法语。
- Disclosure Management 已翻译为丹麦语、德语、西班牙语、芬兰语、法语、意大利语、 日语、韩语、荷兰语、挪威语、波兰语、葡萄牙语(巴西)、俄语、瑞典语、土耳其语、 简体中文、繁体中文和加拿大法语。
- 概述视频隐藏式字幕已翻译为法语、德语、意大利语、西班牙语、巴西葡萄牙语、日语、 韩语、繁体中文和简体中文。

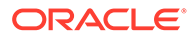

**注:** 教程视频隐藏式字幕未翻译。

联机帮助和指南已翻译为法语、德语、意大利语、西班牙语、巴西葡萄牙语、日 语、韩语、繁体中文和简体中文。此外,Oracle Smart View for Office 用户联机帮 助和指南已翻译为荷兰语。请参阅 Oracle Cloud 帮助中心的 "Translated Books" (翻译的书籍)选项卡(位于 [Oracle Cloud](http://docs.oracle.com/cloud/latest/eprcs_common/index.html) 帮助中心)。

**注:**

示例应用程序和内容只有英文版本。

翻译的文档涵盖截至 2017 年 8 月 28 日的所有功能,但《在 Enterprise Performance Management Cloud 中使用 Smart View》只涵盖截至 2017 年 8 月 7 日的功能。

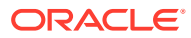

#### <span id="page-28-0"></span>**另请参阅:**

- 了解 Reports (报表)
- [报表组成部分](#page-29-0) 可以使用报表组件、报表对象和网格组件来设计报表。

### 了解 Reports(报表)

Reports(报表)提供用户友好、功能强大的报表开发框架以及丰富的报表查看者体验。 Reports(报表)包含在 Narrative Reporting 中(Narrative Reporting 部署),借助它,您可 以插入来自多个 Oracle Enterprise Performance Management Cloud 源、Essbase Cloud 和 ERP Cloud Financials 的图表和网格。Reports(报表)还嵌入在 EPM 云平台业务流程和应用 程序中:Enterprise Profitability and Cost Management、Planning 和 Planning 模块、 Financial Consolidation and Close、Tax Reporting 和自由形式(EPM 云部署),以支持单个 实例报告。

Reports(报表)还包括工作簿和分别输出。使用工作簿,可以将一个或多个报表、工作簿和 其他文档组合在一起,以生成单个 PDF 输出。分别输出可用于为一个数据源的单个维的多个 成员运行单个报表或工作簿,并为每个成员发布 PDF 输出。

Narrative Reporting 部署中的 Reports(报表)还包括基于 POV 的描述文本的附注,其与网格 和图表一起显示在格式化报表中。实体、部门等对象的报告结构和叙述要求一致时,您可以使 用附注。EPM 云部署不包括附注。

Reports(报表)为用户提供易于使用的拖放界面来设计和编辑报表。您可以:

- 创建报表对象(网格、图表、图像、文本框)并将其插入和放置到报表中。
- 设计并预览单个网格或图表的结果,而无需运行整个报表。
- 在 Narrative Reporting 部署中,插入共享报表中包含的报表对象以在多个报表中使用报表 对象,从而为共享报表对象提供单点维护。
- 插入公式来计算网格值和文本函数,从而动态检索报表和网格元数据。
- 利用包含各种图表类型和功能的高级绘图。
- 在您的报表中使用数据源功能,例如,动态成员选择函数、替代变量、单元格文本和文件 附件、财务智能、UDA 以及属性。
- 根据成员信息或数据值,应用条件格式设置、文本和隐藏来设置网格单元格格式或隐藏数 据。
- 放大父成员以显示详细成员,以及钻取到其他报表或源数据。

在 Narrative Reporting 部署中,您可以:

- 将 Reports(报表)嵌入 Narrative Reporting 报表包 doclet 中,从而将这些报表集成到协 作式叙述报告流程中,同时利用带有自动 doclet 更新的集中式视点 (Point of View, POV) 控制和服务器端刷新。
- 将跨云内容组合到单个报表中。您可创建和定义指向所需数据源的数据源连接。

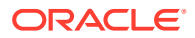

- <span id="page-29-0"></span>• 在 Narrative Reporting 中管理报表、安全性和 POV 选择。在 Narrative Reporting 库中存储和管理对象。
- 可以导出报表、工作簿和分别输出定义并将其导入其他环境中。
- 在 Narrative Reporting 库中上传和管理字体。
- 通过 EPM Automate 命令(通过第三方调度器)安排分别输出定义。
- 将 Financial Reporting (FR) 报表迁移到 Reports(报表)。

在 EPM 云部署中:

- Reports(报表)不包含附注。
- Reports(报表)通过**远程库**与 Narrative Reporting 集成在一起,但 EPM 云部署中 的 Reports(报表)无法插入到 Narrative Reporting 中的**报表包**或**工作簿**和**分别输 出定义**中。
- Reports(报表)嵌入在每个业务流程中,并支持单个实例报告。您不能指向其他 EPM 云实例。系统会根据实例上的 EPM 云应用程序多维数据集自动创建数据源。
- 由 EPM 云平台管理报表、安全性和 POV 选择。Reports(报表)存储在 EPM 云 存储库中。
- 可以使用 EPM 云生命周期管理在环境之间移动 Reports(报表)、工作簿和分别输 出定义。
- 在 "Reporting Settings"(报告设置)的 "Application Setting"(应用程序设置)中上 传和管理字体。
- 通过 EPM 云平台作业调度器安排分别输出定义。

观看以下概览视频,了解 Reports(报表)的亮点。

 $\bullet$ -- EPM 云 [Narrative Reporting](https://apexapps.oracle.com/pls/apex/f?p=44785:265:0:::265:P265_CONTENT_ID:19402) 中的 Reports (报表).

-- 在新 EPM [云平台中进行报告。](https://apexapps.oracle.com/pls/apex/f?p=44785:265:0:::265:P265_CONTENT_ID:29856).

观看以下教程视频,您将了解如何创建报表。

-- 在 [Narrative Reporting Cloud](https://apexapps.oracle.com/pls/apex/f?p=44785:265:0:::265:P265_CONTENT_ID:18414) 中创建 Reports (报表).

**D** 在 EPM 云中创建 [Reports](https://apexapps.oracle.com/pls/apex/f?p=44785:265:0:::265:P265_CONTENT_ID:29857) (报表).

### 报表组成部分

可以使用报表组件、报表对象和网格组件来设计报表。

**报表组成部分**

- **页眉** 在此区域中,您可以显示报表每页顶部的文本。您也可以向页眉中添加图 像。
- **报表正文** 报表的主要区域,您可以在此区域中插入和显示网格、图表、图像和文 本框。
- **页脚** 在此区域中,您可以显示报表的每个打印页面底部的文本。您也可以向页脚 中添加图像。

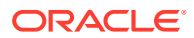

**报表对象**

- **网格** 在此报表对象中,您可以检索行和列中的数据。
- **图表** 此报表对象显示网格中的数据。图表是网格中数据的图形表示。
- **文本框** 此报表对象可包含文本或用于检索数据(例如报表设置、数据值、视点 (POV) 值 或维成员)的函数。
- **图像** 此报表对象包含图形或图像文件。您可以向报表的正文以及页眉或页脚中添加图 像。
- **Notes(附注)** 对于 Narrative Reporting 部署,可以将**附注模板**插入到报表中以便输入 基于 POV 的结构化注释。
- **共享** 对于 Narrative Reporting 部署,可以将位于共享报表中的共享对象(网格、图表、 文本框和图像对象)插入到多个报表中,从而为共享报表对象提供单点维护。

**网格组成部分**

- **行** 网格中水平显示的信息。行可以包含文本、数据或从计算派生的数据。您可以设置网 格中各行的格式。
- **列** 网格中垂直显示的信息。列可以包含文本、数据或从计算派生的数据。您可以设置网 格中各列的格式。
- **单元格** 网格的行、列、页和视点 (POV) 的交叉点。您可以设置网格中各个单元格的格 式。

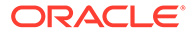

## <span id="page-31-0"></span>5 报表包概览

**另请参阅:**

- 了解报表包 报表包为定义、创作、审核和发布财务、管理与监管报表提供了一种安全可靠、协作式的 流程驱动方法。
- 为何使用报表包? 使用*报表包*,您可以管理可交付项的生命周期,例如:收集信息、检查信息的准确性,以 及呈现信息。这些对业务十分重要。
- [什么是报表包?](#page-32-0) 使用报表包,您可以组织报表内容、将职责分配给内容创建者和审核者并管理其协作和工 作流,从而生成统一的文档。
- [报表包组件](#page-33-0) 报表包由以下几部分组成:

### 了解报表包

报表包为定义、创作、审核和发布财务、管理与监管报表提供了一种安全可靠、协作式的流程 驱动方法。

但是,什么是报表包?为何要使用报表包?报表包如何工作?以下主题将为您解答上述问题:

- 为何使用报表包?
- [什么是报表包?](#page-32-0)
- [报表包组件](#page-33-0)
	- [创作阶段](#page-35-0)
	- [审核阶段](#page-36-0)
	- [签署阶段](#page-37-0)

请观看以下视频 - ■■■:

- 概览:[Narrative Reporting](https://apexapps.oracle.com/pls/apex/f?p=44785:265:0:::265:P265_CONTENT_ID:11015) 中的报表包第 1 部分
- 概览:[Narrative Reporting](https://apexapps.oracle.com/pls/apex/f?p=44785:265:0:::265:P265_CONTENT_ID:11016) 中的报表包第 2 部分。

### 为何使用报表包?

使用*报表包*,您可以管理可交付项的生命周期,例如:收集信息、检查信息的准确性,以及呈 现信息。这些对业务十分重要。

财务报告在大多数公司中都是一项关键职能。报表可以供内部用于信息包、管理更新或季度更 新。它们也可以是法定报表、监管报表、申报报表或年度报表等外部报表。对于任何报表,收 集信息、审核信息的准确性以及呈现信息都是业务的关键所在。

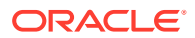

<span id="page-32-0"></span>创建仅需一名作者且不必审核的报表非常简单,但安排多个作者处理报表可能要复杂得 多。是否所有作者均具有最新版本?如何将多个作者所做的更改合并到单个文档中?添 加内容创建者时,确保每个人各司其职、各负其责变得更具挑战性。

如果有多个作者、多个审核者(可能分别负责不同的节)和多个签署者(负责最终签署 整个报表),情况甚至会变得更棘手。如何确保所有作者、审批者、审核者和签署者各 司其职、各负其责?如何处理版本控制并管理工作流?通过电子邮件来协调利益相关者 可能是一项艰巨的任务。

组织和生成协作报表的更佳方式是使用*报表包*。

报表包的其他用例包括生成针对 Disclosure Management 的可交付内容(例如 10K 或 10Q),随后可以将其交给首选 XBRL 标记供应商或发布者进行最终定稿。

### 什么是报表包?

使用报表包,您可以组织报表内容、将职责分配给内容创建者和审核者并管理其协作和 工作流,从而生成统一的文档。

例如,使用报表包可以创建内部 Reports(报表),这类报表可能需要一定程度的协作 才能开发,但无需接受高度密集的审核。或者,您可以创建一些需要高级审查、多次审 核以及大量流程管理工作的外部报表。

With report packages, you can:

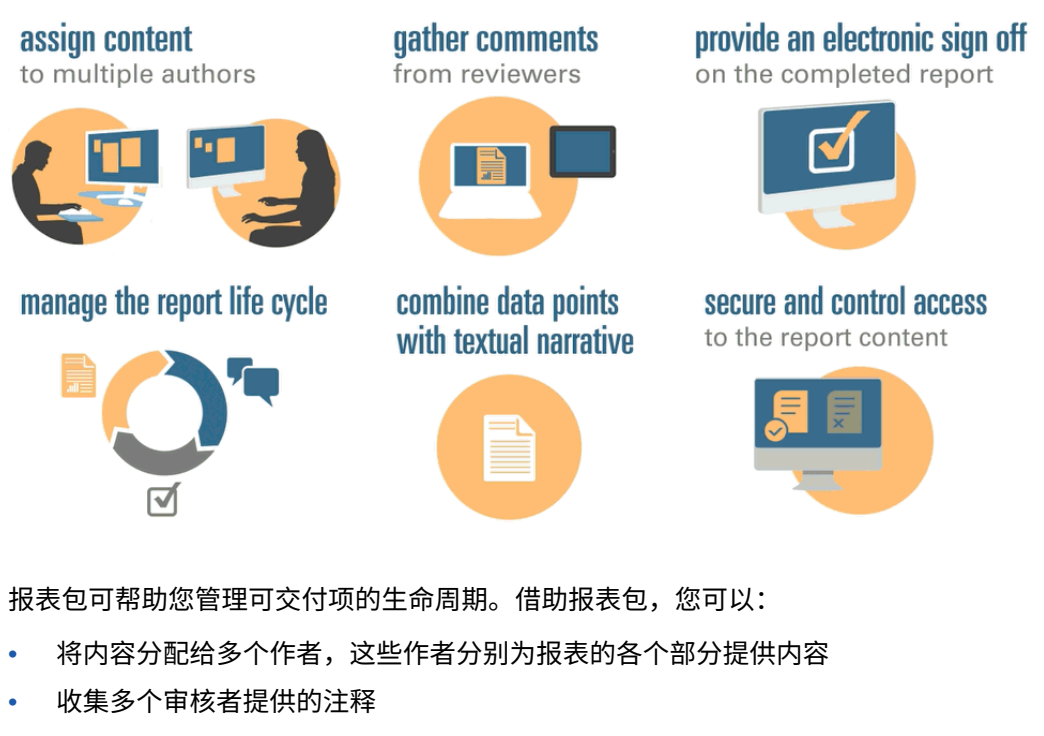

- 以电子方式签署完成的报表
- 通过向用户提供通知、管理工作流并协调流程来管理报表生命周期
- 将数据点与文本叙述相结合
- 保护和控制对报表内容的访问权限,使用户只能在允许查看时看到有权查看的内容 接下来,我们来看看报表包的一些主要组件。

ORACLE®

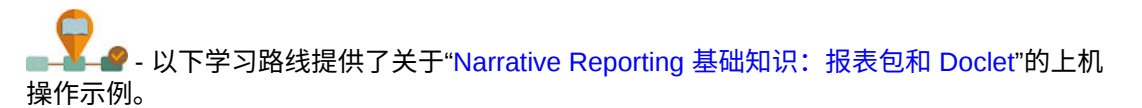

### <span id="page-33-0"></span>报表包组件

报表包由以下几部分组成:

- Doclet 是报表中可以分配给作者来提供内容的各个部分。
- **可选**:就工作流和内容管理而言,管理"补充 [doclet](#page-34-0)"的方式与 doclet 完全相同,但是该文 件的内容不会合并到报表包中。
- 就工作流和内容管理而言,管理引用 [Doclet](#page-34-0) 的方式与 doclet 完全相同,但是该文件的内 容不会合并到报表包中。
- [节](#page-34-0)可帮助将 doclet 进行分组并组织到报表包中。
- [开发阶段](#page-34-0)允许您选择开发所需的三个阶段之一:创作阶段、审核阶段和签署阶段。

#### **Doclet**

报表包的一个核心功能是将报表细分为多个称作 *doclet* 的子组件。doclet 的组成部分因您创建 的报表的类型而异。例如,销售报表可能会针对每个地理区域提供不同的 doclet,而财务披露 可能会针对每个不同的财务报表、税务报表和附注均提供 doclet。

或者,如果报表中的损益表信息全部由一个人负责,则可将这些损益表文档全部归类为单个 doclet。如何定义 doclet 完全取决于您。请参阅"报表包设计注意事项"中的"标识 doclet"。

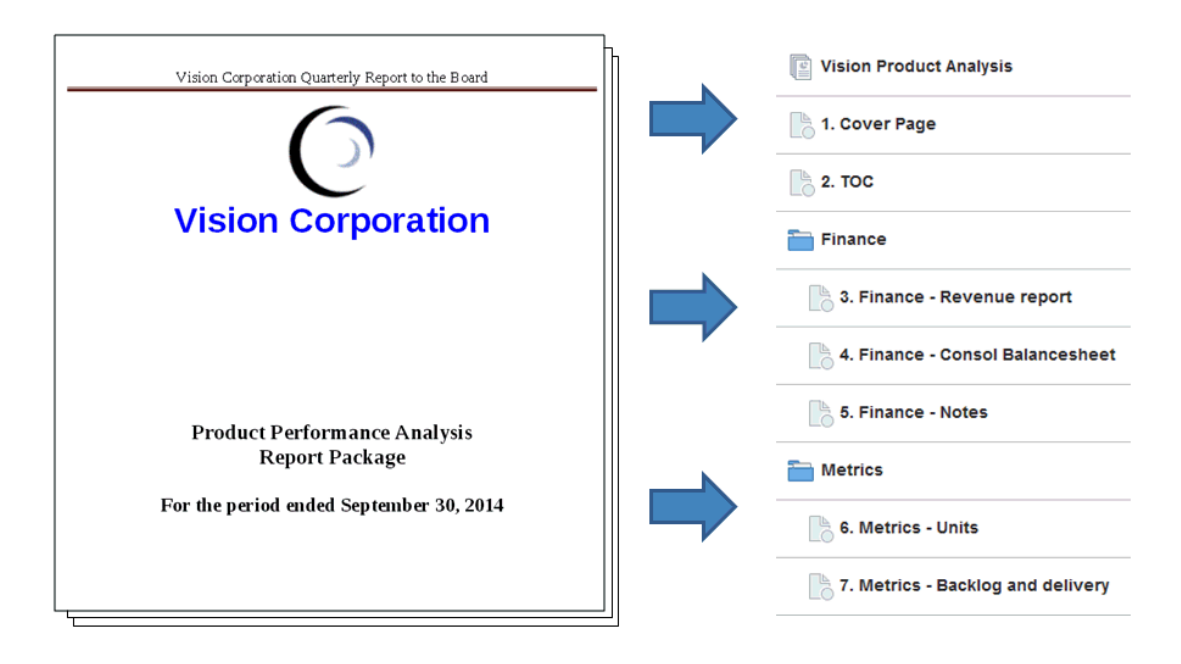

在报表中标识 doclet 之后,可将其分配给负责提供内容的作者。例如,如果报表按类别对收入 进行细分,则您可分别针对服务、硬件和软件许可证创建 doclet。然后,您可将每个 doclet 分 配给负责该类别的管理团队。

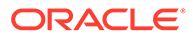

#### <span id="page-34-0"></span>**补充 Doclet**

规程、说明和参考材料等补充文档可以作为补充 doclet 上传到报表包。补充文档可以是 任何类型的文档文件(例如,PDF、Excel 和 Word 等)。由于补充 doclet 的内容不会 包括在合并的报表中,因此这些 doclet 会从审核和签署流程中排除。补充 doclet 的内 容无法联机查看,但用户可以下载和使用原生程序,并采用与处理库中的第三方对象相 同的方式打开补充 doclet。

另请观看此视频 - **【2】**在 [Narrative Reporting](https://apexapps.oracle.com/pls/apex/f?p=44785:265:0:::265:P265_CONTENT_ID:12618) 中管理补充 Doclet。

**引用 Doclet**

引用 [doclet](#page-33-0) 可用作一个容器, 用于存储来自 Excel 文件的已命名范围或者从 Reports (报表)创建的图表和图形等内容(请参阅"将报表添加到引用 doclet"),并且可由一 个或多个常规 doclet (非补充) 使用。

引用 doclet 的文件内容不会*直接*包括在任何报表包输出中,例如预览、发布、审核实例 或签署实例。虽然实际的引用 doclet 不会直接合并到输出中,但是,使用方 doclet 中 的嵌入式内容会显示为报表包输出的一部分。引用 doclet 可参与创作阶段,但不参与审 核或签署阶段。

#### **节**

使用节,您可以对 doclet 进行分组以便进行组织,或者将具有共同格式或共同受众群体 的 doclet 放在一起。例如,您可将财务披露报表中的所有财务报表分组到一个节中。通 过这种方式,可以为分配给该节的审核者提供仅包含那些相关 doclet 的经筛选视图。

#### **开发阶段**

报表包开发在三个阶段中进行:

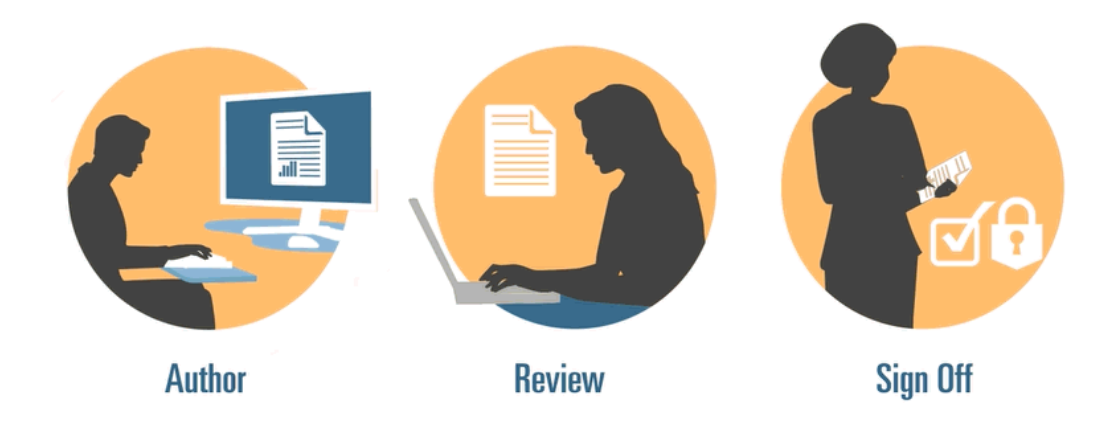

- 创作阶段 将各种报表内容和支持详细信息汇集到一个融合的报表包中。
- 审核阶段 收集多个草稿版本上的注释,并相应地修改报表内容。
- 签署阶段 收集主要委托人的电子签名并保护报表包以防止被修改。

您需要确定您的报表需要哪些开发阶段。如果报表内容主要由一两个人提供,则可能不 需要创作阶段。如果报表针对一小部分内部利益相关者(而非公众)开发,则可能不需 要审核阶段。您可以根据自己需要的报表类型来定制开发阶段。请参阅"报表包设计注意 事项"中的"确定开发阶段"。

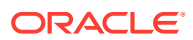

下面,我们一起更详细地了解这些开发阶段。

### <span id="page-35-0"></span>创作阶段

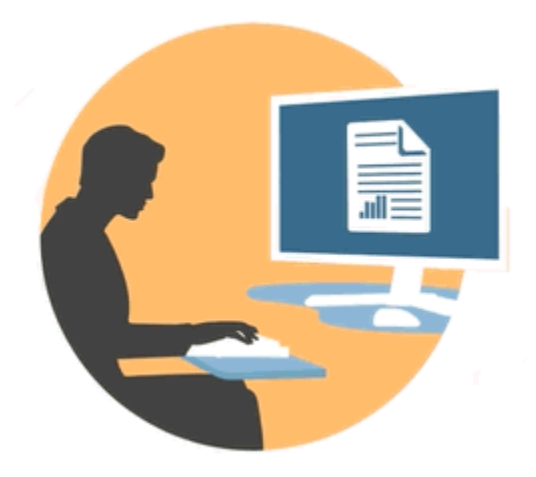

在创作阶段中,作者和审批者对 doclet 进行处理来向报表包添加内容。作者提供内容,审批者 审核并编辑这些内容。

创作阶段的益处包括:

**内容管理**

通过内容管理,用户可以在中心存储库中签入和签出 doclet,确保每次只有一位用户更新 doclet。它还提供了版本控制功能。当用户签入 doclet 的更新版本时,系统将自动存储以前的 版本。您可以轻松访问以前的版本进行比较。用户可以存储仍在使用的版本,并可在版本准备 好供其他用户访问时签入。

#### **/**注:

已优化 Doclet 版本控制,以最大程度地减小多个自动化签入的影响。在 doclet 上执 行多个自动化签入时,由于变量或嵌入式内容更改,系统将更新 doclet 内容,但不 会生成新版本。

**灵活的工作流**

工作流支持以协作方式开发 doclet 内容。作者可以更新 doclet,而审批者则可以审核并编辑这 些内容。您可以设置多级审批,审批级别的数量因 doclet 而异。例如,包含介绍性说明的 doclet 可能无需审批,而包含收入信息的 doclet 可能需要多个审批级别。

通过使用工作流,安排在晚些时候加入审核流程的用户可以尽快控制 doclet。例如,如果 doclet 分配给了作者,报表包的审批者或所有者可以对 doclet 执行操作,而无需等待 doclet 作 者。这种灵活性可以消除瓶颈并加速内容开发。

**流程报告**

流程报告使您能够在两个级别查看创作阶段状态:

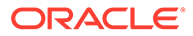
- **摘要级别** 提供整个创作阶段的状态,例如,创作阶段的总体完成百分比、所有 doclet 的状态摘要以及创作阶段的到期日期和剩余时间。
- **doclet 级别** 提供各个 doclet 的状态、当前职责以及 doclet 是已签入还是已签出。 您还可以一目了然地了解 doclet 的工作流级别,包括用户分配以及各用户的到期日 期。

# 审核阶段

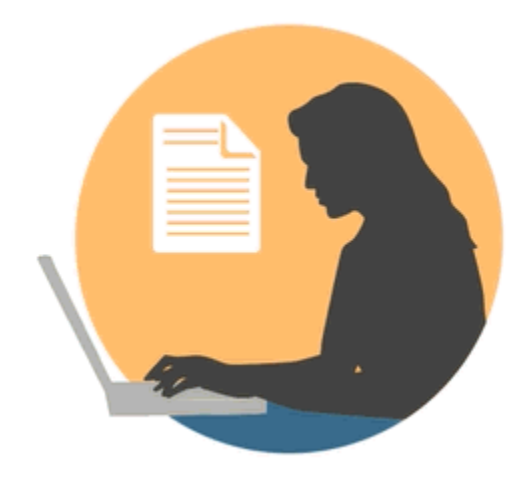

在审核阶段中,审核者提供反馈、提出问题并提供更改建议。

审核阶段的益处包括:

**多个审核周期**

在审核阶段中,多名审核者可以审核报表的不同版本。例如,经理可以审核报表的第一 份草稿,主管可以审核第二份草稿,高层管理人员可以审核第三份草稿。

您可以按区域改变审核分配。您可以分配某位用户来审核整个报表、报表的一部分或某 个 doclet。

**串接的注释**

审核者通过在报表的不同区域中添加注释来提供反馈。这些注释串接在一起,因此,其 他审核者可以参与讨论。审核者可以为其注释提供附件或链接,从而提供支持自身观点 的详细信息。处理完未解决的问题之后,审核者可以关闭注释。

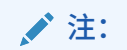

由于注释在上下文中贯穿整个审核周期,因此审核者可以在后续的草稿中查看 注释是如何解决的。

**多个平台**

您可以通过以下方式在报表上添加注释:

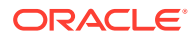

- 桌面或移动 Web 浏览器
- Microsoft Office (通过 Oracle Smart View for Office)

#### **流程报告**

流程报告允许报表包所有者在两个级别查看审核阶段状态:

- **摘要级别** 提供整个审核阶段的状态,例如,审核阶段的总体完成百分比、已完成审核的 数量和百分比、打开的注释数量以及审核阶段的到期日期和剩余时间。
- **Doclet 级别** 提供每个 doclet 的审核状态,例如,每个 doclet 已完成的审核以及为每个 doclet 打开和关闭的注释数量。

## 签署阶段

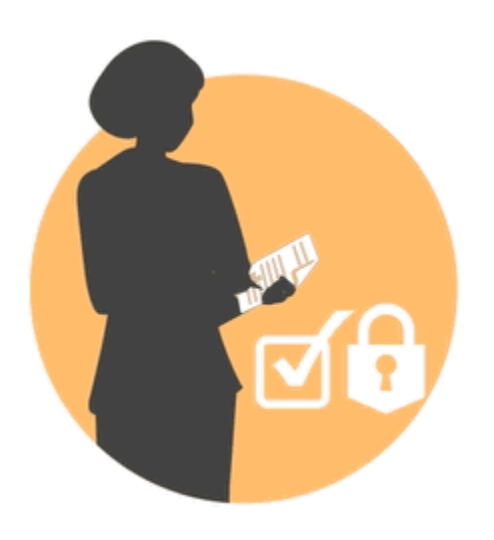

在签署阶段,您可以完成报表内容并获得关键利益相关者的签字。

签署阶段的益处包括:

#### **锁定的内容**

在签署阶段中,您可以锁定报表以防止被更改。报表签署者将审核最终报表,然后签署或拒绝 报表内容。如果报表被拒绝,报表包所有者可以解锁并更正报表内容。如果报表已签署,该流 程即告完成,报表随时可以发布。

#### **多个平台**

您可以通过下列方式提供签署:

- 桌面或移动 Web 浏览器
- Microsoft Office (通过 Oracle Smart View for Office)

### **流程报告**

报表包所有者可以查看签署阶段的摘要。该摘要可以包含完成百分比、签署和拒绝次数、到期 日期和剩余天数以及签署者和所有签署附注。

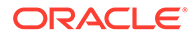

# 6 Smart View 概览

### **另请参阅:**

• 了解 Smart View 您可以了解如何使用 Oracle Smart View for Office, 然后还可以尝试与 Narrative Reporting 数据及报表包进行交互。

# 了解 Smart View

您可以了解如何使用 Oracle Smart View for Office,然后还可以尝试与 Narrative Reporting 数 据及报表包进行交互。

**什么是 Smart View?**

Smart View 使用专为 Oracle Enterprise Performance Management System、Oracle Business Intelligence 和 Oracle Fusion Financials 产品而设计的 Microsoft Office 界面。在 Smart View 中使用报表包时, 您可以:

- 使用熟悉的 Microsoft Office 工具创作 doclet,不必下载即可访问并使用数据并且可在本地 处理数据。
- 完成报表包的审核和签署任务。
- 对数据执行复杂的分析。

**在 Excel 中使用 Smart View**

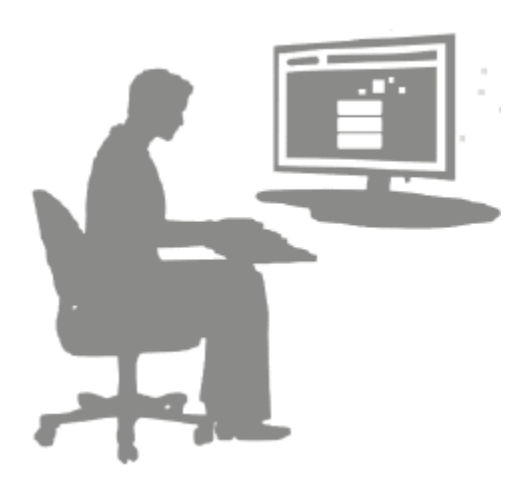

在 Excel 中,您可以通过 Smart View 来对 Narrative Reporting 数据及其他 EPM 和 BI 数据源 执行即席查询。在 Narrative Reporting 中,您可以轻松将即席查询中的数据点嵌入到报表叙述 中。叙述中的数据点可以刷新,这意味着数据始终为最新数据。

**使用 Smart View Word 或 PowerPoint**

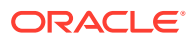

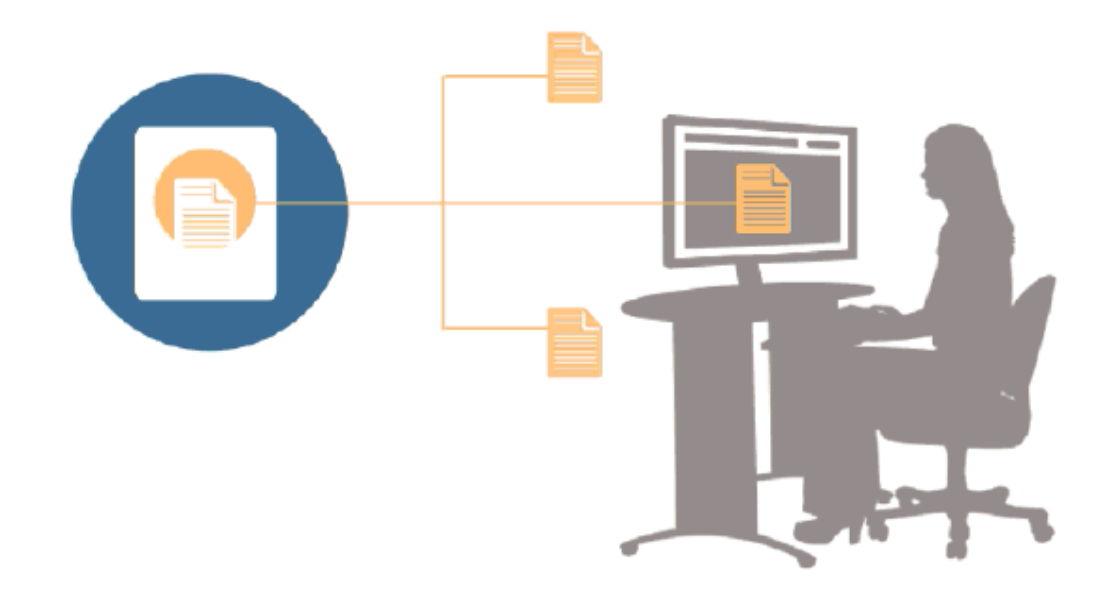

在 Word 或 PowerPoint 中使用 doclet 时,可以使用 Smart View 来包括来自 Narrative Reporting 数据源和其他 EPM 系统数据源(包括内部部署和云数据源)的数据。例如, 您可以将 Oracle Essbase Studio 中的损益表和 Planning 源中的损益表中的数据整合在 一起。您复制的区域的数据点将保留在 Word 或 PowerPoint 中,并且您可以刷新 doclet 来查看最新数据值。

有关在 Narrative Reporting 中使用 Smart View 的详细信息,请参阅以下主题:

- 在 Smart View 中设置 Narrative Reporting
- 在 Smart View 中创作 doclet
- 使用 Narrative Reporting 主页
- 在 Smart View 中批准 doclet
- 在 Smart View 中执行审核
- 在 Smart View 中执行签署
- 处理分发
- 示例: 在 Smart View 中使用 Narrative Reporting 数据
- 在 Smart View 中创建新的报表包结构
- 向报表包结构添加 doclet 时分配作者
- 在 Excel 引用 doclet 中验证字体

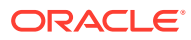

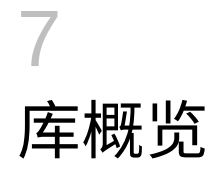

**另请参阅:**

• 了解库

库是 Narrative Reporting 对象存储库。

# 了解库

库是 Narrative Reporting 对象存储库。

使用它,您可以在熟悉的直观界面(借鉴了知名应用程序)中组织和管理内容。其界面和功能 借鉴了现有的桌面和基于 Web 的文件和文档管理系统。例如,使用库文件夹可以组织和存储 报表包、应用程序、审核日志文件、图形文件和 Microsoft 文档等对象。此外,您还可以创建 对象的快捷方式,并使用系统生成的个人文件夹(例如,"Recent"(最近)、"Favorites"(收 藏夹)和 "My Library" (我的库)) 来组织内容。您还可以创建自己的文件夹。创建文件夹之

后,您可以向其他用户授予对这些文件夹的访问权限。请通过视频 2 <mark>了解 [Narrative](https://apexapps.oracle.com/pls/apex/f?p=44785:265:0:::265:P265_CONTENT_ID:11752,1)</mark> [Reporting](https://apexapps.oracle.com/pls/apex/f?p=44785:265:0:::265:P265_CONTENT_ID:11752,1) 库来了解有关库的详细信息。

具有库管理员角色的用户可以:

- 创建文件夹并看到所有子文件夹和文件夹内容,但除非具有相应的权限,否则不能打开和 查看文件夹的内容。
- 在他们具有写入权限的任何文件夹中创建快捷方式。

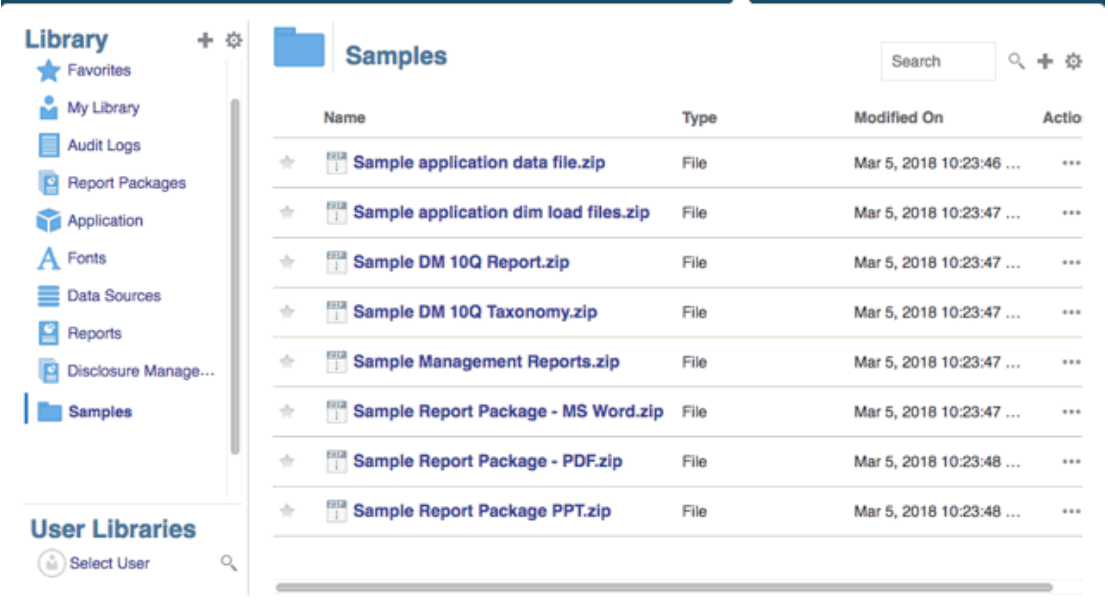

### **图 7-1 库的示例**

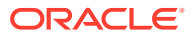

具有服务管理员角色的用户具有对库中的任何对象或文件夹执行任何操作或任务的全部 能力。服务管理员可以查看每个用户的 "My Library"(我的库)文件夹,并且可以不受 限制地访问服务。但是,他们无法查看其他用户的 "Favorites"(收藏夹)或 "Recent" (最近)文件夹,因为这些文件夹仅包含快捷方式。

#### 库具有以下优势:

#### **迁移**

您可以在环境之间及其内部迁移文件夹、报表包、报表、工作簿、分别输出定义、数据 源、附注、字体、第三方文件和应用程序(如适用)。还可以在库中使用导出、下载和 导入功能迁移对象,或者通过使用 EPM Automate 命令迁移对象。要迁移附注对象,请 使用附注管理器。请参阅"将附注对象从一个环境迁移到另一个环境"、"附注管理器迁移 对象"和"[EPM Automate](https://docs.oracle.com/en/cloud/saas/enterprise-performance-management-common/cepma/epm_automate_com_heading.html) 命令"。

#### **审核**

对象管理员可以针对其对象运行审核报表。服务管理员可以针对整个系统运行附加审核 报表。有关审核的其他信息:

- 系统中的操作将捕获到正在运行的系统审核中。
- 您可以为自己具有管理员权限的文件夹或对象提取审核条目。
- 提取文件是从正在运行的系统审核(属于在 "Create Audit File"(创建审核文件)中 输入的时间范围内)创建的,并保存在库内的 "Audit Logs"(审核日志)文件夹 中。

有关审核的详细信息,请参阅["使用审核](#page-55-0)"。

**内置智能**

库是基于角色的,用户既可以查看他们具有显式访问权限的内容,也可以查看通过报表 包工作流获得的内容。例如,doclet 作者只有在创作阶段启动之后才能在库中查看报表 包。请参阅["在库中创建对象](#page-56-0)"。

#### **自定义和检查**

用户可以通过["为内容窗格文件夹和对象设置默认视图](#page-54-0)"自定义库的视图。例如,为一个 或所有文件夹设置默认视图首选项,并对文件夹的内容进行排序。您可以检查或审核文 件夹的属性。例如,作为服务管理员,您可以从 "Inspect"(检查)对话框的 "properties"(属性)选项卡中编辑对象名称,并查看对象类型、对象在库中的位置(或 路径)和说明等。您可以分配对象的访问权限,以便只有一部分受众能够查看或打开对 象。此外,您还可以审核对象的历史记录以及对其执行的操作。请参阅["检查文件夹和对](#page-60-0) [象](#page-60-0)"。

### 如何使用库

打开库的方法有多种。

您可以选择以下选项之一来打开库:

• 从主页上的欢迎面板中,选择 **Open(打开)**:

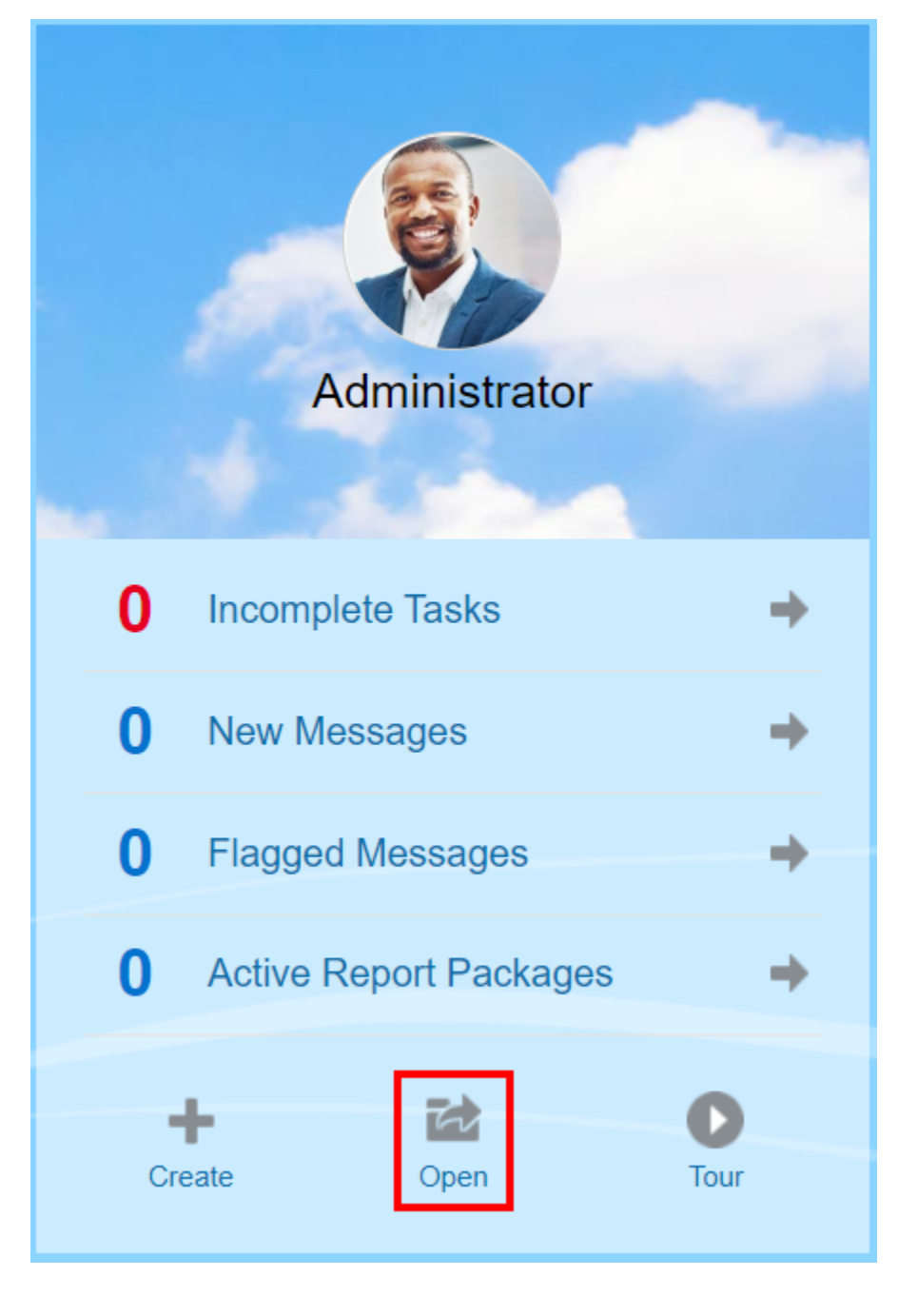

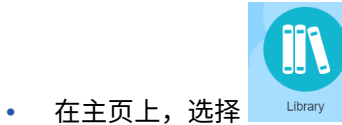

默认情况下,库将打开到 "Recent"(最近)文件夹。库 UI 的示例:

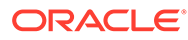

### **图 7-2 示例库**

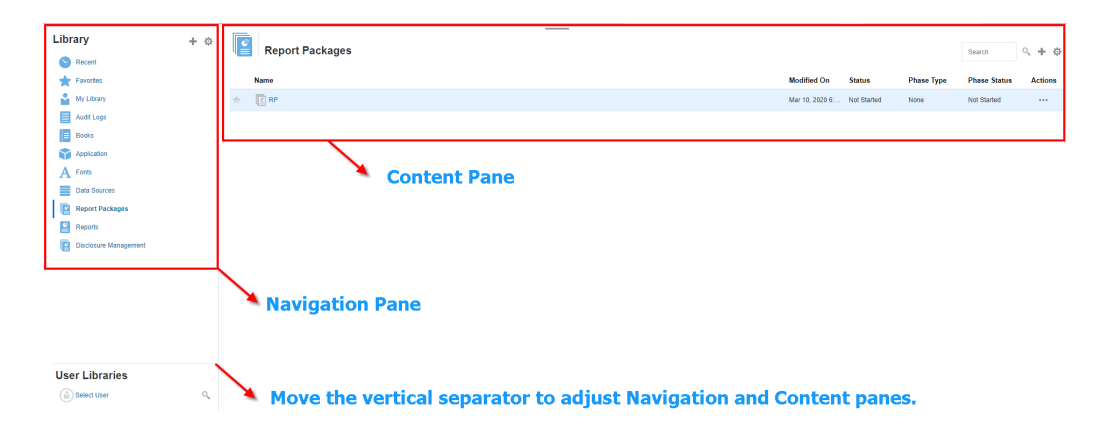

# 了解导航窗格和内容窗格

库的导航窗格包含一系列默认文件夹、系统生成的文件夹和个人文件夹。

内容窗格包含导航窗格中各个文件夹的内容。单击并拖动垂直分隔符,可调整这些窗 口。

在导航窗格中,用户创建的文件夹和系统生成的个人文件夹有助于您保持一切井井有 条。

- 用户创建的文件夹,例如 John Smith Report Packages。
- 系统生成的个人文件夹,例如 "Recent"(最近)、"Favorites"(收藏夹)和 "My Library" (我的库):

**注:** 以下文件夹可用的菜单和操作因角色而异。

#### **Recent(最近)**

包含最近访问的内容的快捷方式。保留的最近快捷方式数是在首选项中设置的,请参阅 ["管理用户首选项](https://docs.oracle.com/en/cloud/saas/enterprise-performance-reporting-cloud/adepr/manage_user_preferences_109336.html)"中的 "Library"(库)选项卡。您可以检查快捷方式(为只读的)来查 看对象属性。刷新可更新内容。请参阅["检查](#page-60-0)"。有关如何访问操作菜单以选择这些选项 的详细信息,请参阅"使用 "Action"[\(操作\)菜单"](#page-45-0)。适用于此文件夹的其他规则如下:

- 只有给定用户可以查看此文件夹中的快捷方式。
- 用户不能复制、移动或重命名此文件夹中的快捷方式。
- 用户可以删除此文件夹中的快捷方式。
- 如果更改了"最近"快捷方式指向的对象的名称,快捷方式的名称也会随之更改。
- 如果删除了源对象,最近快捷方式也会随之删除。
- 给定用户能否访问"最近"快捷方式指向的对象,取决于该用户对基本对象(而非快 捷方式)的权限。

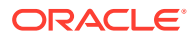

最近对象的 "Inspect" (检查) 对话框中显示的对象属性来自源对象。

#### **Favorites(收藏夹)**

包含标记为收藏项的对象的快捷方式。包括与 "Recent"(最近)文件夹相同的可用选项。适 用于此文件夹的其他规则如下:

- 只有给定用户可以查看此文件夹中的快捷方式。
- 用户可以重命名和删除此文件夹中的快捷方式,以及添加或更改说明。
- 用户只能在 "Favorites"(收藏夹)文件夹或其子项中移动此文件夹中包含的子文件夹或快 捷方式。
- 用户不能在 "Favorites"(收藏夹)文件夹与外部之间复制或移动对象,包括复制和移动快 捷方式。
- 收藏夹快捷方式的名称不需要与源对象匹配,如果源对象的名称发生更改,收藏夹中所含 快捷方式的名称保持不变。
- 如果删除了源对象,收藏夹对象也会随之删除。
- 收藏夹对象(快捷方式或文件夹)的 "Inspect"(检查)对话框中显示的对象属性来自收藏 夹对象。

### **My Library(我的库)**

Excel 电子表格、Word 文档、快捷方式和文件夹等个人对象。包括与 "Recent"(最近)和 "Favorites"(收藏夹)文件夹相同的选项,外加审核。您不能授权其他用户访问 **My Library (我的库)**中的内容。审核类型的对象文件是在 **Audit Logs(审核日志)**文件夹中创建的, audit 将添加到对象名称,例如 Audit — reportpackageRP1。适用于此文件夹的其他规 则如下:

- 只有服务管理员或给定用户才能查看此文件夹中的对象。
- 您不能在 **My Library(我的库)**文件夹中创建报表包,也不能将报表包移动或复制到其 中。但是,您可以使用 **My Library(我的库)**文件夹中的报表包的快捷方式。
- 可以将其他对象复制或移入到此文件夹中,或者从此文件夹中复制出或移出。

系统生成的文件夹,即 "Audit Logs"(审核日志)、"Report Packages"(报表包)、"Reports" (报表)、"Books"(工作簿)、"Bursting Definitions"(分别输出定义)、"Application"(应 用程序)、"Fonts"(字体)和 "Data Sources"(数据源):

- Audit Logs[\(审核日志\)](#page-55-0) 包含从系统级别或对象创建的系统和对象类型的审核文件。
- [Report Package](#page-57-0) (报表包) 包含报表包,这些报表包位于库的文件夹中的其他位置(即 创建它们的位置)。
- Application[\(应用程序\)](#page-57-0) 包含已创建的应用程序。
- Fonts(字体)- 包含可用于对象的字体。 Data Sources(数据源) - 包含为 Reports(报表)创建的数据源连接。 Reports[\(报表\)](#page-58-0)- 包含报表,这些报表位于库的文件夹中的其他位置(即创建它们的位 置)。
- Books(工作簿)
	- 包含工作簿,这些工作簿位于库的文件夹中的其他位置(即创建它们的位置)。
- Bursting Definitions(分别输出定义)- 包含分别输出定义, 这些分别输出定义位于库的文 件夹中的其他位置(即创建它们的位置)。

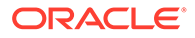

# <span id="page-45-0"></span>使用定位器链接

使用内容区域顶部的定位器链接,可以跟踪文件夹和对象在库中的位置。

当您在目录深层时,定位器链接特别有用。单击该链接可以返回到先前的目录级别,也 可以返回到库结构中的上一级。

### **图 7-3 内容窗格中的定位器链接**

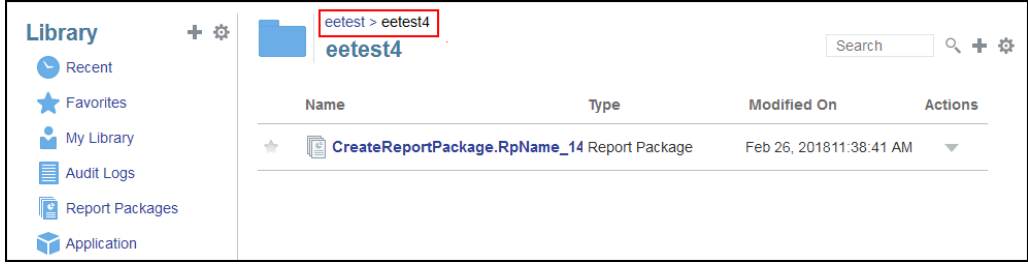

# 使用 "Action"(操作)菜单

使用 "Actions" (操作) 菜单对库对象执行操作:

- 使用导航窗格顶部的 "Actions"(操作)菜单 ,对导航窗 格中的文件夹执行操作。您可执行的操作因您对文件夹的访问权限而异。例如,查 看者无法运行审核。例如,您可以检查、审核并刷新系统生成的文件夹,可以对您 创建的文件夹执行任何操作。
- 使用内容区域顶部的 "Actions"(操作)菜单 <sup>Search</sup> <sup>Q</sup>、十 <mark>章</mark> ,可以对内 容区域中的一个或多个对象执行操作。例如,您可以使用 "Actions"(操作)菜单编 辑报表包的属性,或者选择要移动或复制到其他位置的多个文件夹。

### 创建现有报表包的副本

您可以创建现有报表包的副本,并将该副本用作下一个报告周期的基础。复制功能可创 建报表包定义的完整副本。这包括所有报表包属性、所有 doclet、所有用户分配以及所 有变量。doclet 包含 doclet 文件的上次签入版本。副本不包括与源报表包开发有关的任 何详细信息。副本将不包括源报表包的任何历史记录、之前的版本、审核实例或签署实 例。需要做的只是更新日期并检查分配。

要创建报表包的副本:

- **1.** 从库中原始报表包所在的文件夹中,选择要复制的报表包,但是不打开该报表包。
- 2. 选择要复制的报表包旁边的 , 然后选择 Copy (复制)。
- **3.** 选择一个现有的文件夹或使用 <sup>十</sup> 在希望将复制的报表包放置到的位置创建一个新 的文件夹。

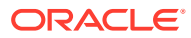

**注:** 如果复制到现有的文件夹,您必须对要将复制的报表包放置到的文件夹具有写入 访问权限。

**4.** 从显示的对话框中选择 **OK(确定)**。

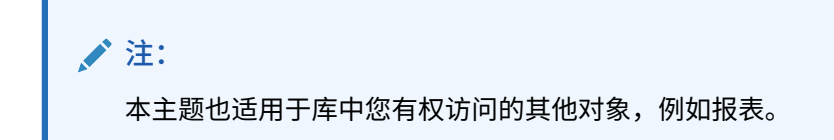

### 移动报表包

您可以将报表包重新定位到其他位置。 要移动报表包:

- **1.** 从库中原始报表包所在的文件夹中,选择要移动的报表包,但是不打开该报表包。
- 2. 选择要移动的报表包旁边的<br>
, 然后选择 Move (移动)。
- **3.** 选择一个现有的文件夹或使用 在希望将报表包移至的位置创建一个新的文件夹。

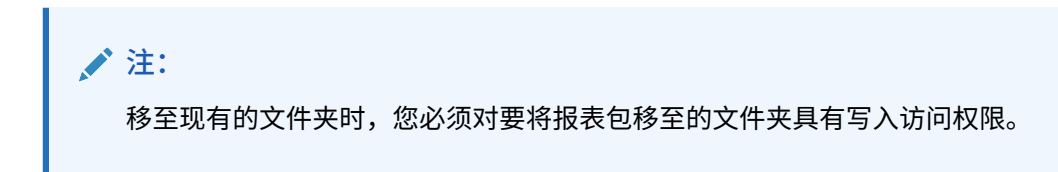

**4.** 从显示的对话框中选择 **OK(确定)**。

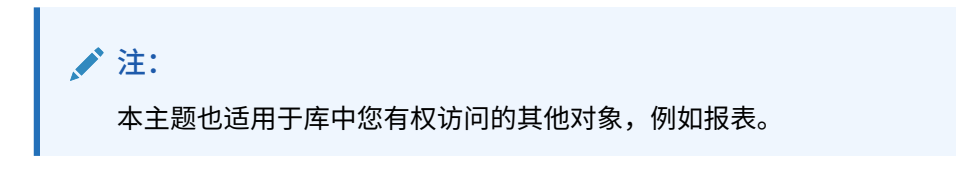

## 使用 "Create" (创建) 菜单

"创建"菜单允许具有适当角色的用户创建以下各项:

- 使用导航窗格顶部的"创建"图标 创建文件夹来存储对象。
- 使用内容窗格顶部的"创建"图标 来创建对象。例如,创建文件夹 和报表包以及上传文件和系统审核文件。

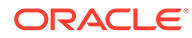

**注:**

当选择了用于创建报表包的选项时,将显示 "Create Report Package"(创建 报表包)向导。请参阅"创建报表包"。

### 使用连接和远程库

**概览**

您可以通过 Narrative Reporting 中的连接定义对 Reports(报表)数据源和 **Remote Libraries** (远程库) 的访问。

连接简化了 Reports(报表)数据源的创建和维护, 并允许您在一个区域中维护某 个应用程序中的多个多维数据集的凭据。

> 您仍可以选择使用**库**中的数据源对象来维护与多维数据集的连接;但是, 也可以在**连接**中进行此操作。

• 使用连接,您还可以通过**远程库**访问同一域中的 Oracle Enterprise Performance Management Cloud 平台实例中的报告对象。在 Narrative Reporting 库中, 用户可 以浏览远程库以打开报告对象, 或将报表从 EPM 云平台复制到 Narrative Reporting。

支持的对象包括 **Reports(报表)**和 **Report Snapshots(报表快照)**、**Books (工作簿)**、**Bursting(分别输出)**、**Microsoft Office** 文件和 **PDF**。

• 只有服务管理员角色才能创建和维护连接。

**Note:**

连接支持所有 Reports(报表)数据源: EPM 云平台(Enterprise Profitability and Cost Management、自由形式、Planning 和 Planning 模块、Financial Consolidation and Close、Tax Reporting)、Essbase Cloud、Fusion ERP、Profitability and Cost Management (PCM)。

- EPM 云平台连接:您可以访问多维数据集以生成报表,并可以访问**远程库**。
- Essbase、Fusion ERP、Profitability and Cost Management (PCM) 连接:您可以 访问多维数据集,但只能生成报表。

创建连接时,需要选择连接类型(基于数据源类型)并填写 **Server Name(服务器名 称)**和 **Admin Credentials(管理员凭据)**以及其他字段,具体取决于数据源。(可 选)您还可以选择要添加为数据源的多维数据集。**库**中的数据源对象使用**连接**作为父对 象"容器",您可以在其中选择要使用的连接,以及从该连接选择多维数据集。

对于 EPM 云平台连接,您可以选择启用远程库,以便用户在 Narrative Reporting 中使 用这些连接访问报告内容。

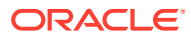

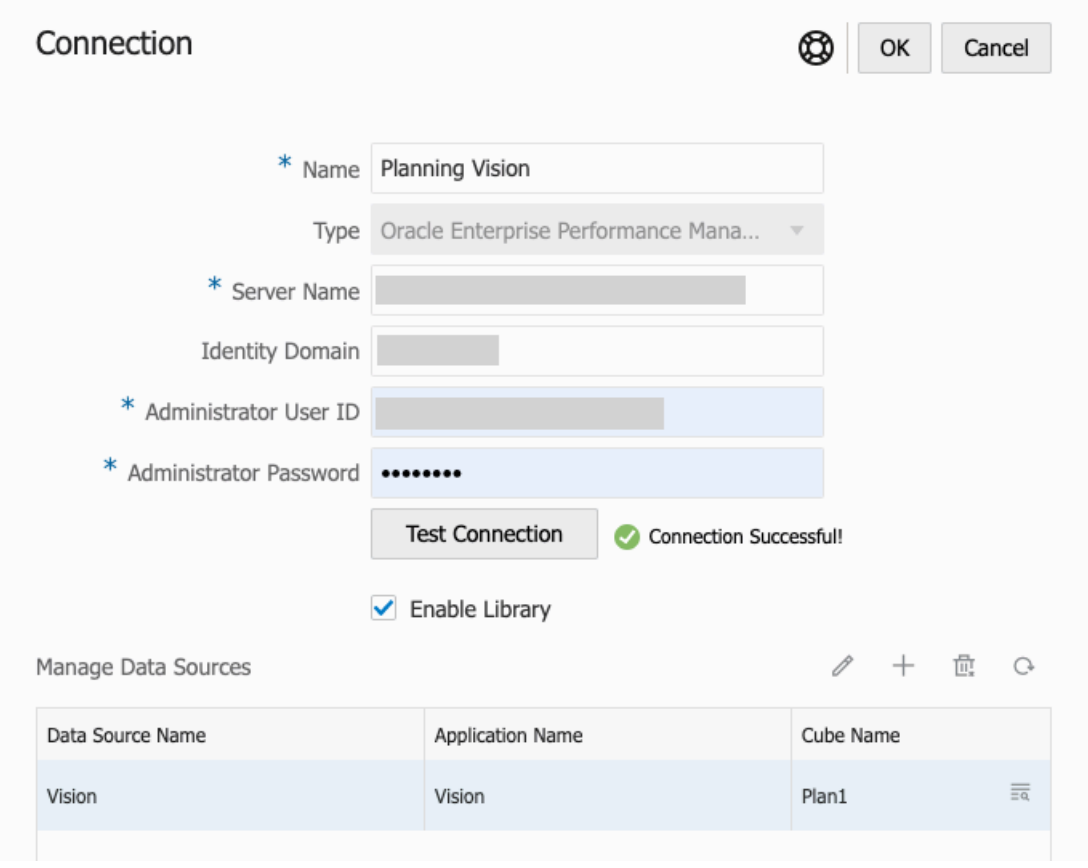

**Connection(连接)**对话框,您可以在其中创建和编辑**连接**。对于 EPM 云平台连接,您可以 选中 **Enable Library(启用库)**以向最终用户公开远程库。在 **Manage Data Sources(管理 数据源)**下,您可以创建和管理 Reports(报表)的数据源。

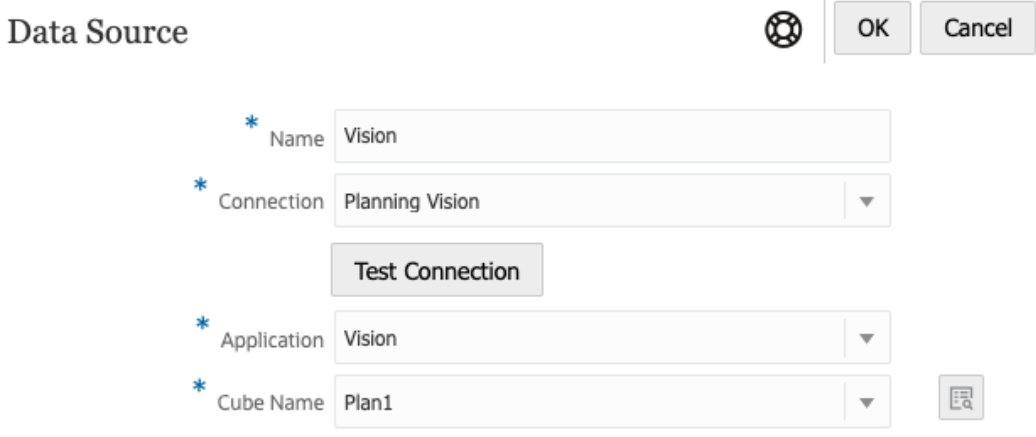

**Data Source(数据源)**对话框,您可以在其中创建与特定多维数据集的**连接**。也可以在 **Connections(连接)**对话框中定义多维数据集连接。

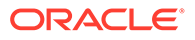

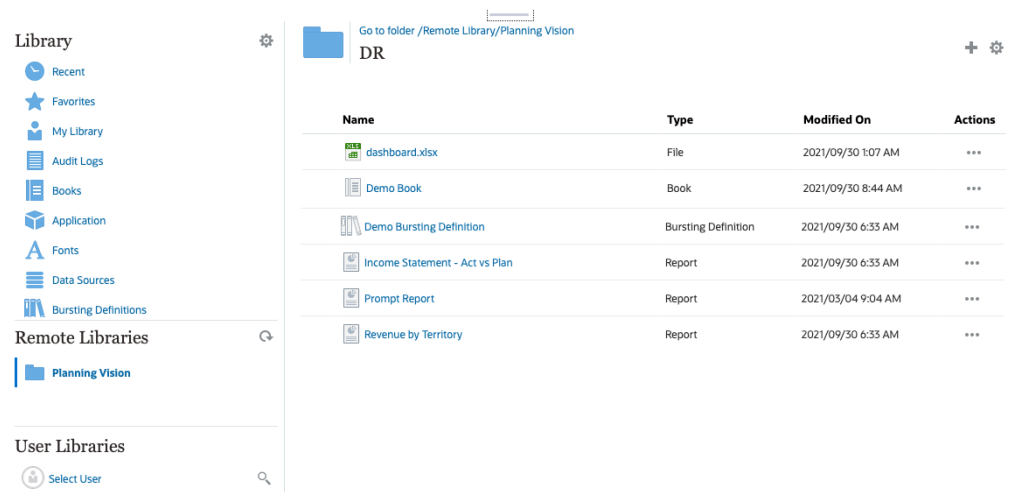

与 EPM 云平台实例连接的远程库可用于访问报告对象。

- 访问远程库的 Narrative Reporting 用户需要是用户角色,并且必须具有通过**连接**访 问对象的权限。
- 启用 **Remote Libraries(远程库)**无法访问其他 Narrative Reporting 实例,只能 访问 EPM 云平台实例(Enterprise Profitability and Cost Management、自由形 式、Planning 和 Planning 模块、Financial Consolidation and Close、Tax Reporting)。
- 您无法编辑远程库中的任一对象。您只能打开任一对象或复制报表。只能在 EPM 云实例中直接编辑对象,无法从 Narrative Reporting 中的**远程库**编辑对象。

**D** ... [使用连接和远程库](https://apexapps.oracle.com/pls/apex/f?p=44785:265:0:::265:P265_CONTENT_ID:31548).

**创建和编辑连接**

要创建连接:

**1.** 在 Narrative Reporting 主页上的 **Tools(工具)**图标下,可以选择 **Connections (连接)**。

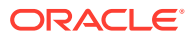

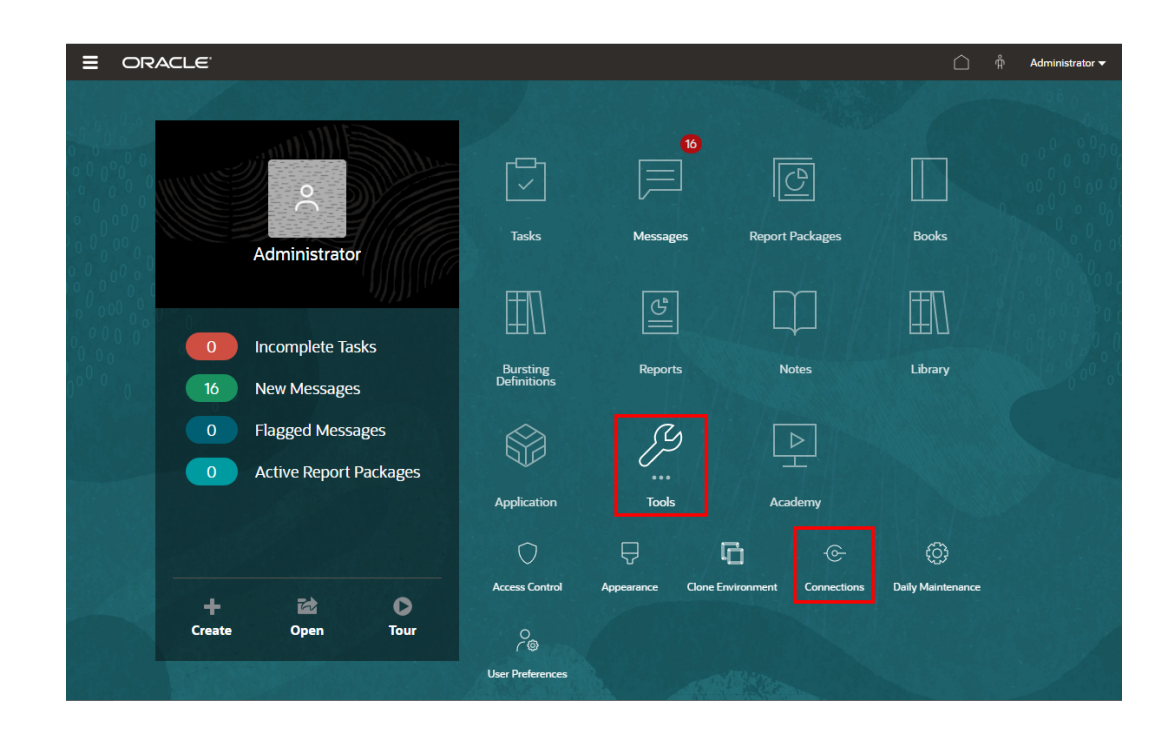

2. 在 Manage Connections (管理连接) 中,单击 ■ 以添加新连接。

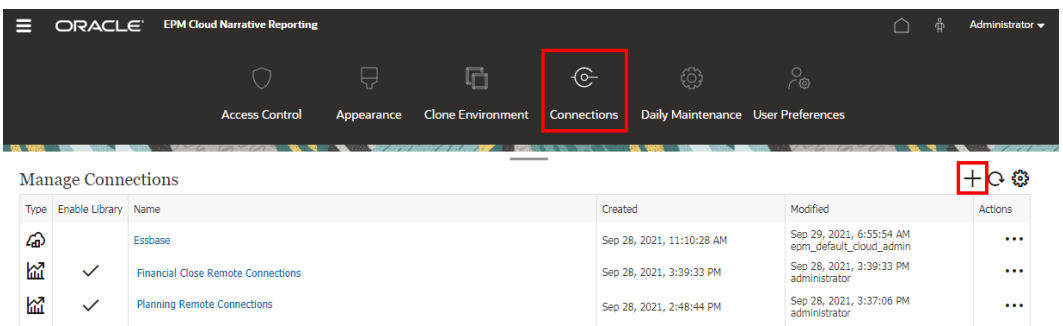

- **3.** 在 **Name(名称)**中,输入连接的描述性标识符,例如数据源和服务器的组合。
- **4.** 在 **Type(类型)**中,选择数据源的类型:
	- Oracle Enterprise Performance Management Cloud, 用于:
		- Enterprise Profitability and Cost Management
		- 自由形式
		- Planning 和 Planning 模块
		- Financial Consolidation and Close
		- Tax Reporting
	- Oracle Essbase Cloud
	- Oracle Profitability and Cost Management Cloud Essbase 提供程序
	- Oracle Fusion Applications Essbase 提供程序

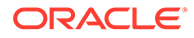

- Oracle Essbase Analytic Provider Services (APS)
- **5.** 在 **Server Name(服务器名称)**中,输入不含协议和 URL 的数据源服务器名称。 例如,对于 EPM 云,如果数据源 URL 为 https://<servername>/ HyperionPlanning, 则服务器名称为<servername>。
- **6.** (仅限 Oracle Fusion Applications Essbase 提供程序和 Oracle Essbase Analytic Provider Services (APS)):在 **Essbase Server Name(Essbase 服务器名称)** 中,输入 Essbase 服务器的名称。默认情况下,对于 Fusion 应用程序,服务器名 称为 "Essbase\_FA\_Cluster";对于 Essbase APS,服务器名称为 "EssbaseCluster-1"。
- **7.** 在 **Identity Domain(身份域)**中,输入数据源 pod 的身份域。

### **Note:**

- Oracle Essbase Cloud、Oracle Fusion Applications Essbase 提供程 序或 Oracle Essbase Analytic Provider Services (APS) 不需要。
- Oracle Cloud Infrastructure (OCI) 上的 EPM 云部署不需要。
- **8.** 输入管理员用户 ID 和密码。管理员用户 ID 需要是数据源级别的服务/系统管理员角 色,即 Fusion Applications 的 BI 管理员角色。

### **Note:**

必须使用要创建的连接所指向的数据源的管理员凭据登录到 Narrative Reporting。例如,如果 Planning 模块管理员是 PlanAdmin, 则必须使用 **PlanAdmin** 身份证明登录到 Narrative Reporting,才能创建指向 Planning 模块数据源的数据源连接。输入用于在源处执行原生身份验证的 用户 ID 和密码凭据。不支持使用身份断言技术的单点登录。

**9.** 单击 **Test Connection(测试连接)**。

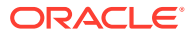

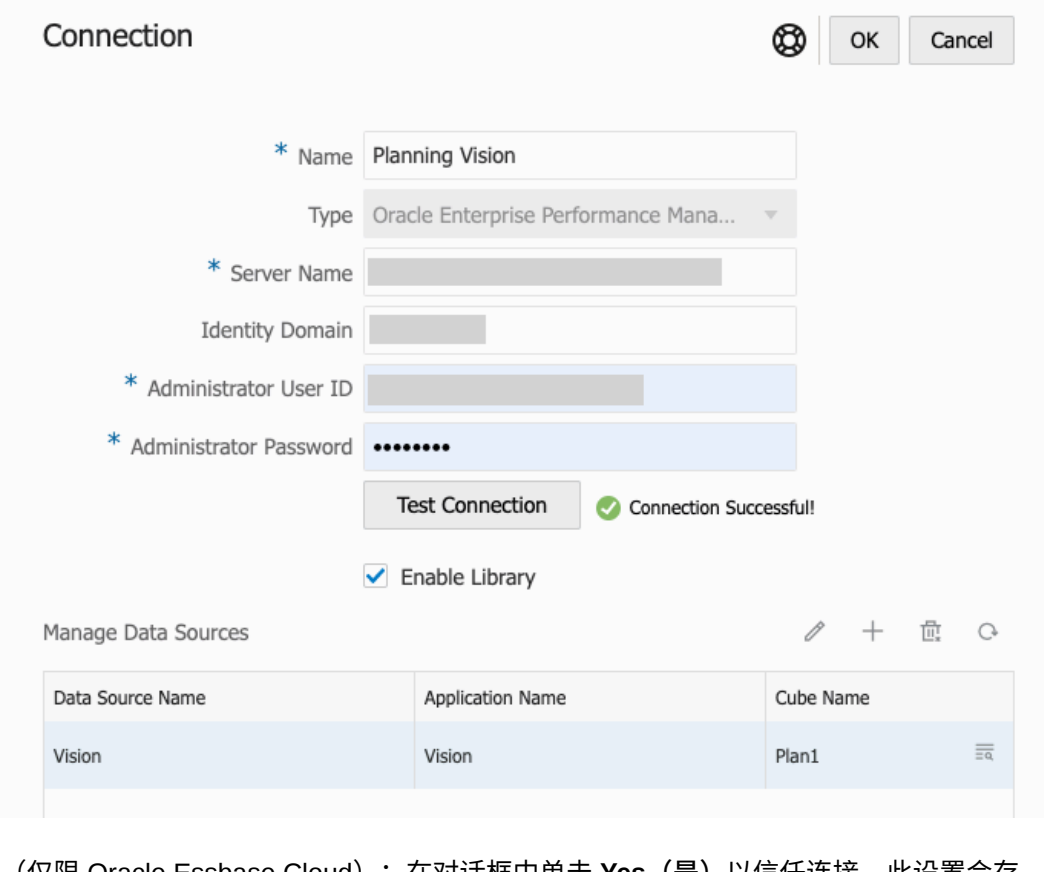

(仅限 Oracle Essbase Cloud):在对话框中单击 **Yes(是)**以信任连接。此设置会存 储,以便您不必再次回答该问题。

- 10. 对于 EPM 云连接, (可选)选中 Enable Library (启用库) 以公开远程库。
- **11.** 要选择要添加为数据源的多维数据集:
	- 在 **Manage Data Sources(管理数据源)**下,单击 **Add Data Sources(添加 数据源)**以添加 Reports(报表)要连接到的一个或多个多维数据集。
	- 对于每个多维数据集,填写 **Data Source Name(数据源名称)**,在 **Application Name** (应用程序名称) 和 Cube Name (多维数据集名称) 下选择名称。

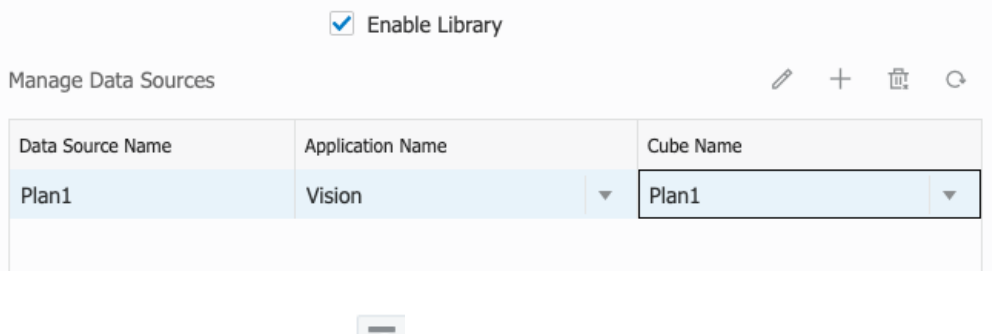

选择多维数据集后,可以单击 <sup>[62]</sup> 预览维列表。

• 在 **Manage Data Sources(管理数据源)**工具栏上,您可以:**编辑**现有数据源,创建 **新**数据源,**删除**数据源,以及**刷新**视图。

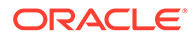

• 单击 **OK(确定)**以添加连接。连接将显示在 **Manage Connections(管理连 接)**下的列表中。

### 要**编辑**连接:

在 **Manage Connections(管理连接)**中,选择**连接**,然后从 **Actions(操作)**菜单中 选择 **Edit(编辑)**。编辑连接时,可以更改 **Connection Name(连接名称)**和 **Server (服务器)**,以及 **Application Name(应用程序名称)**和 **Cube Name(多维数据集 名称)**。

### **Note:**

- 更改 **Connection Name(连接名称)**不会影响使用相应连接的报表对 象。
- 更改 **Server(服务器)**、**Application Name(应用程序名称)**或 **Cube Name(多维数据集名称)**会导致使用相应连接的报表对象指向新目标。
- 为安全起见,您在编辑连接时必须重新输入管理员凭据。

### 访问其他用户的库

系统管理员和库管理员可以搜索和检索其他用户的系统生成的个人文件夹内容,或者用 户生成的文件夹的内容,例如 **My Library(我的库)**文件夹。利用这些权限,服务管理 员能够查看和检索其他非在岗用户的文件。例如,当某人在度假时,报表包生产工作流 仍可继续进行。

服务管理员可以搜索用户的库,方法是从导航窗格的 "User Libraries"(用户库)区域中 选择 "Select User"(选择用户)图标, 然后在搜索字段中输入 John Smith 的姓名以找 到 John Smith 的库,并在 John Smith 的个人 "My Library"(我的库)文件夹中检索完 成报表包所需的缺失文件。

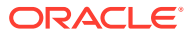

<span id="page-54-0"></span>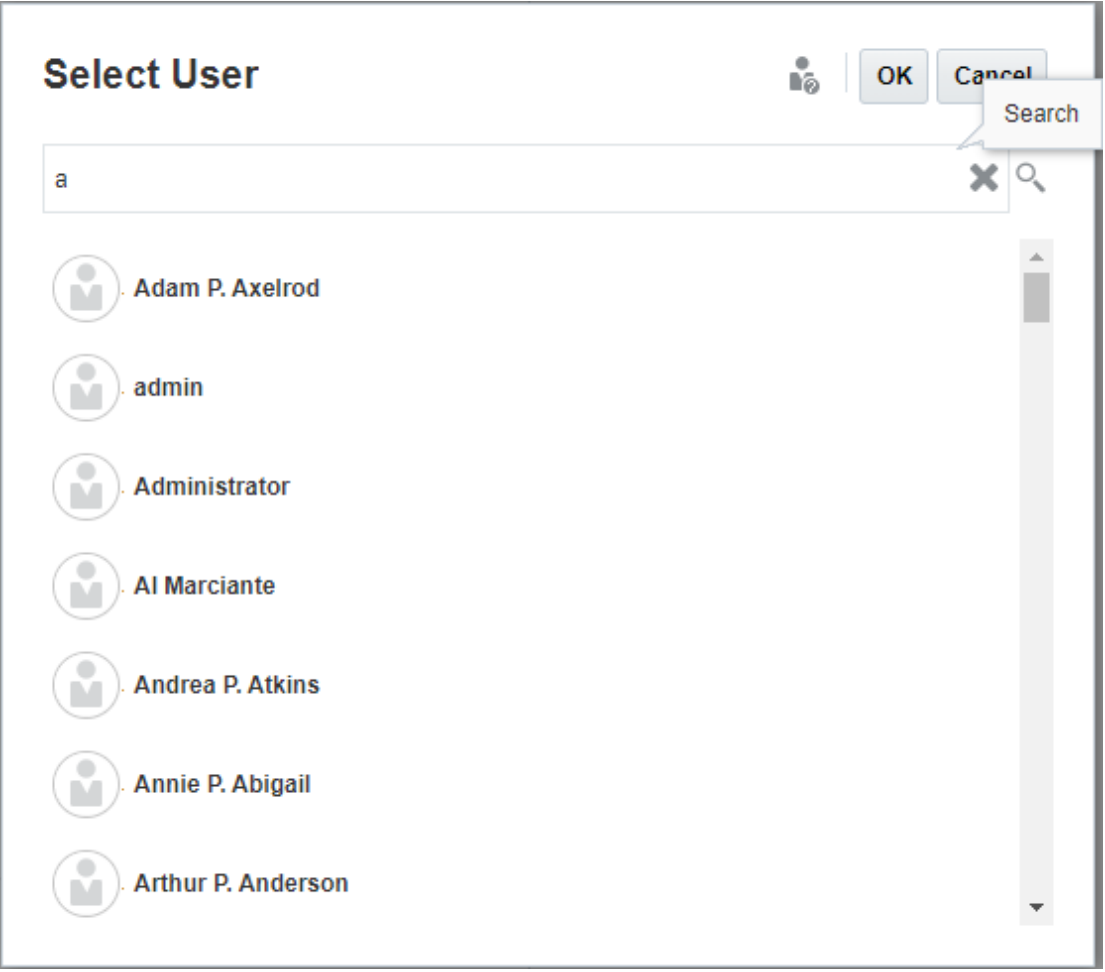

有关[授予对库对象的访问权限](https://apexapps.oracle.com/pls/apex/f?p=44785:265:0:::265:P265_CONTENT_ID:11031)的信息,请观看此视频 2000 授予对库对象的访问权限。

# 为内容窗格文件夹和对象设置默认视图

要为库的内容区域中列出的一个文件夹或所有文件夹和对象设置默认视图,请通过依次选择

"Actions"(操作) 菜单和 **View(查看)**菜单来选择和清除可用的列名称。请参阅"为内容 窗格文件夹和对象设置默认视图"。例如,在下图中,已从 "View"(查看)菜单中选择了 "Favorite" (收藏夹)、 "Type" (类型) 和 "Modified On" (修改时间) , 且相应的列显示在库 的内容区域中。

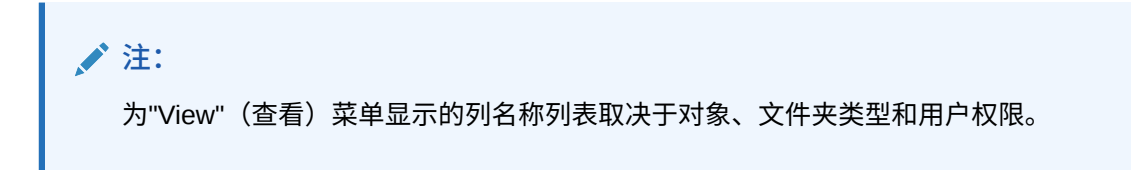

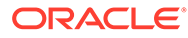

### <span id="page-55-0"></span>**图 7-4 "View"(查看)菜单**

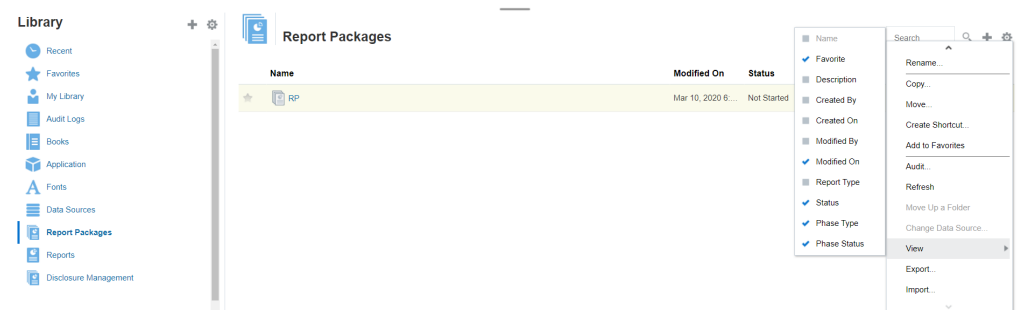

### **对文件夹内容进行排序**

通过将光标悬停在标题区域的上方并选择升序或降序 <sup>△▽</sup> 图标,您可以按表格中的标 题对文件夹内容进行排序。

### 使用审核

审核存储在系统生成的 **Audit Logs(审核日志)**文件夹中。它包含系统生成的针对整 个系统的审核以及针对特定对象运行的审核报表。服务管理员可以在库对象和文件夹上 运行审核类型提取。利用审核提取,可以查看对象或文件夹的更改者、更改时间和更改 内容。

关于审核的注意事项和操作:

- 系统中的操作将捕获到正在运行的系统审核中。
- 用户可以将文件夹或对象的审核条目提取到他们具有管理员权限的位置。
- 此文件夹中只允许存在审核日志类型的对象。
- 所有用户均可查看此文件夹,但仅允许查看自己创建的审核日志对象。
- 具有服务管理员角色的用户可以查看所有审核日志对象。
- 用户不能将任何对象复制或移入到此文件夹中,也不能将对象从此文件夹中复制出 或移出。
- 用户可以下载和删除审核日志对象。

有关详细信息,请参阅"执行审核"。

### 搜索库

要在库中搜索文件夹或对象,请在内容窗格顶部的搜索文本框中输入搜索文本,然后选 择搜索图标 <sup>O</sup> 。请参阅"搜索库"。搜索结果将显示在内容区域中。默认情况下,搜索 在当前文件夹中执行。选择 **Search Library(搜索库)**可扩大搜索范围以包括整个库。

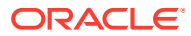

### <span id="page-56-0"></span>**图 7-5 搜索结果选项**

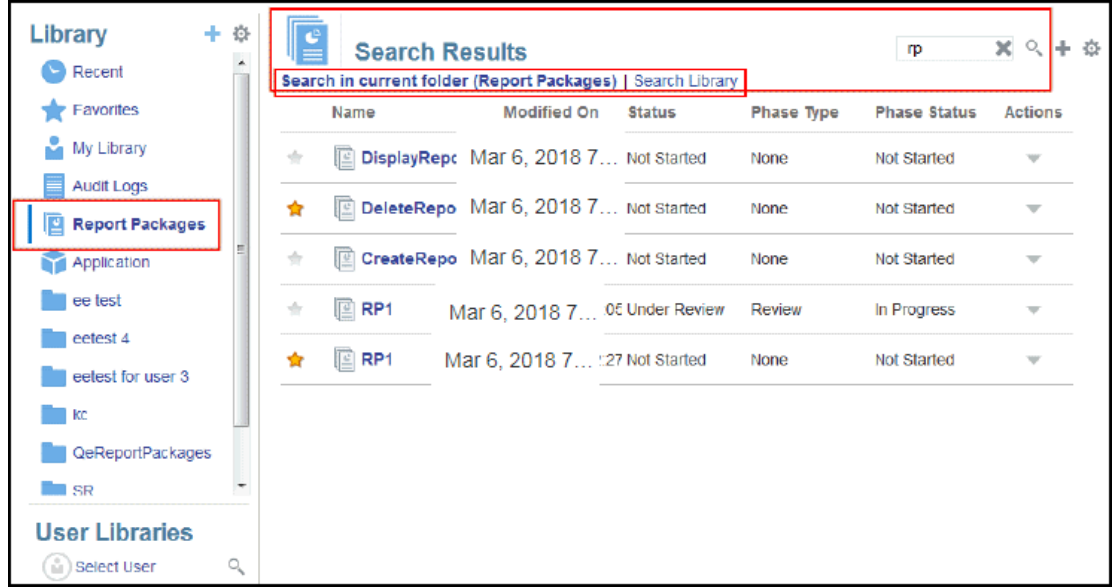

### 在库中创建对象

库是自适应的,并且可动态强制执行在对象类型上提供的特定文件夹规则和操作。库中可采取 的操作是特定于位置的。也就是说,您可以采取的操作取决于您在库中的位置。

例如,您可以在库中创建个人文件夹来组织对象。单击导航窗格或内容窗格中的 第。如果在 导航区域中创建文件夹,则该文件夹将添加在系统生成的文件夹之后而不是添加到其中。在内 容区域中,您可在从导航窗格中选择的以下任一文件夹内创建个人文件夹来帮助组织内容:

- Favorites (收藏夹)
- My Library (我的库)
- Application (应用程序)
- 您创建的或可以访问的任何个人文件夹

根据您在导航窗格中选择的文件夹类型,您可能会有更多选项。例如,如果选择了 **My Library (我的库)**文件夹,则您可以检查并审核。

### **注:**

对于 Narrative Reporting 本地化版本,您不应创建与翻译的系统文件夹拼写相同的 自定义文件夹。这是因为,在打开英文 Narrative Reporting 的同一本地化版本时, 会产生一定的影响。

组织和维护库

从导航窗格中,可以使用"操作" 图标执行以下操作来组织和维护 库。

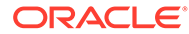

<span id="page-57-0"></span>**/** 注: 有些操作可能不适用于系统生成的个人文件夹或系统个人文件夹。

- 检查 查看和更改属性以及访问权限,查看历史记录。有关详细信息,请参阅["检查](#page-60-0) [文件夹和对象](#page-60-0)"。
- 移动 将文件夹和内容重新放置到新位置。
- 审核 提取可用来调查文件夹的结果。
- 刷新 更新文件夹来查看对内容所做的最新更改。
- 导出 为文件夹及其内容创建一个 zip 文件,并将此文件添加到所选位置。

从**内容窗格**中,根据文件夹类型或选定对象和应用于该位置(文件夹)或对象的安全

Search  $Q + \Phi$ 性,您可以使用"操作" 或 图标之一执行以下这些操作来组 织和维护库:

- 下载 将文件夹或对象移动或复制到其他位置。
- 检查 查看或更改对象或文件夹的属性、访问权限,以及查看历史记录。请参阅["检](#page-60-0) [查文件夹和对象"](#page-60-0)。
- 删除收藏夹快捷方式 从 "Favorites"(收藏夹)文件夹中删除快捷方式。
- 审核 提取可用来调查文件夹的结果。
- 添加至收藏夹 允许在系统生成的 "Favorites"(收藏夹)文件夹中显示对象。
- 导出 为文件夹及其内容创建一个 ZIP 文件,并将此文件保存到所选位置。
- 导入 从库或本地导入文件。
- Copy URL to Clipboard(将 URL 复制到剪贴板)- 提供直接 URL 以打开库对象, 例如报表包、报表、快照报表、工作簿或第三方文件。

### **注:**

从库的内容窗格中选择某个对象后,会自动在其原生环境中打开该对象。例 如,选择某个报表包后,该报表包将在报表中心内打开。系统会提示您打开或 保存第三方文档,例如 XLSX 文件。

### 针对报表包、报表和应用程序采取操作

可以对库对象执行的操作会有所不同。

#### **Report Package(报表包)**

从库的 "Report Packages"(报表包)文件夹中选择一个报表包后,该报表包将在报表 中心打开。您可以执行的操作取决于您的角色和报表包的状态。请参阅"创建报表包"。 可从内容窗格中对报表包执行以下操作:

• **Open(打开)**- 打开报表包。

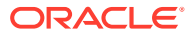

- <span id="page-58-0"></span>• **Edit(编辑)**- 在报表中心编辑报表包。
- **Inspect(检查)** 查看和更改属性、查看访问权限,以及查看历史记录。
- **Copy(复制)** 创建报表包的副本。
- **Copy URL to Clipboard(将 URL 复制到剪贴板)** 提供直接 URL 以打开库对象,例如 报表包、报表、快照报表、工作簿或第三方文件。
- **Move(移动)** 将报表包移至您有权访问的其他文件夹。
- **Audit(审核)** 提取报表包的审核条目。请参阅"执行审核"。
- **Export(导出)** 为文件夹及其内容创建一个 ZIP 文件,并将此文件保存到所选位置。请 参阅"迁移对象"。
- **View in Library Folder(在库文件夹中查看)** 在相应的库位置中查看报表包。

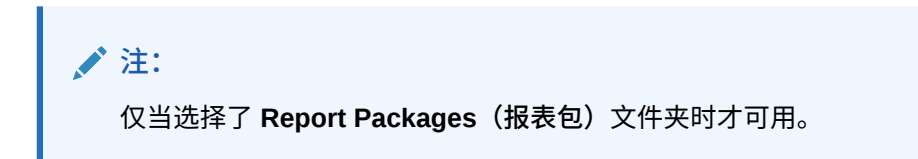

**报表和工作簿**

从库的 "Reports"(报表)或 "Books"(工作簿)文件夹中选择某个报表或工作簿时,将打开该 报表或工作簿。您可以执行的操作取决于您的角色和报表的状态。可从内容窗格中执行的一些 操作如下:

- **Open(打开)** 在 Reports(报表)中打开报表。
- **Open As(打开为)**:
	- 以下列格式之一打开 **Report(报表)**:**Excel**、**HTML** 或 **PDF**。
	- 通过 **Excel** 或 **PDF** 格式打开 **Books(工作簿)**。
- **Edit(编辑)** 在 Reports(报表)中编辑报表。
- **Inspect(检查)** 查看和更改属性、查看访问权限,以及查看历史记录。
- **Copy(复制)** 创建报表的副本。
- **Copy URL to Clipboard(将 URL 复制到剪贴板)** 提供直接 URL 以打开库对象,例如 报表包、报表、快照报表、工作簿或第三方文件。
- **Move(移动)** 将报表移至您有权访问的其他文件夹。
- **Audit(审核)** 提取报表的审核条目。请参阅"执行审核"。
- **Export(导出)** 为文件夹及其内容创建一个 ZIP 文件,并将此文件保存到所选位置。请 参阅"迁移对象"。
- **View in Library Folder(在库文件夹中查看)** 在报表的库文件夹位置查看报表。

**注:** 仅当选择了 **Reports(报表)**文件夹时才可执行。

• **Change Data Source(更改数据源)**(仅限报表)- 为报表选择不同的数据源。

**Bursting Definitions(分别输出定义)**

从库中的 "Bursting Definition"(分别输出定义)文件夹中选择分别输出定义时,将打开 分别输出定义进行编辑。可从内容窗格中执行的一些操作如下:

- **Edit(编辑)** 从库编辑分别输出定义。
- **Inspect(检查)** 查看和更改属性、查看访问权限,以及查看历史记录。
- **Copy(复制)** 创建分别输出定义的副本。
- **Move(移动)** 将分别输出定义移至您有权访问的其他文件夹。
- **Audit(审核)** 提取分别输出定义的审核条目。请参阅"执行审核"。
- **Export(导出)** 为文件夹及其内容创建一个 ZIP 文件,并将此文件保存到所选位 置。请参阅"迁移对象"。
- **View in Library Folder(在库文件夹中查看)** 在相应的库位置中查看分别输出定 义。

**Data Sources(数据源)**

从库的 "Data Sources"(数据源)文件夹中选择数据源时,将打开数据源进行编辑。可 从内容窗格中执行的一些操作如下:

- **Edit(编辑)** 编辑数据源。
- **Inspect(检查)** 查看和更改属性、查看访问权限,以及查看历史记录。
- **Export(导出)** 为文件夹及其内容创建一个 ZIP 文件,并将此文件保存到所选位 置。请参阅"迁移对象"。

**Application(应用程序)**

从库的 **Application(应用程序)**文件夹中选择一个应用程序后,该应用程序将在应用 程序中心打开。您可以对该应用程序执行的操作取决于您的角色和权限。您可从内容窗 口执行的一些操作如下:

- **Inspect(检查)** 从 "Inspect"(检查)对话框查看和更改属性、查看访问权限,以 及查看历史记录。
- **Audit(审核)** 提取库对象(例如报表包、报表、快照报表、工作簿或第三方文 件)的审核条目。请参阅"执行审核"。
- **Export(导出)** 为文件夹及其内容创建一个 ZIP 文件,并将此文件保存到所选位 置,请参阅"迁移对象"。

此文件夹的规则如下所述:

- 只有应用程序对象驻留在此文件夹中。还允许存在其他子文件夹和对象。
- 所有系统用户都可以看到此文件夹并具有读取访问权限。对此文件夹内容的其他访 问权限需要通过访问权限安全性来实现。
- 服务管理员、应用程序管理员和库管理员(专门负责创建子文件夹)对此文件夹具 有写入访问权限。

有关应用程序和任务的详细信息,请参阅"了解 Narrative Reporting 应用程序"。

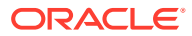

# <span id="page-60-0"></span>迁移文件夹和对象

从导航或内容窗格中,根据文件夹类型或选定对象和应用于该位置(文件夹)或对象的安全 性,您可以使用 "Action" (操作) 或 图标之一执行以下操作:

- 导出 创建文件夹及其内容的 ZIP 文件,系统将提示您选择要将 ZIP 文件导出到何处。导 出完成后,请参阅"迁移文件夹和对象"。
	- 选择要导出的文件夹,随即将显示 "Select Folder for Export File"(选择存储导出文件 的文件夹)。
	- 选择要导出的文件夹。导出完成后,您将收到一条通知。
	- 在选择用于导出的文件夹中将创建一个 ZIP 文件,文件名以 Export 为前缀。

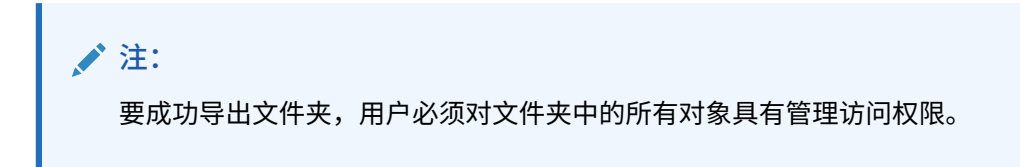

• 导入 - 用作从库或本地导入文件的迁移流程的一部分,有关如何从库完成此任务的详细信 息,请参阅"迁移文件夹和对象"。

**注:**

还可以通过附注管理器迁移附注模板、附注及附注格式。有关详细信息,请参阅"将 附注对象从一个环境迁移到另一个环境"。

### 检查文件夹和对象

"Inspect"(检查)对话框包含 "Properties"(属性)、"Access"(访问权限)和 "History"(历 史记录)选项卡:

- Properties(属性)- 维护属性并查看文件夹和对象的其他详细信息。
- Access(访问权限)- 管理安全性、启用父文件夹中的权限、搜索要分配给此文件夹或对 象的用户和组并提供管理、写入和查看权限。您还可以删除用户对文件夹和对象的访问权 限。
- History(历史记录)- 查看对象和文件夹的历史记录。

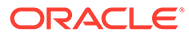

**图 7-6 "Inspect"(检查)对话框示例**

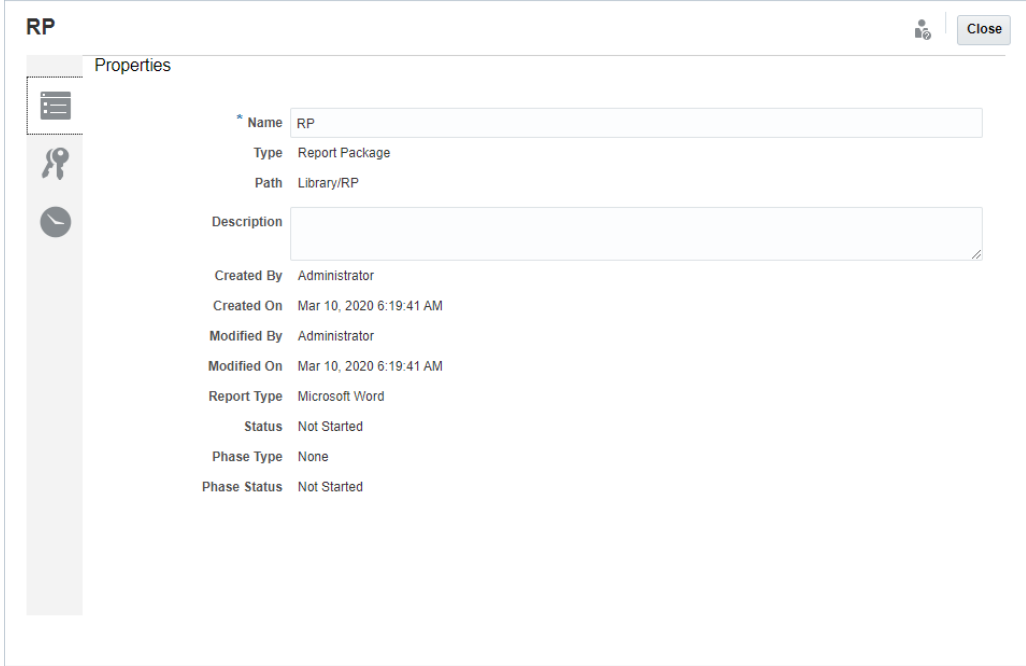

您可以从文件夹和对象的导航窗格和内容窗格中访问 "Inspect"(检查)。从导航窗格 中,您可以审核并检查以下各项的属性选项卡:

- 系统生成的个人文件夹:
	- Recent(最近)
	- Favorites(收藏夹)
	- My Library(我的库)
- 系统生成的文件夹:
	- Audit Logs(审核日志)
	- Report Packages(报表包)
	- Application(应用程序)

**注:**

对于 "Application" (应用程序) 文件夹, 您还可以查看 "Access" (访 问权限) 和 "History" (历史记录) 选项卡。

在 "Properties"(属性) —— 中,您可以编辑个人文件夹以及您创建的文件夹的名称和 说明。此外,您还可以查看与文件夹或对象相关的属性。

要针对文件夹或对象分配或查看访问权限并管理文件夹或对象的安全性,请使用

"Access"(访问权限)选项卡 。"Access"(访问权限)选项卡仅针对您已获得权

**ORACLE** 

限的文件夹和对象提供。有关 "Access"(访问权限)选项卡的详细信息,请参阅"授予访问权 限"。

在 "History"(历史记录) 中,您可以查看文件夹或对象的历史记录。如果从导航或内容 窗格中为某个文件夹选择了 "Inspect"(检查),则 "History"(历史记录)选项卡将显示该文件 夹的结果。只有管理员才会看到文件夹中所有对象的历史记录。

### **将 URL 复制到剪贴板**

**Copy URL to Clipboard(将 URL 复制到剪贴板)**功能支持复制库对象(例如报表包、报 表、快照报表、工作簿或第三方文件)的 URL。该 URL 会将对象直接启动到精简查看器或下 载第三方文件。复制后,可以分发该 URL,以便用户可以通过直接链接轻松访问对象或文件。 还可以将其设置为浏览器收藏项。

随原生库对象一起启动的精简查看器允许使用 **Actions(操作)**菜单中的基本功能,但不能 **Save(保存)**对象。此功能可用于所有库系统和用户创建的文件夹(包括 **Home(主页)**上的 卡片),至少具有对象的查看权限的所有用户都可以复制 URL。

### **Note:**

- 此功能不适用于多项选择,只适用于单个选定对象。
- 此功能不适用于文件夹。
- 启动复制的 URL 的用户将至少需要对象的查看访问权限。

#### **复制库对象的 URL**

要复制 URL,请执行以下步骤:

- **1.** 登录到 Narrative Reporting Cloud。在 **Home(主页)**上,选择 **Library(库)**。
- **2.** 导航到 **Library(库)**对象,例如 **Report Packages(报表包)**、**Reports(报表)**、 **Report Snapshots(报表快照)**或 **Books(工作簿)**。例如,如果选择 **Reports(报 表)**,则突出显示某个报表,然后单击 **Actions(操作)**图标以选择 **Copy URL to Clipboard(将 URL 复制到剪贴板)**。
- **3.** 在所需位置粘贴 URL。单击 URL 时,将在浏览器窗口中启动库对象。

#### **复制 URL 以下载第三方文件**

要复制 URL 并下载 MS Office 或 PDF 文件等第三方文件,请执行以下步骤:

- **1.** 登录到 Narrative Reporting Cloud。在 **Home(主页)**上,选择 **Library(库)**。
- **2.** 导航到并突出显示第三方文件,然后单击 **Actions(操作)**图标以选择 **Copy URL to Clipboard(将 URL 复制到剪贴板)**。
- **3.** 在所需位置粘贴 URL。单击 URL 时,将启动浏览器窗口。选择 **Download(下载)**以查 看文件。

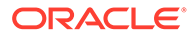

# 8 使用 "Appearance" (外观) 图标

更改显示的主题,或将公司标识或背景图像添加到主页。

在 **Appearance(外观)**页面上,可以更改 Oracle Enterprise Performance Management Cloud 环境的常规外观。启用 Redwood 体验不仅提供新应用程序外观,而且还会包括其他主 题中未提供的某些功能,例如动态选项卡。如果您选择不使用 Redwood 体验,则可以改为从 具有不同背景色、图标样式等内容的预定义传统主题列表中进行选择。还可以将品牌标识和背 景图像添加到主页并隐藏业务流程名称。有关使用主页的一般信息,请参阅["关于主页](#page-14-0)"。

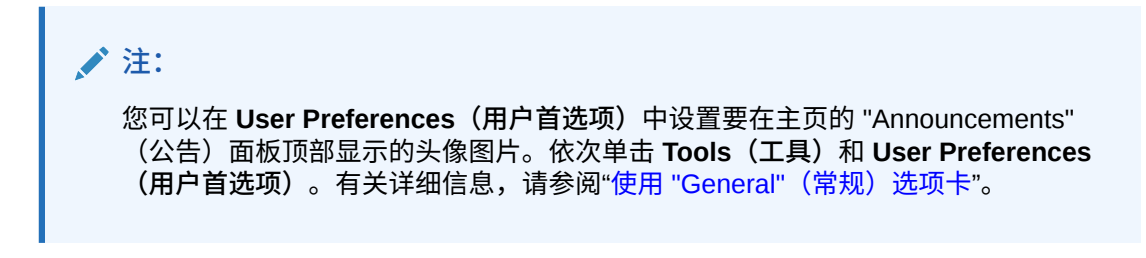

要自定义您的显示:

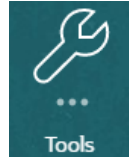

- 1. 从主页中,单击 **Tools** (工具) <sup>Tools</sup>
- **2.** 从 **Tools(工具)**窗格中,单击 **Appearance(外观)**。

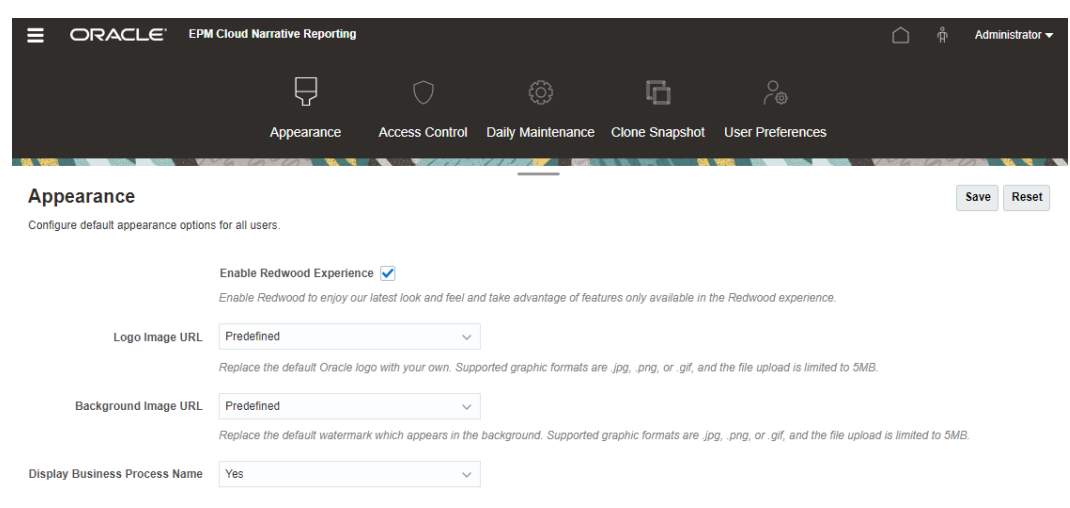

**3.** 从以下自定义选项中选择:

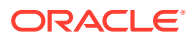

- **Enable Redwood Experience(启用 Redwood 体验)** 选择此项可尽享最新 的用户体验,并利用只有在 Redwood 体验中才能获得的功能。如果禁用此选 项,则将显示 **Theme(主题)**选项。
- **Theme(主题)** 只有在清除 **Enable Redwood Experience(启用 Redwood 体验)**选项时才可用。从预定义的传统主题列表中选择选项。
- **Logo Image(标识图像)**和 **Background Image(背景图像)** 将预定义的 Oracle 标识和基于主题的背景图像替换为您自己的图像。选择 **File(文件)**以 选择存储在本地的自定义图像文件,或者选择 **URL** 以选择自定义图像 URL。 支持的图形格式为.jpg、.png 或 .gif,文件上传大小限制为 5MB。选择 **Predefined(预定义)**以选择基于主题的标识和背景图像。
- **Display Business Process Name(显示业务流程名称)** 默认情况下,在主 页上的标识旁边显示业务流程名称,并在打开浏览器选项卡时在选项卡上显示 业务流程名称。如果选择 **No(否)**,则会在主页上隐藏业务流程名称,浏览器 选项卡上会显示 **Oracle Applications(Oracle 应用程序)**。
- **4.** 单击 **Save(保存)**。

### **/** 注:

- 不能编辑或删除预定义的主题,也不能创建自定义主题。
- 标识和背景图像都可以自定义。任何小于 125px 宽和 25px 高的图像无需 缩放即可适配。对于大型图像标识,Oracle 建议保持 5:1 的比例,以便图 像在缩放时不会失真。

背景图像的默认大小为 1024x768。您可以使用更大的背景图像,但图像 要缩放到适应显示屏的分辨率设置且横向居中对齐。如果希望背景图像既 适合浏览器又适合移动设备,Oracle 建议您将图像大小设定为适合最大屏 幕(或最高分辨率设备)。

• 切换到新主题时,使用自定义背景图像的客户可能需要确保图标和标签的 颜色对比度合适。要进行补救,请考虑选择其他主题或合适的背景。

# 9 管理用户首选项

通过修改个人首选项,您可以管理自己的用户徽章照片、通知和其他显示项。 要修改用户首选项设置:

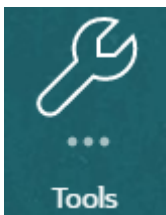

1. 从主页中,单击 **Tools(工具) <sup>Tools</sup>** 

**2.** 从 **Tools(工具)**窗格中,单击 **User Preferences(用户首选项)**。

对于用户,大部分标准首选项将从浏览器或操作系统中继承并自动设置。首次开始使用该服务 时,应确认 [General](#page-66-0) (常规)选项卡上的以下可选项:

- My Photo(我的照片)- 用户的照片
- Locale (区域设置) 语言和时区
- Show Confirmation Messages(显示确认消息)- 允许或禁止向用户发送系统消息

要修改设置,请从主页屏幕中用户名旁边的菜单中选择 **Preferences(首选项)**。选择左侧的 **Preferences(首选项)**之一,以查看并修改设置。如果决定不保存所做的更改,请参阅下面 的["重置首选项](#page-70-0)"。

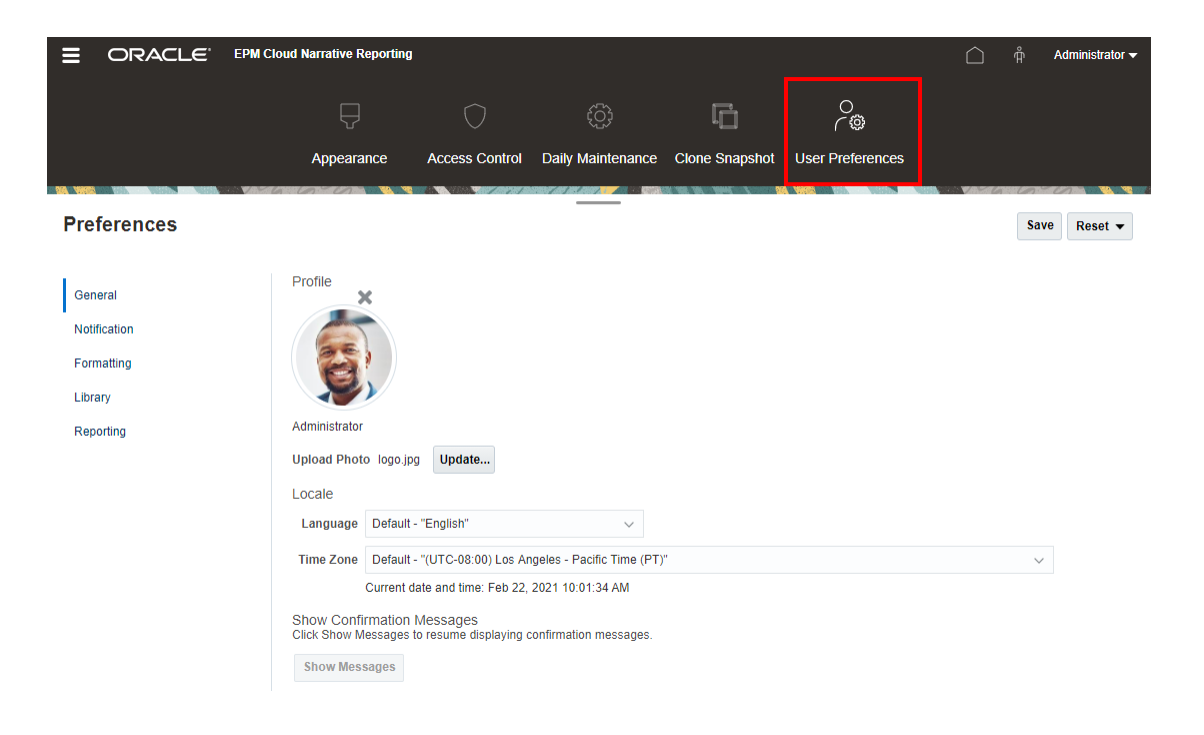

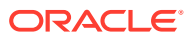

# <span id="page-66-0"></span>"User Preferences"(用户首选项)图标

"Preferences"(首选项)对话框中包括以下选项卡:

- 使用 "General" (常规) 选项卡
- 使用 "Notification" (通知) 选项卡
- 使用 "Formatting" (格式设置) 选项卡
- 使用 "Library"[\(库\)选项卡](#page-70-0)

# 使用 "General" (常规) 选项卡

使用 "General"(常规)选项卡可以管理主要首选项,例如,您希望与用户关联的照 片、要使用的语言以及是否显示系统确认消息:

• 在 **My Photo(我的照片)**下,选择要作为照片上传的图像文件。 选择 **Choose File(选择文件)**按钮(如下图中所示),可以选择并上传照片。

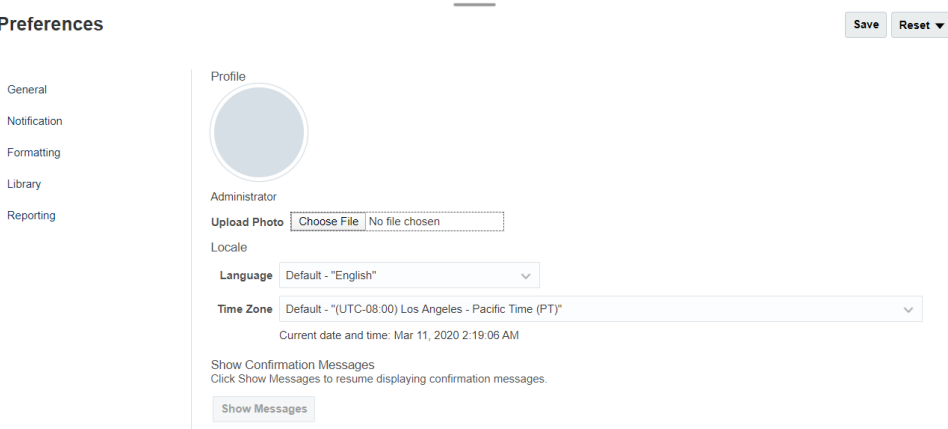

在报表包中的工作流任务旁边,将显示有关如何使用此照片的示例。

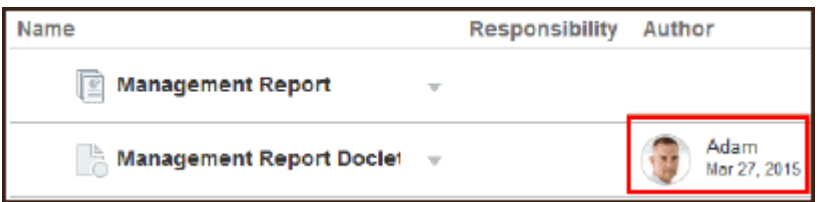

使用"缩放"控件滑块来调整图像大小。然后,拖动突出显示的方形区域来裁剪图像

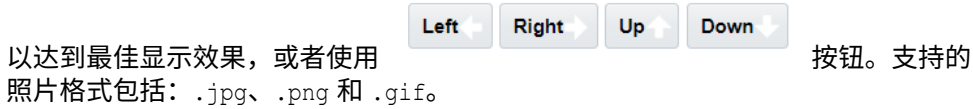

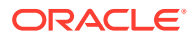

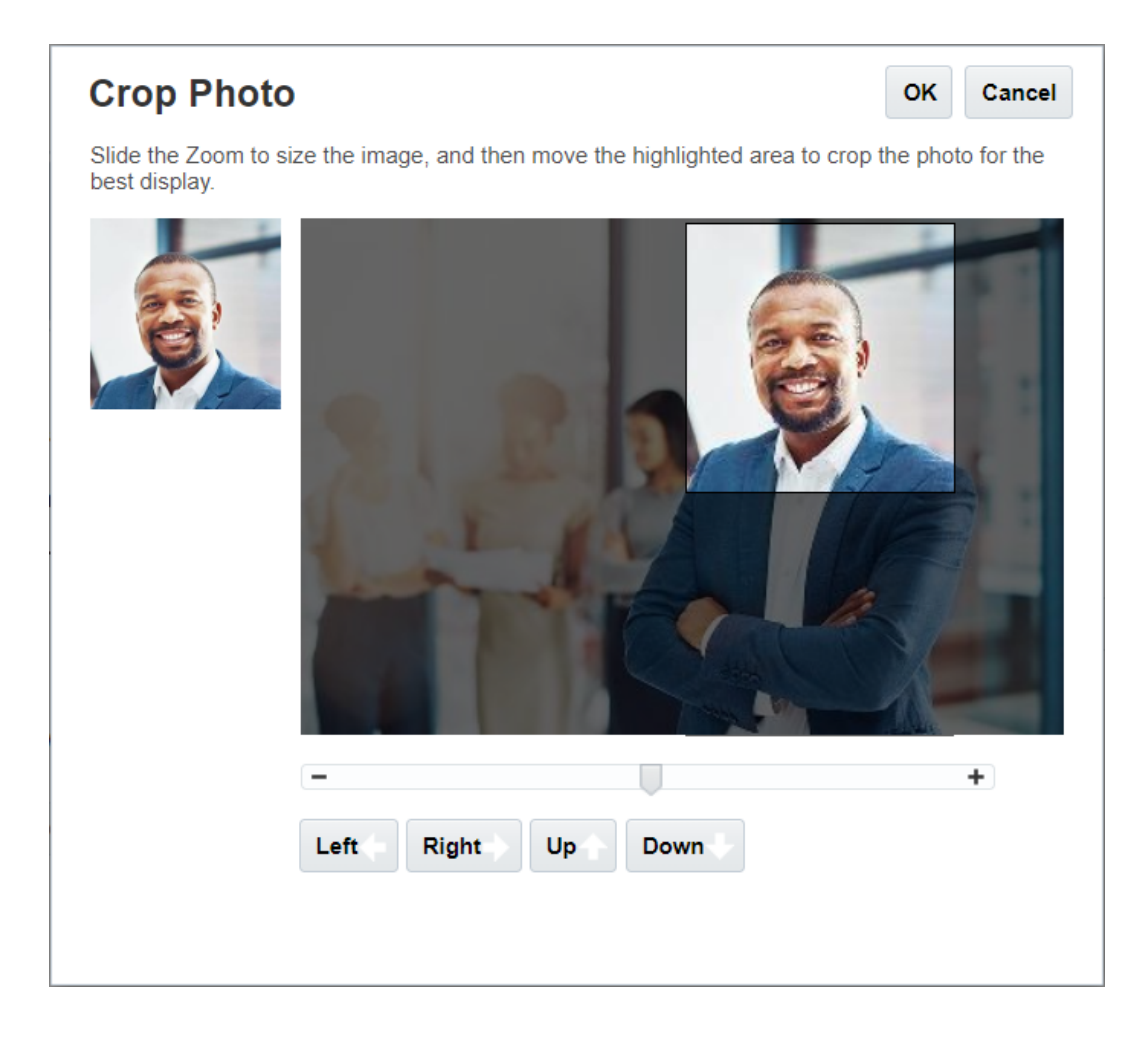

• 在 **Locale(区域设置)**下,选择浏览器的默认语言。文本、按钮和消息将以所选的语言显 示。您可以根据需要选择其他语言。如果执行此操作,则必须注销并重新登录,语言设置 才会生效。选择显示时间时要使用的时区。将显示当前日期和时间。

### **注:**

如果您没有在 **Preferences - General(首选项 - 常规)**选项卡中设置语言,则 用户界面的显示语言将源自浏览器设置。对于电子邮件通知,默认语言是英语。 如果您希望接收非英语语言的通知,请从 **Preferences - General(首选项 - 常 规)**选项卡中的 **Language(语言)**下拉菜单中选择特定语言(不是 "Default - "*Language*""(默认值 -"英语"))。如果您希望西班牙语作为您的默认语言,请 从 **Language(语言)**下拉菜单中选择 "Spanish"(西班牙语)。

所选的时区可以不同于您所处的时区。

• 在 **Show Confirmation Messages(显示确认消息)**下,如果您已禁用显示系统确认消息 的功能,则可通过选择 **Show Messages(显示消息)**重新启用系统确认消息。

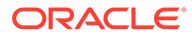

# <span id="page-68-0"></span>使用 "Notification" (通知) 选项卡

在报表包的创作阶段启动之后,系统将向受分配给您的所有任务(例如,创建 doclet、 审核节、签署实例或批准报表包)影响的用户发送通知。您还可以通过电子邮件与其他 用户一起开展与报表包有关的讨论。

**注:** 尽管您已在 "Preferences"(首选项)下的 "Formatting"(格式设置)选项卡 中设置了日期和时间格式,但您收到的通知可能会因内部体系结构约束而采用 不同的格式。

电子邮件通知渠道自动分配给与由身份域管理员设置的用户概要信息关联的电子邮件地 址。您可以添加额外的三个电子邮件地址。通过选中或取消选中 "Message Types"(消 息类型)下的 "Email" (电子邮件)复选框,您可以管理用哪个电子邮件地址接收通 知。

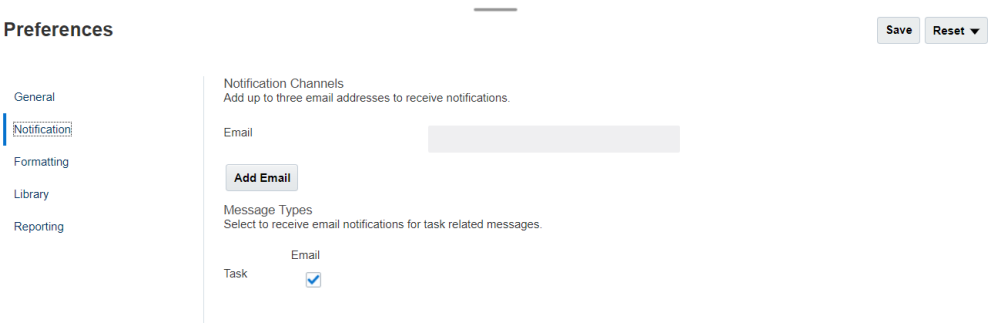

# 使用 "Formatting" (格式设置) 选项卡

您可以使用此选项卡上的设置来定义报表包的数字、日期和时间的显示格式,以及管理 报表的页面大小、页边距和缩进的测量单位。

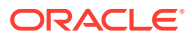

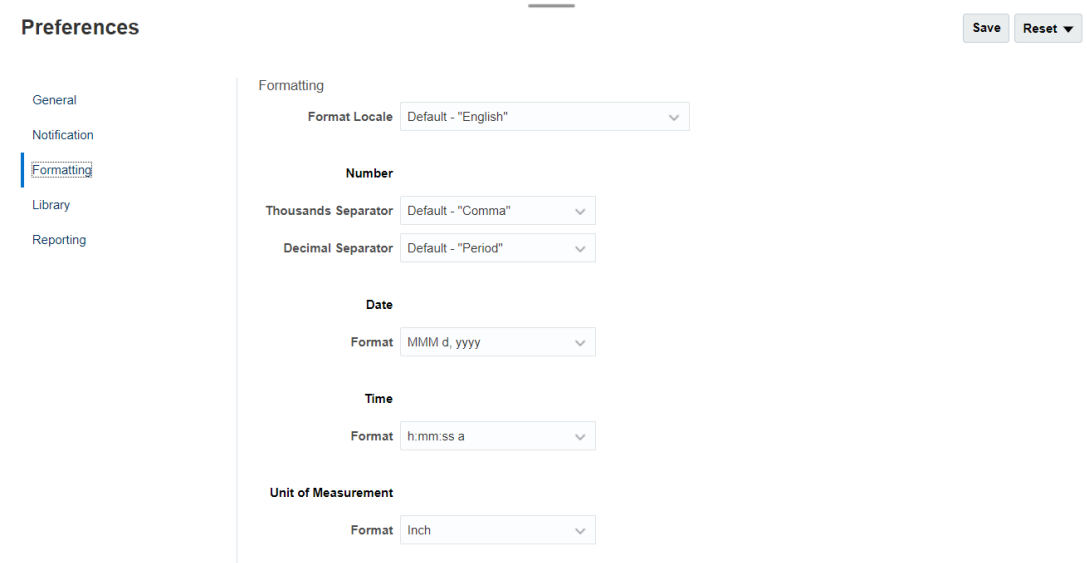

使用 "Format Locale" (格式区域设置) 菜单, 选择您所在地点的数字、日期和时间的默认值。 例如,"英语(美国)"区域设置使用逗号作为千位分隔符,使用句点作为小数分隔符,日期格 式为月份的三个字母缩写后跟日和年份。

您可以手动更改这些设置,也可以使用 "Format Locale"(格式区域设置)菜单选择一个不同区 域设置的默认值。例如,"西班牙语(西班牙)"区域设置使用句点作为千位分隔符,使用逗号 作为小数分隔符,日期格式为日、月、年。

下面是千位分隔符和小数分隔符的常用格式:

- **默认值**是操作系统提供的值。
- **逗号**(例如,100,000 或 95,91)。
- **句点**(例如,100.000 或 95.91)。
- **空格**(例如,100 000 或 95 91)。
- **撇号**(例如 100'000 或 95'91)。

同样,对于日期和时间,选择您要使用的显示格式。

### **/** 注:

通过使用"自定义"选项,您可以自定义时间格式。此选项将显示一个文本框,允许您 使用标准时间格式针对您的独特要求输入自定义序列。

日期格式:

- M 月
- $d \Box$
- y 年
- E 周几

时间格式:

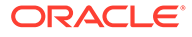

- <span id="page-70-0"></span>• a - 上午/下午
- h 小时
- m 分钟
- s 秒
- z 时区

# 使用 "Library" (库) 选项卡

您可以设置库的 "Recent"(最近)文件夹上要显示的最大对象数。例如,如果选择 10 (如下图中所示),则您访问的最后 10 个对象将在 "Recent"(最近)文件夹中列出。

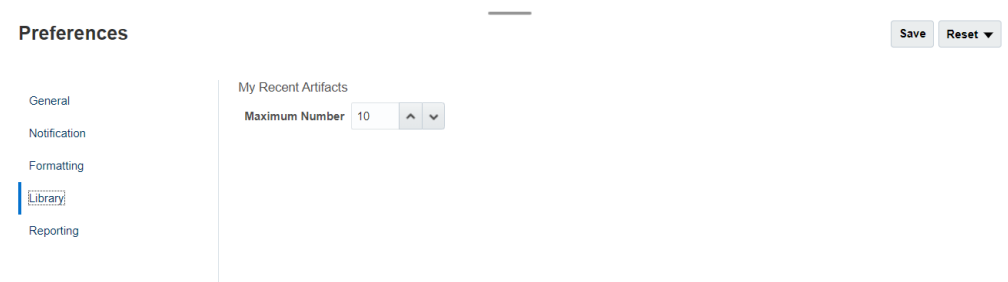

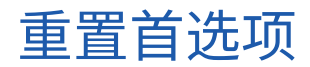

Reset  $\blacktriangledown$ 要将首选项恢复到默认值,请选择 并使用以下选项之一:

- **Reset(重置)***选项卡名称*(在本例中为 **Reset General(重置常规)**),撤消应 用的任何修改并恢复 "Preferences"(首选项)选项卡上的默认值。
- 任何首选项选项卡中的 **Reset All Tabs to Default(将所有选项卡重置为默认设 置)**选项,将 "Preferences"(首选项)对话框的所有选项卡上的每个首选项值都重 置为初次使用时的原始默认值。

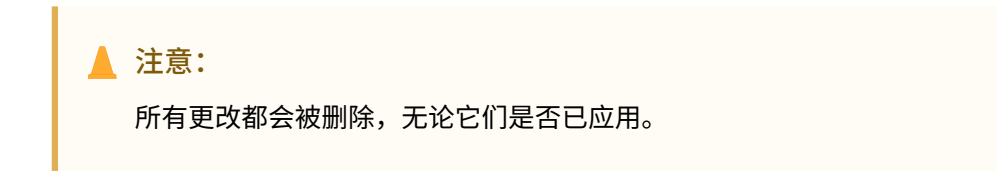

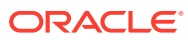

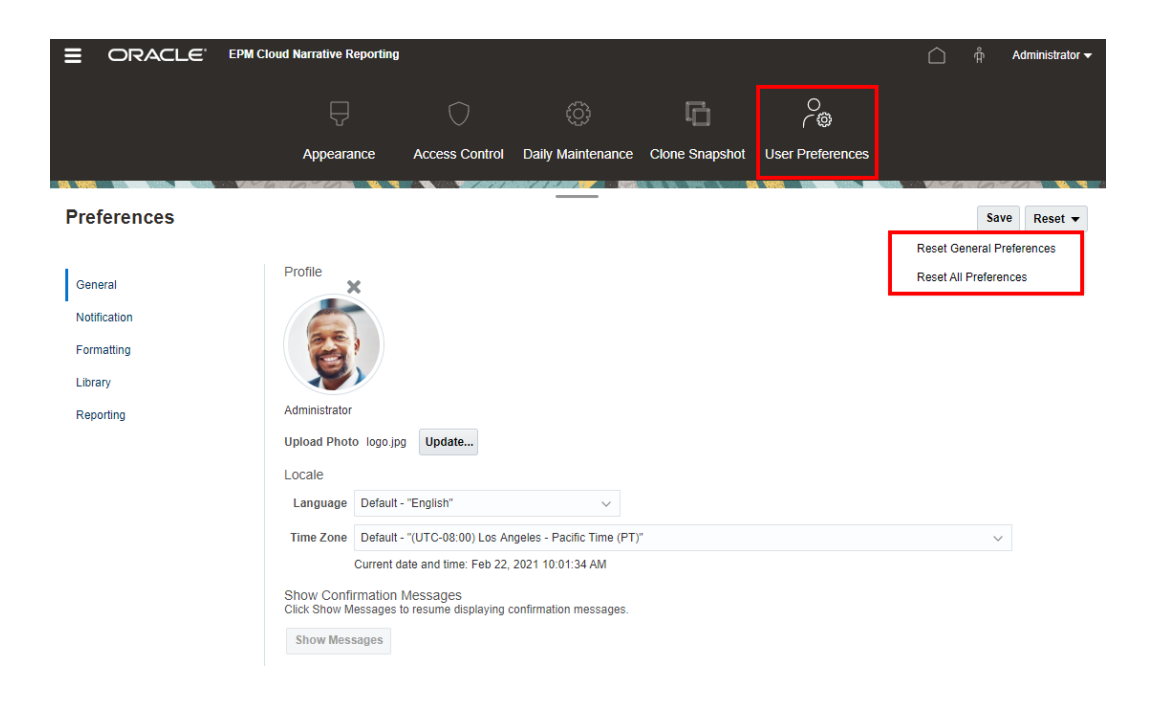

# 预览报表 POV

在 Narrative Reporting 中,设置 **Reporting(报表)**首选项中的 **Preview POV(预览 POV)** 可允许用户预览报表的 POV。此外,您还需要选择 **Run Report(运行报表)**按钮来手动执行 报表。报表用户还可以在选择 **Run Report(运行报表)**按钮前切换报表输出类型。

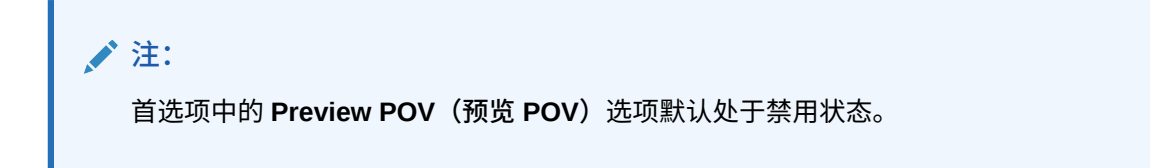

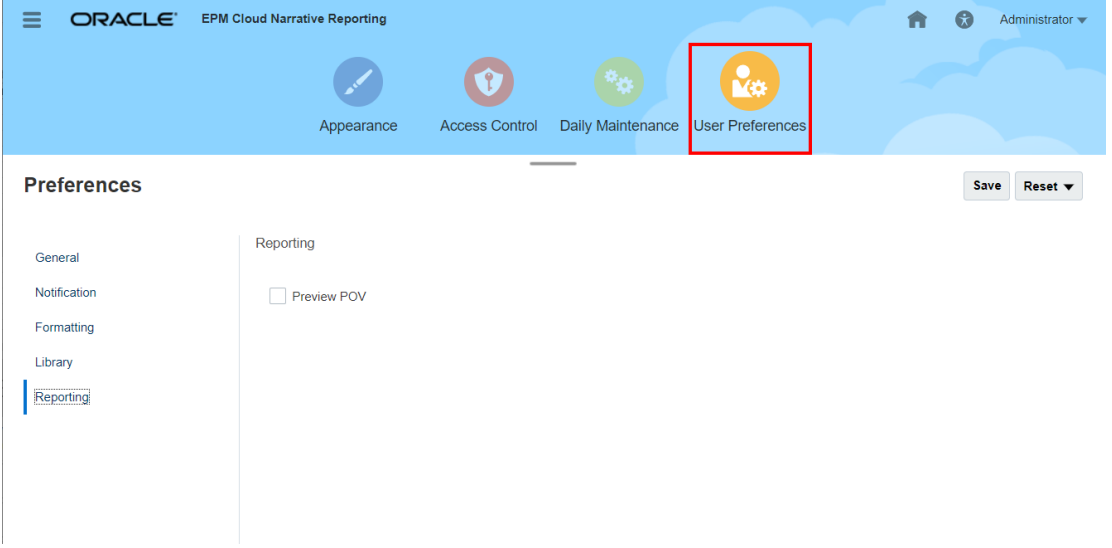

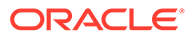
# 10 上传其他字体

作为一项初始启动任务,Oracle 建议服务管理员上传您的公司用来生成报表的 TrueType 字 体。这将确保在 Web 上查看时能够最精确地呈现文档。

如果未上传这些字体,Narrative Reporting 将使用字体映射实用程序尝试在 Web 上正确地呈 现报表。但是,此映射可能会导致在 Web 上显示时报表布局中将出现差异。因此,强烈建议 您在设置该服务时上传您的 TrueType 字体。

## **注:**

系统不会重新定义或更改报表中使用的字体,字体映射仅应用于在 Web 上呈现的文 档。

服务管理员可以将单个字体文件或包含多种 TrueType 字体的压缩文件上传到库内的 **Fonts (字体)**文件夹中。此外,您还可以通过在 "Fonts"(字体)目录中创建子文件夹来组织字体 文件。

字体文件必须是 TrueType 字体,且该文件不能已存在于字体文件夹结构中。如果确实上传了 重复的字体,您将收到一条错误消息,指出字体文件重复(或无效)。如果在一个 zip 文件中 上传了多种字体,则将加载所有其他的有效文件。

上传字体时,必须确保该字体具有属于字体系列本身的变体(例如**普通、斜体、粗体**和**粗斜体** 字体)。在这种情况下,可能需要以 zip 文件形式上传完整的字体系列,而不是上传常规字体 文件,以便在系统中使用。

有关字体系列及其变体的更多详细信息,请参阅此处 [Microsoft](https://learn.microsoft.com/en-us/typography/font-list/) 字体库。

#### **注:**

同任何其他对象一样,您可以将字体文件从一个环境迁移到另一个环境,或者在同一 环境内进行迁移。您可以在库中使用导出、下载和导入功能进行迁移。请参阅"迁移 对象"。

要上传其他字体文件:

#### **注:**

将其他字体上传到 Narrative Reporting 时,由您负责从字体供应商获得适当的字体 授权。例如,如果上传 Microsoft 字体 "Times New Roman",您必须从 Microsoft 获 得授权才能执行此操作。上传来自 Windows 计算机的 Microsoft 字体通常不受 Microsoft 法律使用协议的限制。

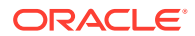

- **1.** 找到其他 TrueType 字体。如果要上传多种字体,请创建一个 zip 文件。
- **2.** 从主页中,选择 **Library(库)**。

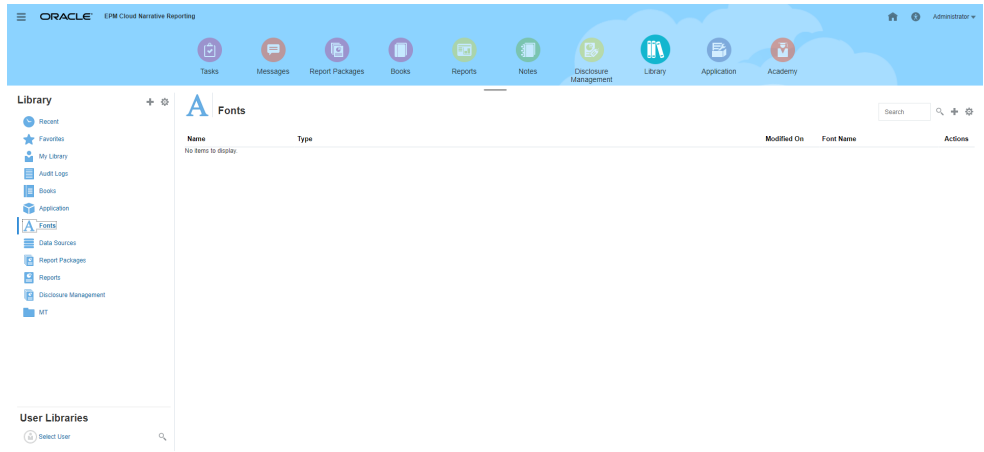

- **3.** 选择 **Fonts(字体)**文件夹。
- **4.** 单击 "Search"(搜索)图标旁边的 Create(创建) <sup>◆</sup> ,然后选择 Upload File **(上传文件)**。
- **5.** 单击 **Choose File(选择文件)**以导航到要上传的 TrueType 字体,然后单击 **OK (确定)**。

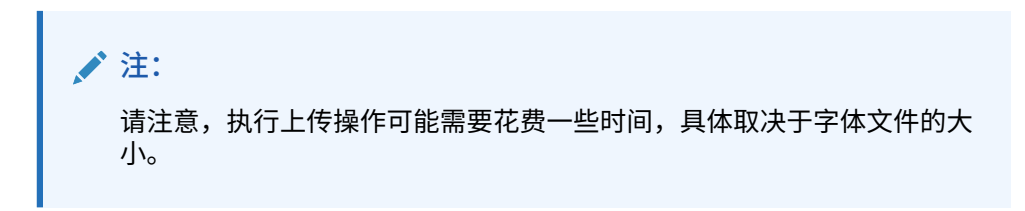

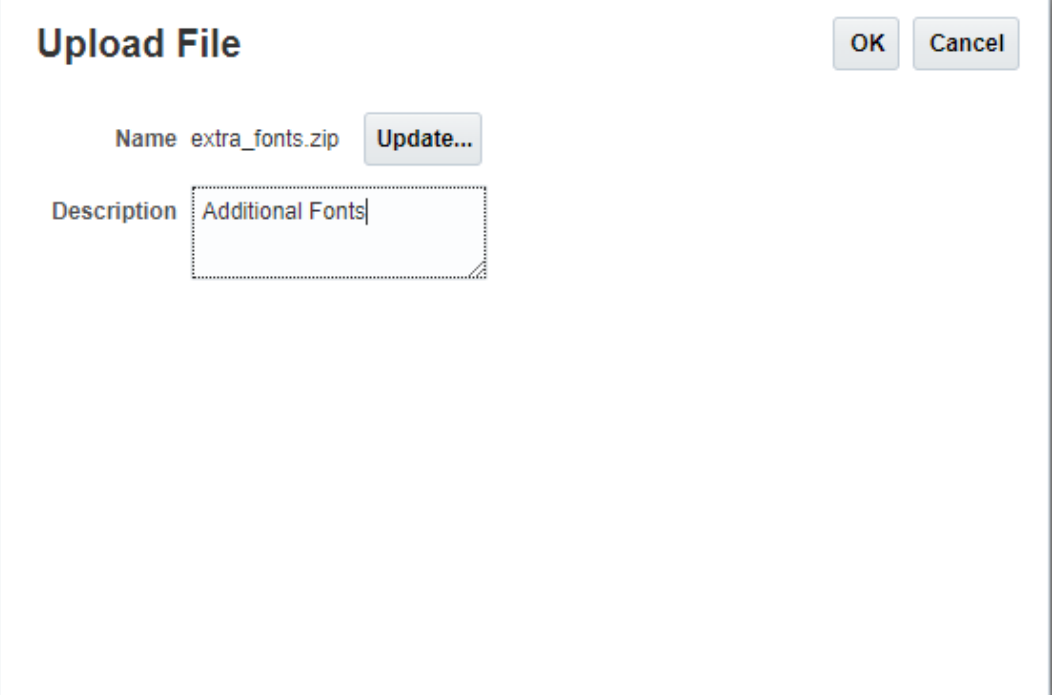

zip 文件将解压缩,所有已上传的字体会自动提取到 "Fonts"(字体)文件夹。现在,显示 文档时,这些字体均可用。上传的所有自定义字体也会显示在管理报表的字体列表中。请 参阅《在 Oracle Enterprise Performance Management Cloud 中使用 Management Reporting 进行设计》和《在 Oracle Enterprise Performance Management Cloud 中使用 Management Reporting》指南。

#### **注:**

对于 PowerPoint 报表包类型,自定义字体将在安排的下一日常维护之后生效。 请参阅"设置服务维护时间"。

#### **/**注:

修改服务中的上传字体可能会暂时导致 PowerPoint 中的嵌入式内容图像在刷新 时出现文本重叠或不对齐。在下一次日常维护窗口后会更正此问题。要快速解决 此问题,服务管理员可以使用 runDailyMaintenance EPM Automate 命令。

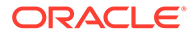

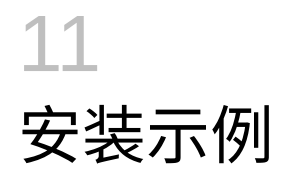

Narrative Reporting 提供了一些示例,可帮助您了解如何使用报表包、应用程序和管理报表。 您可以使用:

- **示例报表包**具有 MS Word、PowerPoint 和 PDF 报表包类型,有助于您熟悉报表包功能和 内容,例如报表中心、doclet、阶段、嵌入式内容和变量(如适用)。在所有三个示例报 表包类型中,阶段和用户分配都未启用和定义,但是在导入示例文件后,报表管理员可以 启用阶段、定义日期和分配用户。要了解有关如何使用示例报表包的更多信息,请参阅"使 用示例报表包"。
- **示例报表**有助于您熟悉 Reports(报表)的功能。
- **示例工作簿**有助于您熟悉工作簿功能。
- **示例分别输出定义**有助于您熟悉分别输出功能。

安装时,当您从 **Downloads(下载)**菜单执行 **Get Sample Content(获取示例内容)**操作 时,将自动部署并导入所有示例内容。**Samples(示例)**文件夹按每种对象类型(报表包、报 表、快照报表、工作簿和分别输出定义)的子文件夹进行组织。

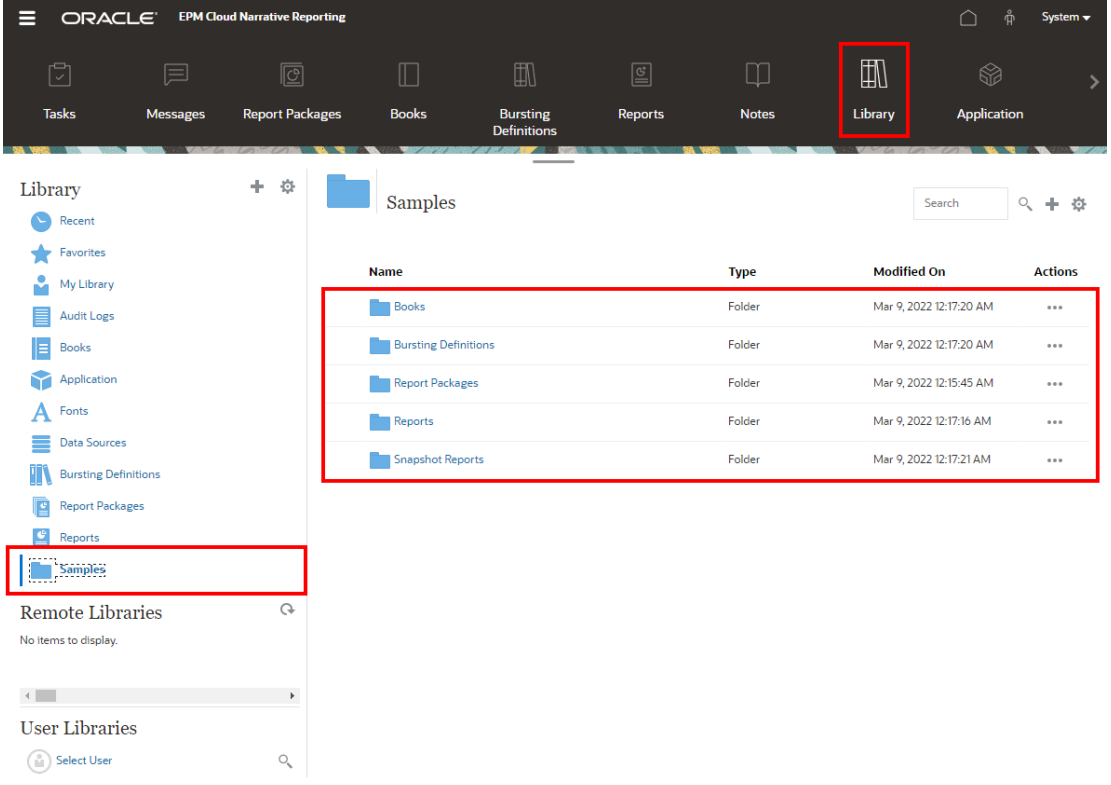

#### **安装示例**

要使用示例文件,服务管理员必须从 "User"(用户)菜单中安装示例。

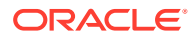

要安装示例:

- **1.** 在 Narrative Reporting 主页上,通过单击屏幕右上角的用户名来访问 **Settings and Actions(设置和操作)**。
- **2.** 选择 **Downloads(下载)**。

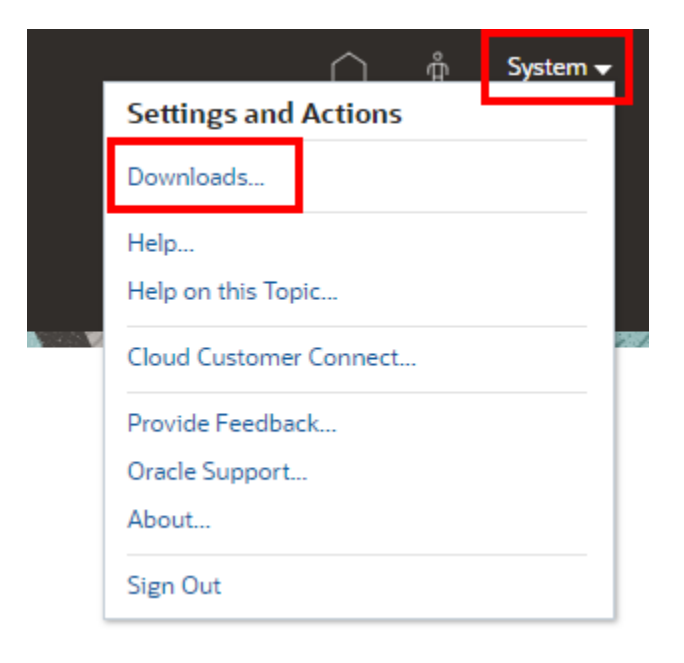

**3.** 在 **Downloads(下载)**页中,单击 **Get Sample Content(获取示例内容)**。

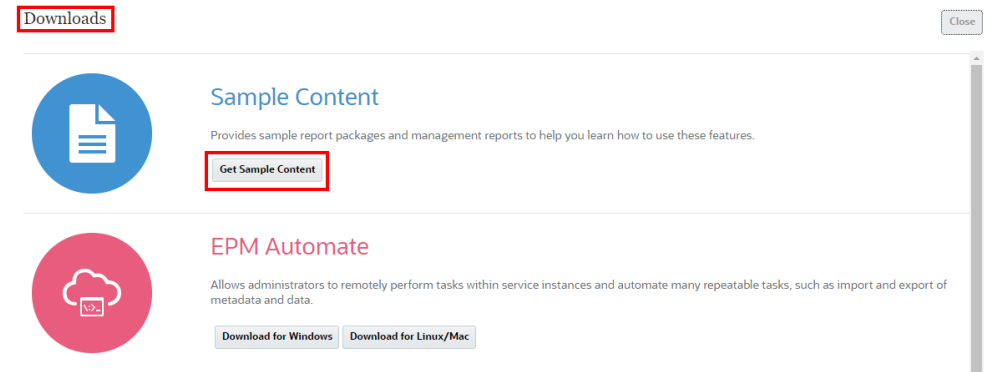

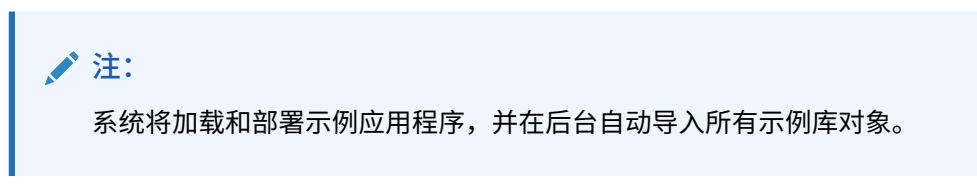

对于标准许可证和企业许可证,将生成示例应用程序,并在安装示例时填充一个模型、 七个维和相应的数据。示例应用程序是报表和报表包引用 doclet 的源。还可以在 Oracle Smart View for Office 中查询该应用程序。执行 **Get Sample Content(获取示 例内容)**操作时,自动部署示例应用程序。

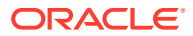

对于旧的 Enterprise Performance Reporting SKU (2019 年 6 月之前), 如果部署了自定义应 用程序,则不会部署示例应用程序。在这种情况下,报表和报表包引用 doclet 将不可刷新,因 为不存在示例应用程序。如果不存在自定义应用程序,将部署示例应用程序。

有关详细信息,请参阅以下主题:

- 查看示例报表包
- 查看示例报表
- 查看示例工作簿
- 查看示例分别输出定义文件

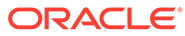

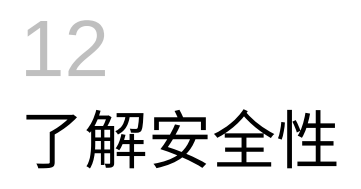

在此主题中,您将大致了解为了确保每位用户对信息和系统管理功能具有合适的访问权限,您 自己可以在 Oracle Narrative Reporting Cloud Service 中实现的安全层次。三个安全层次:

- 系统级安全
- [对象级安全](#page-80-0)
- [数据级安全](#page-81-0)

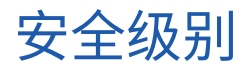

Oracle Narrative Reporting Cloud Service 安全性是通过结合使用系统级角色、相应的对象级 权限以及数据安全来实现的:

#### **ENTERPRISE PERFORMANCE REPORTING SECURITY**

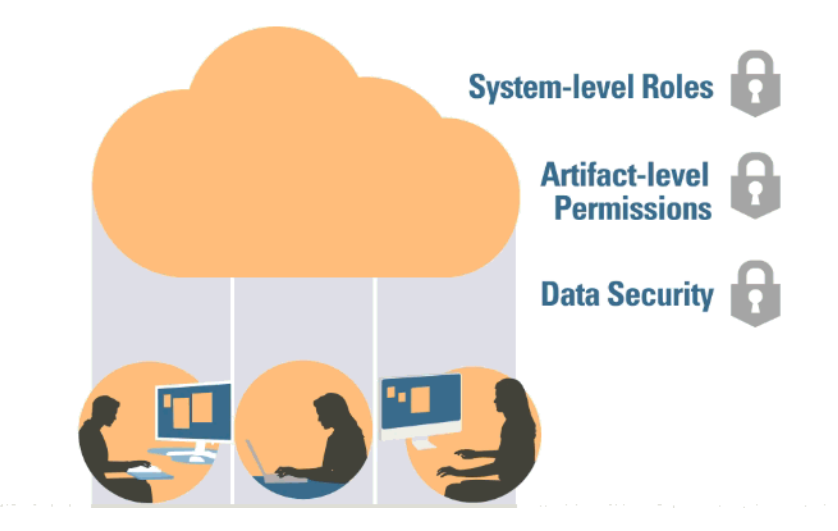

- 系统级安全性 仅允许 Oracle Cloud "My Services"(我的服务)中由身份域管理员创建且 至少被分配了一个角色的用户使用 Oracle Narrative Reporting Cloud Service。
- 对象级安全性 通过向用户和组授予权限,限制对报表包、第三方文档、文件夹和应用程 序的访问权限。
- 数据级安全性 标识对数据具有指定访问权限的用户和组。

系统级安全

当您的公司的身份域管理员按照了解安全性中所述创建用户并分配角色时,系统将在 Oracle Cloud "My Services"(我的服务)的用户级别创建第一个安全级别。

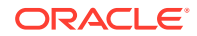

**新的 Narrative Reporting 订阅支持标准预定义角色**

新的 Narrative Reporting 订阅将支持标准 EPM 云预定义角色: 服务管理员、超级用 户、用户和查看者。

#### THE FIRST LEVEL OF SECURITY IS CREATED AT THE ORACLE CLOUD LEVEL

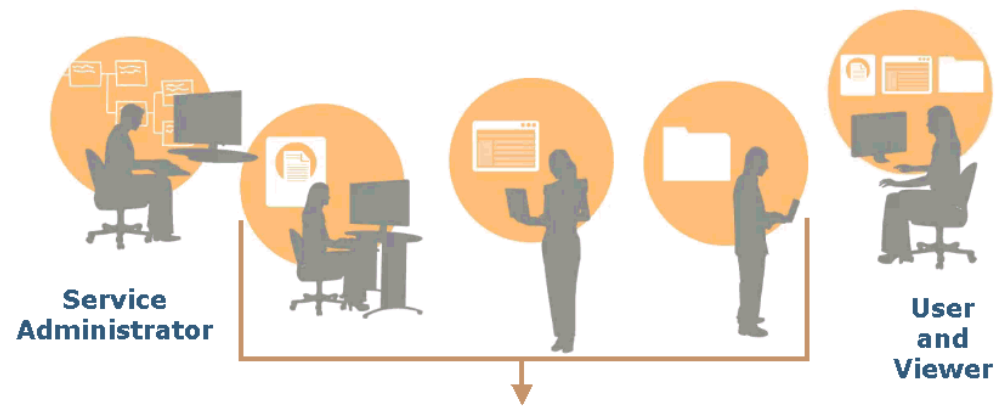

**Power User** 

#### **服务管理员**

执行所有功能活动,包括将预定义角色授予 Narrative Reporting 用户。

#### **超级用户**

创建报表包、管理报表定义和 Disclosure Management 文档。

创建文件夹,包括根目录级文件夹。

创建和维护所有对象,例如模型、维和数据授权。

#### **用户**

查看用户有权访问的 Narrative Reporting 对象。

#### **查看者**

查看用户有权访问的报表和其他对象。这是登录和使用环境所需的最低角色。

**旧版 Narrative Reporting (Enterprise Performance Reporting Cloud) 预定义角色**

Oracle Narrative Reporting 旧版 (Enterprise Performance Reporting Cloud) 环境包括 五个预定义角色:

**服务管理员** 创建和维护系统的所有方面(用户管理除外)

#### **报表管理员**

创建报表包、管理报告定义和 Disclosure Management 文档

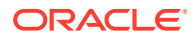

<span id="page-80-0"></span>**应用程序管理员**

创建和维护所有应用程序对象,例如应用程序、模型、维和数据授权

#### **库管理员**

创建文件夹,包括根目录级文件夹

#### **用户**

登录和使用该服务以及查看用户有权访问的对象所需的最小角色

#### 对象级安全

第二个安全级别是对象级别。在此级别中,您可针对以下各项向用户、组或用户和组授予访问 权限:

- 报表包
- 外部第三方内容,例如 PDF、图像和 Microsoft Office 文档
- 库中的文件夹
- 应用程序
- 管理报表

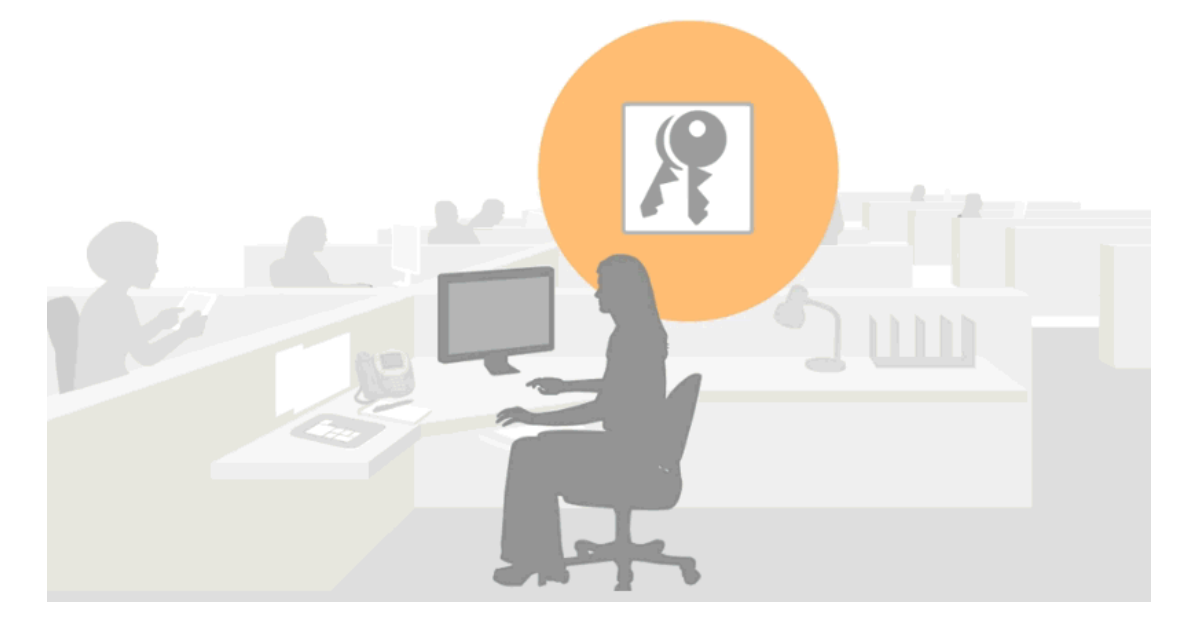

**ACCESS CAN BE GRANTED TO USERS AND GROUPS** 

如果在 Oracle Narrative Reporting Cloud Service 中看到这些钥匙, 则可向用户、组或者用户 和组授予访问权限。

创建对象(报表包、文件夹、应用程序)时,您将自动拥有编辑、删除和维护该对象的权限。 此外,通过向其他用户、组或用户和组授予访问权限,您还可以让他们能够维护或查看该对 象。没有访问权限的用户不能查看或访问该对象。

您可以针对对象授予的权限取决于对象。例如,您可以针对文件夹中的第三方对象授予"管理" 或"查看"权限,而针对库中的文件夹授予"管理"、"写入"或"查看"权限。针对应用程序,您可以 授予"管理"或"使用"权限。有关所有这些权限的详细信息,请参阅"了解安全性"。

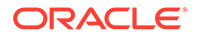

# <span id="page-81-0"></span>**PERMISSIONS CAN BE INHERITED**

您可以使用"继承的权限"概念授予对库中对象的权限。这样,您可以轻松将在父文件夹 中设置的相同权限授予给其下方的子文件夹和对象。默认情况下,在创建文件夹时会默 认选中"继承权限"复选框,但您可以根据需要清除该复选框。此外,您还可以通过直接 分配或撤消权限,分别覆盖特定用户和/或组的继承的权限。请注意,"继承的权限"复选 框不是报表包的默认设置,这是因为授予访问权限会立即允许其他用户查看报表包。通 常,报表包所有者会等到报表包生命周期中的一个较合适的时间才授予访问权限,而不 是在创建时就授予。

有关更多详细信息,请参阅"授予访问权限"。

**Reports(报表)权限**

- **1.** 要运行管理报表,用户必须至少对对象具有"查看"权限。
- **2.** 要将管理报表另存为快照,用户必须对对象具有"查看"权限。保存的管理报表只能 写入到查看者具有"写入"访问权限的文件夹。
- **3.** 创建管理报表快照时,系统将授予该用户对快照的"报表管理员"权限。
- **4.** 根据定义创建管理报表快照时,快照不会获得应用于管理报表定义的权限。

### 数据级安全

第三个可以在其中向用户授予数据访问权限的安全级别是数据级别。可通过以下方式设 置数据级安全性:

- 您可以采用一种广泛的方法并根据不同的维授予访问权限,方法是:将对维的默认 访问权限从默认值"无"设置为"读取",或者向用户、组或用户和组授予对特定维的访 问权限。
- 您可以在粒度级别创建数据授权,或者授予对模型中部分数据的访问权限。此授权 既可以是单个维,也可以是多个维的组合/交叉点。

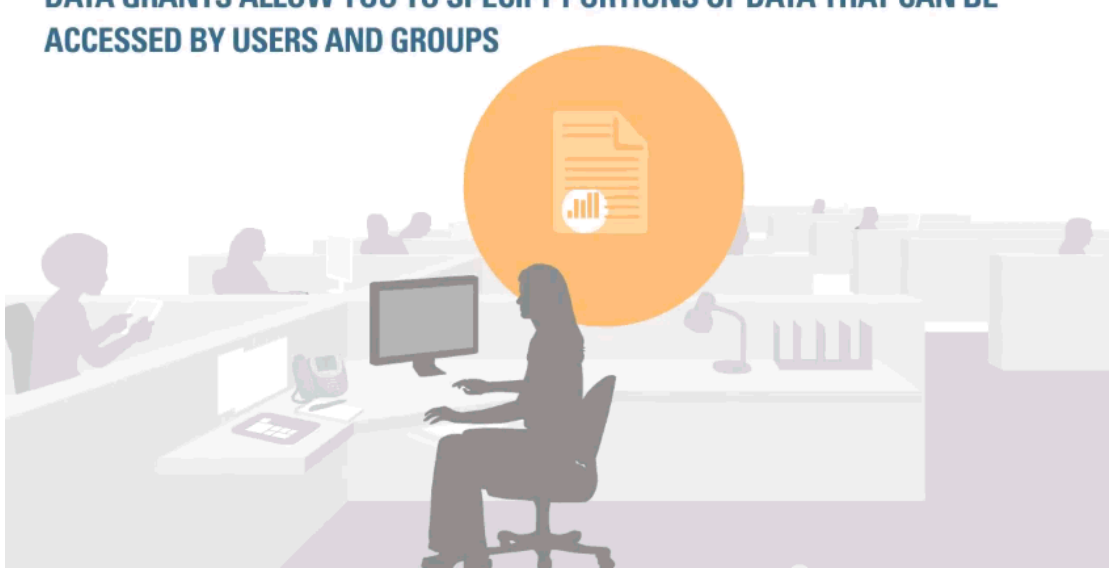

# DATA GRANTS ALLOW YOU TO SPECIFY PORTIONS OF DATA THAT CAN BE

#### **以维为单位的维访问权限**

您可以以维为单位向用户授予对维的访问权限。创建维时,您可以将默认访问权限"无"更改为 "读取",使所有用户都能够看到该维。

按维授予数据访问权限所面临的挑战是您经常需要在较细粒度的级别限制访问权限。例如,如 果您公司的某位员工负责人力资源预算,则该员工需要有权访问全公司的所有费用帐户:薪 金、福利、办公用品、差旅及招待等。此外,这名人力资源员工还负责每个成本中心的福利帐 户。您必须以维为单位向其授予对所有成本中心的访问权限。但这并非您真正想要的结果。理 想情况下,用户应当只能访问其自己的成本中心(而非所有成本中心)以及他们需要使用的成 本中心,例如"福利"。数据授权可以通过在维交叉点授予访问权限来满足这一需求。

#### **创建数据授权**

数据授权允许您指定用户、组或用户和组可以访问模型内哪些部分的数据。如果看到了数据授 权图标,则您可以创建和管理数据授权。要创建数据授权,请选择一个模型并针对每个维指定 用户和组对特定成员的访问权限。然后,对每行进行"分层",使为第 1 行添加的对象成为基 层,而后续的每一行则细化您授予的访问权限。

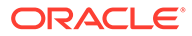

# **DATA GRANTS ARE CREATED IN LAYERS**

数据授权中的各行决定了安全结果(生效权限)。顶行(基层)将首先进行计算。建议 的一些最佳实践:

- 对大多数情况应用普遍性的规则,然后创建例外。您可以在基层授予最大的访问权 限,也可以从受限的基层开始,然后授予更大的访问权限。
- 尽量使用最少的步骤在数据授权中创建安全性,以简化维护。

创建数据授权的关键在于:了解行顺序如何影响生效权限并避免在行之间创建冲突的规 则。如果存在冲突,则限制最少的访问权限规则优先。有关在 Oracle Narrative Reporting Cloud Service 中创建数据授权时应用的规则和逻辑的详细信息,请参阅"设 置数据授权"。该章包括一些示例数据授权,可以帮助您加深理解。

# <span id="page-84-0"></span>13 授予访问权限

要控制哪些用户可以访问 Narrative Reporting 中的内容,您必须向用户授予以下对象的访问权 限:

- Report Packages (报表包)
- 文件夹
- Reports (报表)
- 第三方对象,例如 MS Office 文档、PDF 和图像
- 维

**注:**

• 应用程序(包括应用程序对象、维和数据授权)

对模型和数据的访问权限是通过"数据授权" – 按予的。请参阅"设置数据授权"。 对于系统审核日志,不能向其他用户授予访问权限。只有服务管理员和系统审核日志 的创建者才能查看这些日志。

观看以下教程视频,您将了解服务管理员如何授予对 Narrative Reporting 中库对象的访问权 限。您可以授予对以下对象的访问权限:文件夹;Microsoft Office 文档、PDF 和图像等第三 方对象;报表包和应用程序。

-- [授予对库对象的访问权限](https://apexapps.oracle.com/pls/apex/f?p=44785:265:0:::265:P265_CONTENT_ID:11031).

对于对象的访问权限由分配给用户的角色以及针对对象分配给用户的关联权限共同管理。通 常,访问权限按下述方式进行管理:

- 角色(例如,服务管理员、报表管理员、应用程序管理员、库管理员和用户)允许管理用 户创建对象。例如,报表包所有者可以创建报表包,库管理员可以创建根目录级文件夹。 有关安全角色的详细信息,请参阅"了解安全性"。
- 根据分配的权限(例如,编辑、查看、管理或删除),向所选用户或组授予权限来维护指 定的对象。

您可以向个别用户或组授予访问对象的权限。通常,只有在向用户分配了对象的访问权限之 后,用户才会看到对象,但以下情况例外:

- 创建对象的管理员始终可以看到该对象,只要该管理员的权限未被删除。
- 某些管理员的角色允许其查看部分对象,即角色中指定的那些对象。
- 服务管理员始终可以看到所有内容。

要最大程度地减少维护,最佳实践是将具有相同访问级别的用户分组在一起。然后,将权限授 予该组而不是每个单独的用户。

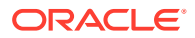

#### **权限类型**

#### 可以针对不同的对象类型授予以下类型的权限:

**表 13-1 权限类型**

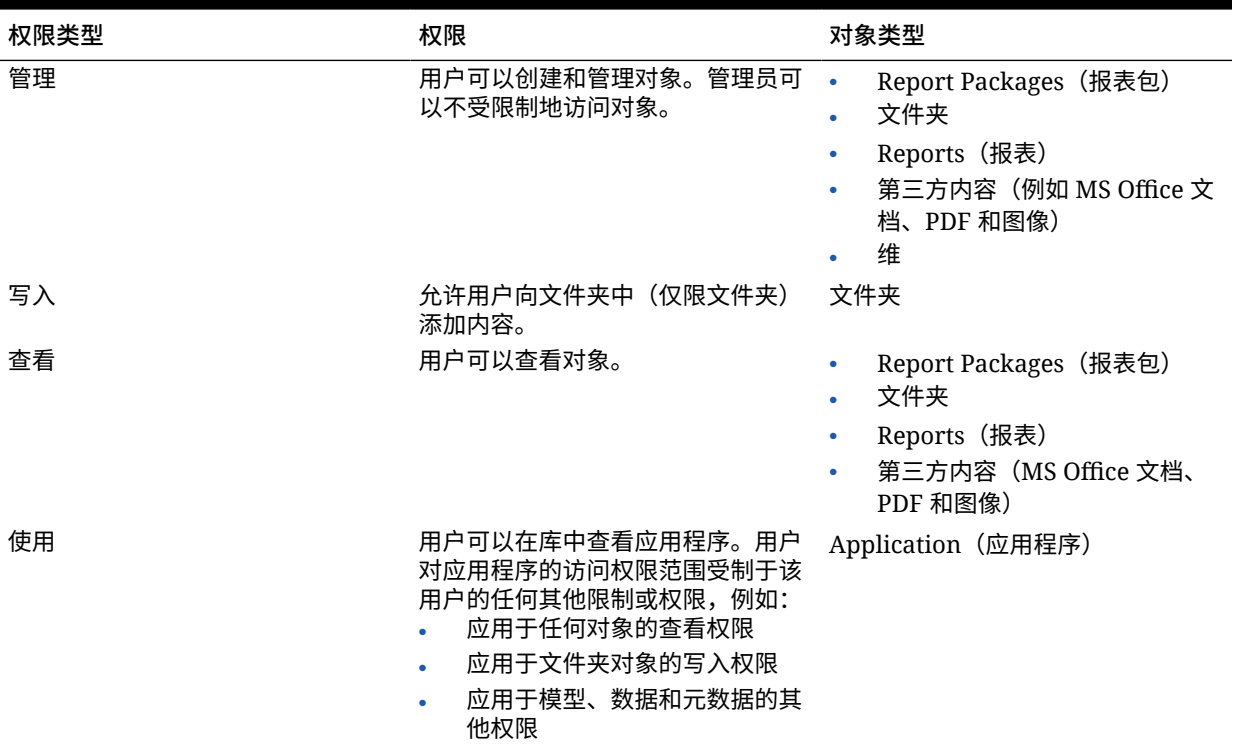

#### **直接权限和继承的权限**

对于报表包、文件夹和第三方内容,您既可以直接分配权限,也可以通过从父文件夹继 承来分配权限。

• **直接权限**用于将对单个对象的访问权限分配给用户和组。单击相关 "Inspect"(检

查)对话框的 "Access"(访问权限)选项卡 上的复选框,可以为所选用户或 组添加或删除权限。将鼠标悬停在所选权限上方时,该权限将标识为 "Direct Permission"(直接权限)。

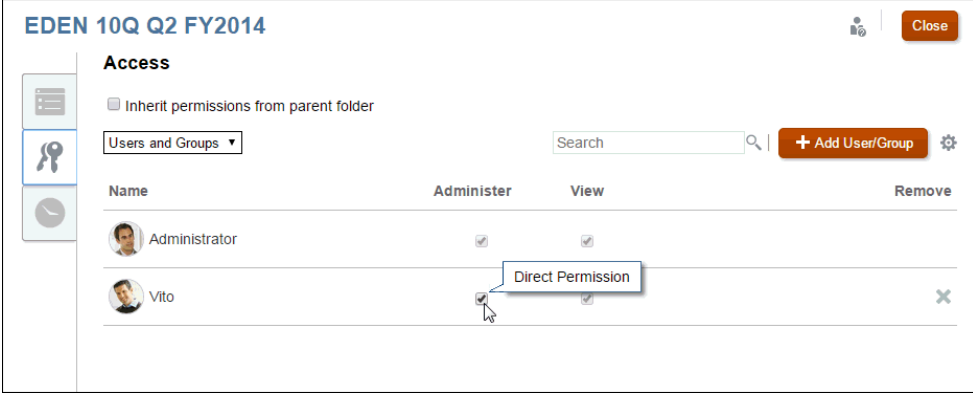

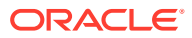

• **继承的权限**用于将授予给父级对象的权限分配给其所有子项,从而避免为每个对象设置单 独的用户权限。应用于父对象的权限将流向其所有子对象。您可以通过撤消特定用户或组 的权限来调整继承的权限,例如,当您不想让任何人看到自己的机密数据时。

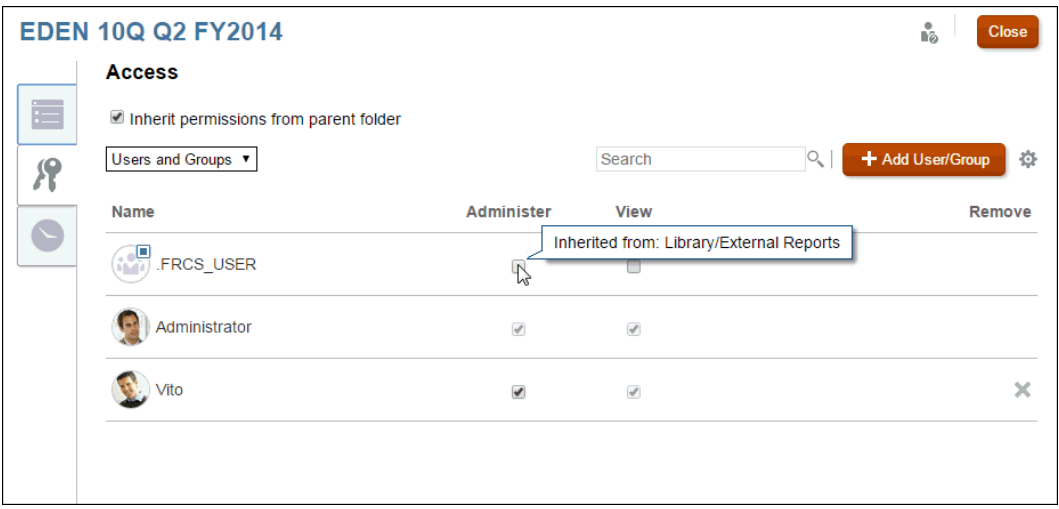

可以在文件夹级别分配"管理"和"查看"权限,如果启用了 **Inherit permissions from parent folder(从父文件夹继承权限)**,文件夹中的对象将继承那些权限。

默认情况下会为文件夹和第三方对象启用继承。默认情况下会为报表包和报表禁用继承,因 而,将在报表开发期间向用户授予对报表包和报表的相应访问权限。

继承图标 <sup>\_\_\_\_</sup> 显示在具有继承的权限的用户旁边。将鼠标悬停在权限上方时,将显示权限的位 置路径。

如果在 "Access"(访问权限)选项卡上添加或删除了继承的默认权限,修改后的权限旁边将显

示一个新图标 <sup>D</sup> ,指示所做的更改。如果需要,可以再次单击以恢复到原始继承的权限。

# 授予对报表包的访问权限

报表包的所有者将自动被授予对他们创建的报表包的"管理"权限。如果您向其他用户分配了对 报表包的"管理"权限,则这些用户也会显示为报表包所有者。

**注意:**

最佳实践是在报表包(而不是库)中分配报表包所有者和查看者。

报表包所有者可以使用下列方法之一分配对报表包的访问权限:

- 创建报表包时,按照创建报表包中所述选择并分配用户。
- 按本文所述,通过 "Library"(库)使用 "Inspect"(检查)对话框进行分配。

**可用权限**

只有"管理"和"查看"(报表包查看者)权限可以通过 "Library"(库)分配。报表包作者、 审批者和审核者必须从报表包自身进行分配。有关其他信息,请参阅"创建报表包"。

以下权限可用于报表包:

- **管理** 允许用户或组编辑、删除和导入或导出已经为该用户或组应用了其权限的对 象。报表包中的管理员用户将显示在 "Library"(库)中和 "Access"(访问权限)选 项上,并且具有直接"管理"权限。如果您向其他用户分配了对报表包的"管理"权限, 则这些用户也会显示为报表包所有者。
- **查看** 允许用户或组查看报表包。报表包中的"查看"用户将显示在 "Library"(库) 中,且由于具有直接"查看"权限,因此在通过 "Inspect" (检查) 菜单访问报表包的 "Access"(访问权限)选项卡时也会显示。

要授予对报表包的访问权限:

- **1.** 从主页中,选择用于访问报表包的选项:
	- 主页上的 **Report Packages(报表包)**
	- 依次选择 **Library(库)**和 **Report Packages(报表包)**
	- 依次选择 **Library(库)**和 **Folder(文件夹)**

**注意:** 最佳实践是在报表包(而不是库)中分配报表包所有者和查看者。

- **2.** 突出显示需要为其分配访问权限的报表包。
- **3.** 在 **Actions(操作)**下,选择 **Inspect(检查)**。

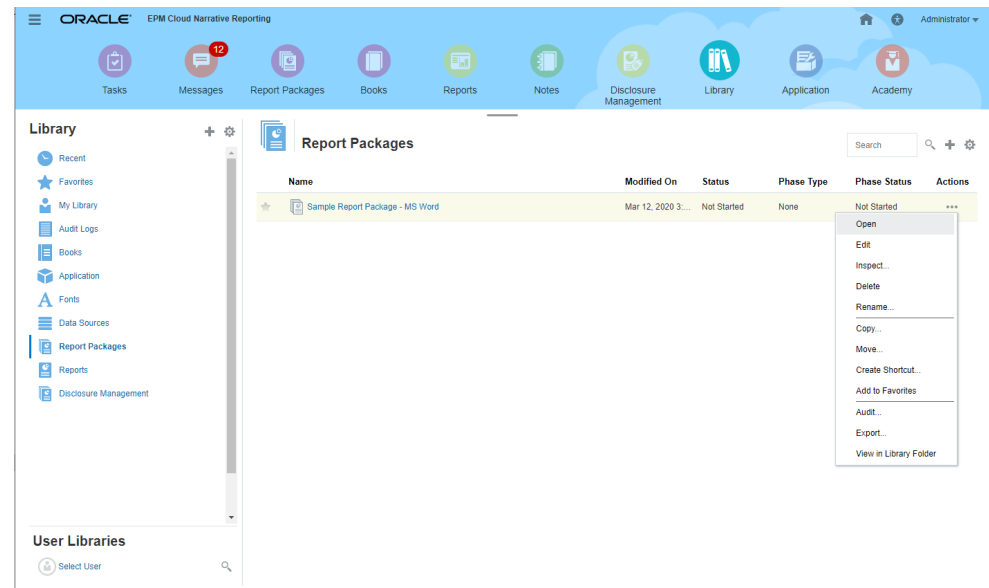

**4.** 选择 "Access"(访问权限)选项卡。

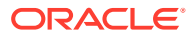

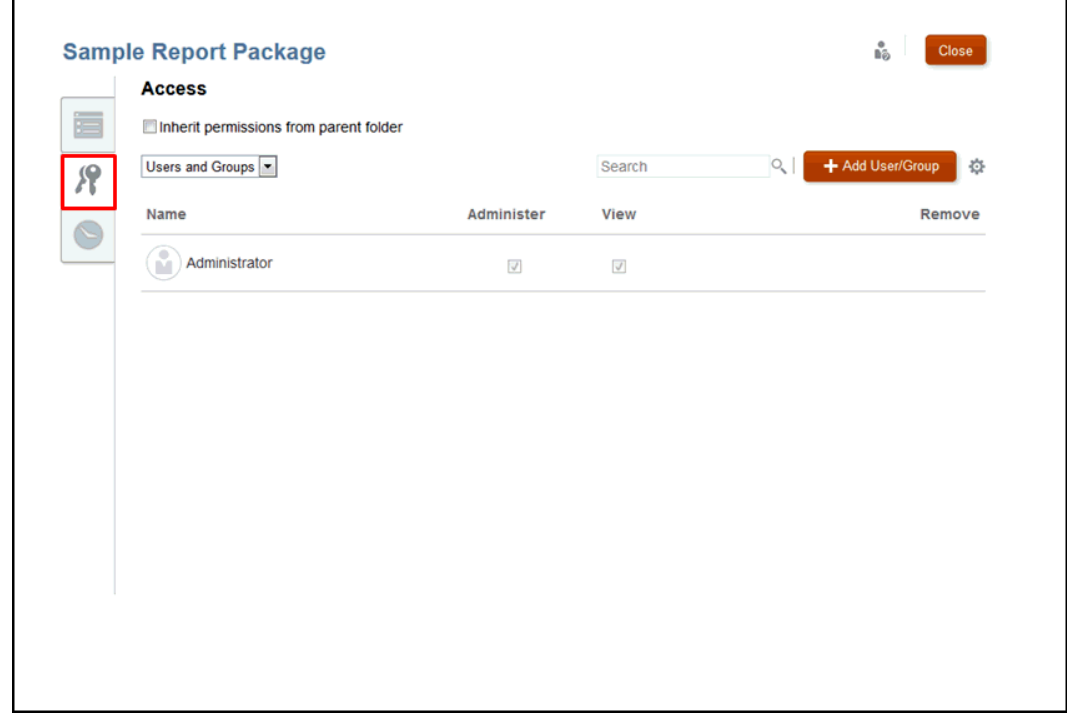

- Add User/Group

**5.** 单击 并选择您要向其分配访问权限的用户,如下所述:

- **a.** 选择用户类型:
	- 用户
	- 组
	- 用户和组
- **b.** 在 **Select User(选择用户)**对话框中,在文本框内输入用户名的前几个字母,然后单 击 "Search"(搜索) <sup>〇</sup>、以填充名称列表。要显示所有用户和组,请在 "Search"(搜 索)字段中输入星号 "\*" 作为通配符。
- **c.** 选择您要向其分配访问权限的用户和组,然后单击 **OK(确定)**。
- **6.** 从 **Access(访问权限)** 中,分配对报表包的直接权限或继承的权限:
	- **a. 可选:**要为每个用户或组分配直接权限,请单击相应列下方的复选框,或者从用户或 组操作 中选择 **Grant Permission(授予权限)**:
		- 选择 **Administer(管理)**将允许用户或组编辑、删除以及导入或导出所有对象。
		- 选择 **View(查看)**将允许用户或组查看报表包的全部或部分内容。用户不能修改 报表包。
		- 选择 **Remove(删除)**将从列表中删除选定的用户或组。突出显示相应的名称, 然后单击 **X** 立即删除名称和任何关联的权限。

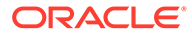

**注:**

要删除原始管理员,必须先将管理权限分配给另一个用户,然后该用 户可删除原始管理员。

**b. 可选:**要应用继承的权限,请选择 **Inherit permissions from parent folder (从父文件夹继承权限)**,将父级权限应用于对象。

默认情况下会为报表包禁用继承,因而,将在报表开发期间向用户授予对报表 包的相应访问权限。

继承的权限提供以下访问权限:

- 如果继承了**查看**权限,则用户可在报表包的当前状态下查看报表包,包括 "Not Started"(未启动)状态。此外,这些用户在报表包中显示为"报表包查看者"。
- 如果继承了**管理**权限,则用户可在报表包的当前状态下查看、管理和编辑报表 包,包括 "Not Started"(未启动)状态。此外,这些用户在报表包中显示为"报 表包所有者"。

图标 <mark>■</mark> 指示继承的权限。将鼠标悬停在继承的权限上方时,将显示原始对象的完 整路径。

**7.** 单击 **Close(关闭)**。

# 授予对文件夹和第三方文档的访问权限

第三方文档或外部内容包括在 Narrative Reporting 外部生成的对象,例如 MS Office 文 档、图像和 PDF。这些对象存储在创建的文件夹中。

您可从 "Library"(库)的 "Inspect"(检查)对话框中分配对文件夹和第三方内容的访问 权限。

默认情况下会为文件夹和第三方内容启用继承。您可以从继承中删除用户或组,并分配 对象的直接权限。

另请观看以下视频 2 [授予对库对象的访问权限](https://apexapps.oracle.com/pls/apex/f?p=44785:265:0:::265:P265_CONTENT_ID:11031)。

**可用权限**

以下权限可用于文件夹和第三方内容:

- **管理** 允许用户或组读取、编辑和删除对象。
- **写入** 仅适用于文件夹,允许用户将第三方内容或其他对象作为新文件导入父容器 或父文件夹中。
- **查看** 允许用户或组查看应用程序内所有经授权的文件夹对象。"查看"权限既可直接 应用于对象,也可从父文件夹层次结构中继承。
- **删除** 允许用户从列表中删除选定的用户或组。突出显示相应的名称,然后单击 **X** 删除名称和任何关联的权限。

要授予对文件夹和第三方内容的访问权限:

- **1.** 从主页中,选择 **Library(库)**。
- **2.** 在 **Library(库)**中,选择要分配访问权限的文件夹或对象。

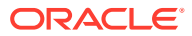

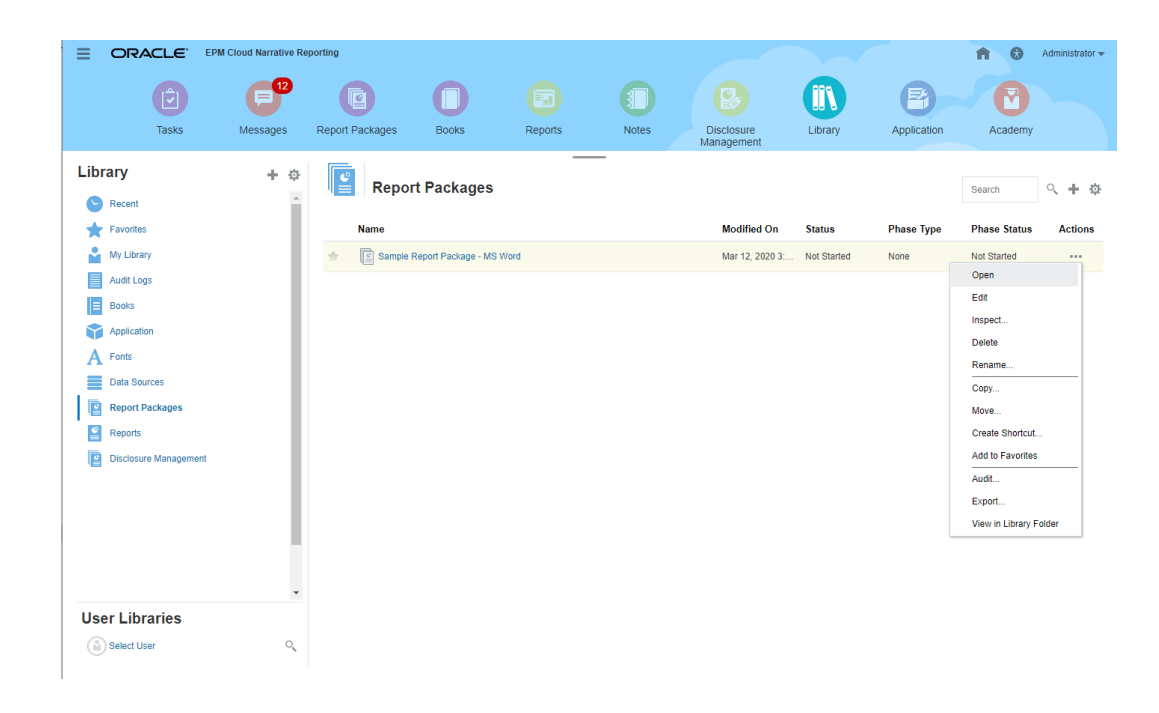

**3.** 在 **Actions(操作)**下,依次选择 **Inspect(检查)**和 **Access(访问权限)**。

从父文件夹继承权限的用户或组均由继承图标 L 予以指示。

+ Add User/Group **4.** 单击 并选择您要向其分配访问权限的用户,如下所述:

- **a.** 选择用户类型:
	- 用户
	- 组
	- 用户和组
- **b.** 在 **Select User(选择用户)**对话框中,在文本框内输入用户名的前几个字母,然后单 击 "Search"(搜索) <sup>〇</sup>、以填充名称列表。要显示所有用户和组,请在 "Search"(搜 索)字段中输入星号 "\*" 作为通配符。
- **c.** 选择您要向其分配访问权限的用户和组,然后单击 **OK(确定)**。
- 5. 从 Access(访问权限) 中,使用下列方法之一分配对报表包的直接权限或继承的权 限:
	- **a. 可选:**要为每个用户或组分配直接权限,请单击相应列下方的复选框,或者从用户或 组操作 中选择 **Grant Permission(授予权限)**。
		- 选择 **Administer(管理)**将允许用户或组读取、写入、删除、导入或导出对象。
		- 选择 **Write(写入)**(仅适用于文件夹)将允许用户将第三方内容或其他对象作为 新文件导入父容器或父文件夹中。
		- 选择 **View(查看)**将允许用户或组查看应用程序内所有经授权的文件夹对象。"查 看"权限既可直接应用于对象,也可从父文件夹层次结构中继承。

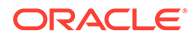

- 选择 **Remove(删除)**将从列表中删除用户或组。突出显示相应的名称, 然后单击 **X** 立即删除名称和任何关联的权限。
- **b. 可选:**要继承已分配给父对象的相同权限,请单击 **Inherit permissions from**

**parent folder(从父文件夹继承权限)。继承的权限由图标 ■ 予以指示。将** 鼠标悬停在继承的权限上方时,将显示原始对象的完整路径。

**6.** 单击 **Close(关闭)**。

# 授予对应用程序的访问权限

在应用程序管理员创建应用程序之后,您必须分配对该应用程序的访问权限。您可以直 接通过主页上的 "Application" (应用程序) 图标来授予权限, 也可以从 "Library" (库) 的 "Inspect"(检查)对话框中授予权限。

- 从主页授予对应用程序的访问权限
- 从 "Library"(库)中授予对应用程序的访问权限

只有直接权限可用于应用程序。

#### **注意:**

如果在不打开应用程序的情况下使用 "Inspect"(检查)选项向 "Library" (库)左列下列出的 "Application"(应用程序)系统文件夹应用访问权限,则 关联的权限将应用于系统文件夹,而非应用程序本身。

#### **可用权限**

以下权限可用于应用程序:

- **管理** 允许用户或组在应用程序内执行以下任务,以便持续管理所有应用程序对 象:
	- 查看和管理应用程序中的所有模型
	- 编辑和删除应用程序中的任何对象
	- 导入和导出所有应用程序对象(模型、维和数据授权)
	- 添加、编辑和删除用户和组
- **使用** 允许用户在库中查看应用程序。允许的用户访问级别还受制于对用户进行限 制的任何其他权限,例如:
	- 应用于任何对象的查看权限
	- 应用于文件夹对象的写入权限
	- 应用于模型、数据和元数据的其他权限

**从主页授予对应用程序的访问权限**

要从主页授予对应用程序的访问权限:

**1.** 从主页中,选择 **Application(应用程序)**,然后单击应用程序名称。

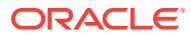

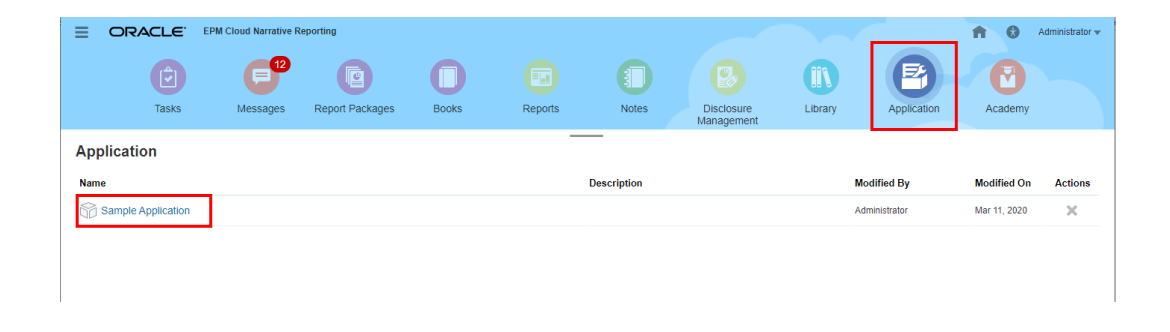

**2.** 从应用程序的 **Overview(概览)**屏幕中,选择 **Access(访问权限)** 。 应用程序的创建者显示为 "Administrator"(管理员)。

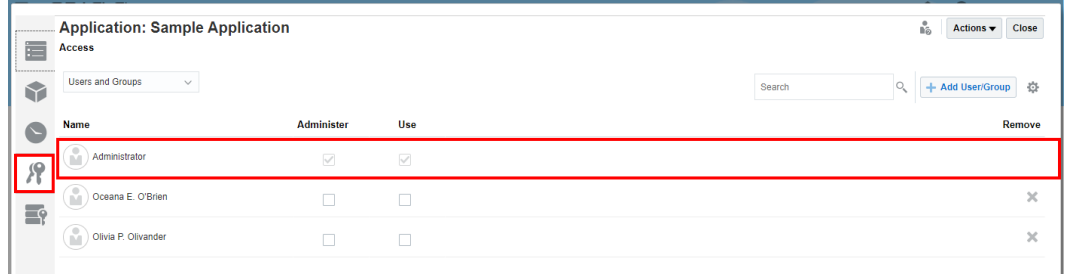

Add User/Group

**3.** 单击 并选择您要向其分配访问权限的用户,如下所述:

- **a.** 选择用户类型:
	- 用户
	- 组
	- 用户和组
- **b.** 在 **Select User(选择用户)**对话框中,在文本框内输入用户名的前几个字母,然后单 击 "Search"(搜索) <sup>O</sup> 以填充名称列表。要显示所有用户和组,请在 "Search"(搜 索)字段中输入星号 "\*" 作为通配符。
- **c.** 选择您要向其分配访问权限的用户和组,然后单击 **OK(确定)**。
- 4. 从 Access(访问权限) 中,单击相应列下的复选框,或者从用户或组操作 <sup>35</sup> 中洗 择 **Grant Permission(授予权限)**,为每个用户或组分配访问级别:
	- 选择 **Administer(管理)**将允许用户或组持续管理所有应用程序对象。
	- 选择 **Use(使用)**将允许用户在库中查看应用程序。允许的用户访问级别还受制于对 用户进行限制的任何其他权限。
- **5. 可选:**选择 **Remove(删除)**以从列表中删除所选的用户或组。突出显示相应的名称,然 后单击 **X** 删除名称和任何关联的权限:
- **6.** 单击 **Close(关闭)**。

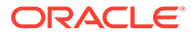

**从 "Library"(库)中授予对应用程序的访问权限**

要从 "Library"(库)中授予对应用程序的访问权限:

- **1.** 在主页上选择 **Library(库)**,然后在左侧窗格中选择系统生成的文件夹 **Application(应用程序)**。
- **2.** 在 "Content"(内容)窗格中选择应用程序,然后选择应用程序旁边的 **Actions(操 作)**箭头,再选择 **Inspect(检查)**。

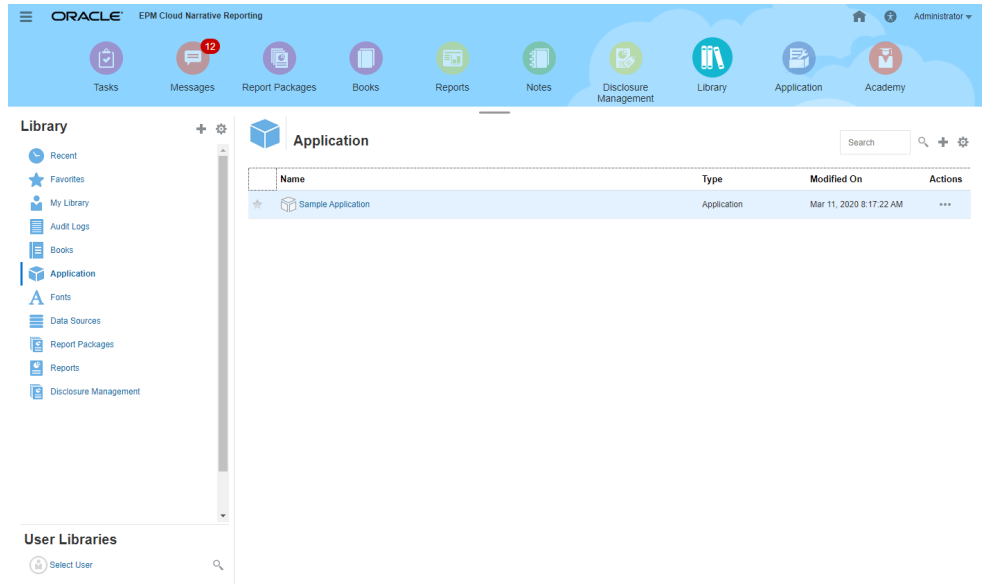

**3.** 从 "Inspect"(检查)对话框的 **Properties(属性)**中,选择 **Access(访问权限)** Ж 。

应用程序的创建者显示为 "Administrator"(管理员)。

- + Add User/Group A. 单击 **A. The Secondition 并选择您要向其分配访问权限的用户,如下所述:** 
	- **a.** 选择用户类型:
		- 用户
		- 组
		- 用户和组
	- **b.** 在 **Select User(选择用户)**对话框中,在文本框内输入用户名的前几个字母, 然后单击 "Search"(搜索) <sup>〇</sup>、以填充名称列表。要显示所有用户和组,请在 "Search" (搜索) 字段中输入星号 "\*" 作为通配符。
	- **c.** 选择您要向其分配访问权限的用户和组,然后单击 **OK(确定)**。

**5.** 从 **Access(访问权限)**选项卡 中,单击相应列下的复选框,或者从用户或组操作

中选择 **Grant Permission(授予权限)**,为每个用户或组分配访问级别:

- 选择 **Administer(管理)**将允许用户或组持续管理应用程序对象。
- 选择 **Use(使用)**将允许用户在库中查看应用程序。允许的用户访问级别还受制于对 用户进行限制的任何其他权限。
- **6. 可选:**选择 **Remove(删除)**以从列表中删除所选的用户或组。突出显示相应的名称,然 后单击 **X** 删除名称和任何关联的权限。
- **7.** 单击 **Close(关闭)**。

# 授予对维的访问权限

必须先向用户分配对应用程序的访问权限并创建维,然后才能分配对维的访问权限。

应用程序管理员可以向用户或组分配直接权限来编辑或删除维。权限是通过应用程序(而不是 通过 "Inspect" (检查) 对话框) 应用的。

**注:** 除了如本文所述通过应用程序应用对特定维的访问权限以外,您还可以通过数据授权 来控制访问权限:

- 创建数据授权,限制可以访问模型的哪些部分。
- 创建或修改维时将默认访问权限从默认的 "NONE"(无)修改为 "READ"(读取),以使 所有用户能够查看维但不能修改维。

有关数据授权的详细信息,请参阅["设置数据授权](#page-84-0)"。

要授予对维的访问权限:

- **1.** 在主页上,选择 **Application(应用程序)**,然后单击应用程序名称以显示应用程序概 览。
- **2.** 从应用程序 **Overview(概览)**屏幕中,选择 **Dimensions and Models(维和模型)**。

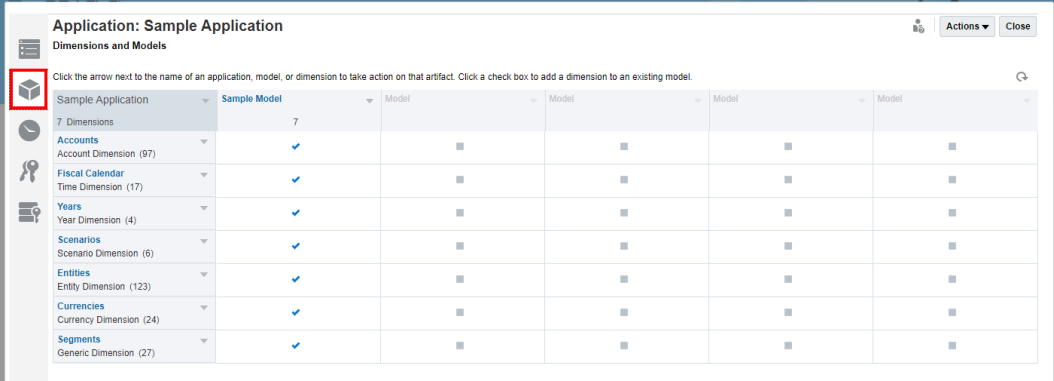

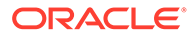

**3.** 单击要授予访问权限的维的名称。

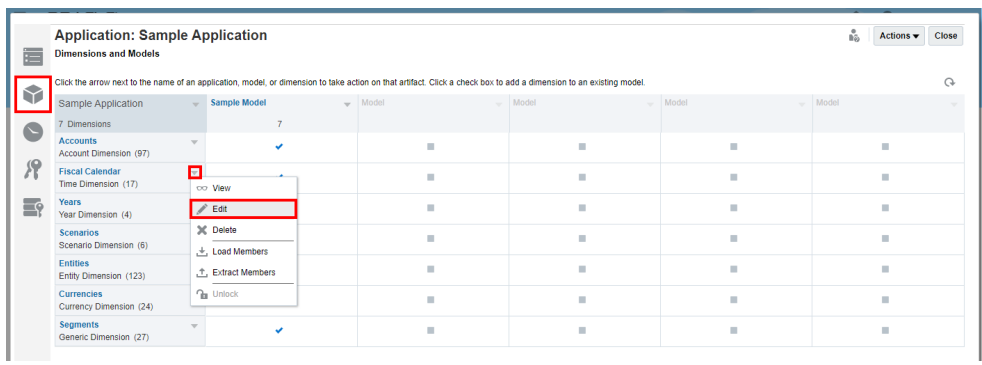

**4.** 在维的 "Overview"(概览)屏幕中,选择 **Access(访问权限)**。所选维的名称将 显示在屏幕顶部。

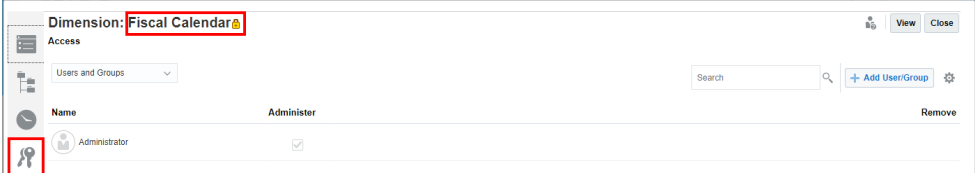

+ Add User/Group

**5.** 单击 并选择您要向其分配访问权限的用户,如下所述:

- **a.** 选择用户类型:
	- 用户
	- 组
	- 用户和组
- **b.** 在 **Select User(选择用户)**对话框中,在文本框内输入用户名的前几个字母,

然后单击 "Search"(搜索) <sup>〇</sup>、以填充名称列表。要显示所有用户和组,请在 "Search" (搜索) 字段中输入星号 "\*" 作为通配符。

- **c.** 选择您要向其分配访问权限的用户和组,然后单击 **OK(确定)**。
- **6.** 从 **Access(访问权限)**选项卡 中,选择 **Administer(管理)**,以允许用户 或组查看、修改或删除维。
- **7. 可选:**选择 **Remove(删除)**以从列表中删除所选的用户或组。突出显示相应的名 称,然后单击 **X** 删除名称和任何关联的权限。
- **8.** 单击 **Close(关闭)**。

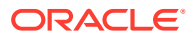

<span id="page-96-0"></span>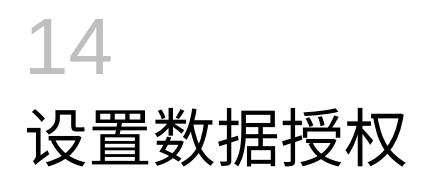

数据授权使您能够向模型中存储的数据应用一定级别的安全性,并控制哪些用户能够访问敏感 或机密信息。您可以针对维交叉点创建数据授权,标识允许访问这些数据的用户或组。必须存 在至少一个模型,然后才能应用数据授权。

通常,您仅为需要允许或限制对其访问的维创建数据授权;否则,可以使用 "Default Access" (默认访问权限)设置整个维的访问权限。例如,在 "Sample Application"(示例应用程序) 中,您可以针对不需要有访问限制的维将 "Default Access"(默认访问权限)设置为 "Read" (读取),然后针对剩余维(其 "Default Access"(默认访问权限)为 "None"(无))设置特 定的数据授权,以便根据需要授予访问权限。

构造严密的数据授权可以自动适应应用程序中的更改(例如,添加或删除成员),从而简化安 全维护。

有关详细信息,请参阅以下各部分内容:

- 了解数据授权的工作原理
- [选择成员函数](#page-97-0)
- [数据授权处理和冲突解决规则](#page-99-0)
- [创建数据授权](#page-100-0)
- [示例数据授权](#page-104-0)

观看以下教程视频,您将了解如何为 Oracle Enterprise Performance Reporting Cloud 创建数 据授权。作为应用程序管理员,您可以创建数据授权以允许用户和组访问适当的数据部分。您 可以按层创建数据授权,然后针对每一层可以细化访问权限。

■■■ [创建数据授权](https://apexapps.oracle.com/pls/apex/f?p=44785:265:0:::265:P265_CONTENT_ID:11032).

# 了解数据授权的工作原理

数据授权将分配给成员或成员组,用以管理哪些用户能够访问这些信息。

数据授权是在层或行中创建的,每个连续的层可以按用户和组细化对数据的访问权限。数据授 权的每一行都定义一个数据交叉点,选定用户对该数据将具有"读取"或"无"访问权限。创建数据 授权时,您需选择成员函数来定义要包括的一组成员。请参阅["选择成员函数](#page-97-0)"。

创建数据授权的关键在于:了解影响行的处理方式的规则,并了解数据授权之间的冲突将如何 解决。行顺序决定了授权的生效权限。数据授权内的各行按顺序进行计算,即: 先从第一层或 基层开始,然后使用每一附加行细化这些权限,直到建立最终的生效权限为止。

我们一起来看看下面这个简单的示例。将假设以下条件成立:

- "Scenario"(方案)维的 "Default Access"(默认访问权限)已设置为 "None"(无),因 此我们根据该基准设置各个权限。
- "Accounting Manager" (会计经理) 也是 "Accounting Group" (会计组) 的一部分。

这些行按从上到下的顺序读取,各行的结果最终将得出针对选定数据的生效权限。有关处理数 据授权的详细信息,请参阅["数据授权处理和冲突解决规则](#page-99-0)"。

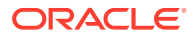

<span id="page-97-0"></span>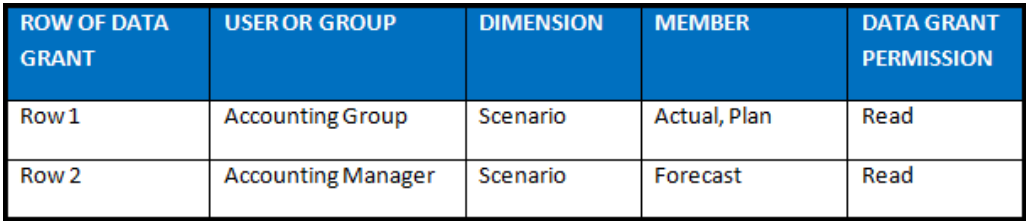

#### 计算结果将返回以下生效权限:

- "Accounting Group" (会计组) 有权访问 "Actual" (实际) 和 "Plan" (计划)
- "Accounting Manager"(会计经理)有权访问 "Actual"(实际)、"Plan"(计划)和 "Forecast"(预测)。

#### **注:**

在数据授权的第一行中,"Actual"(实际)和 "Plan"(计划)在一行中使用, 因为它们具有相同的标准。或者,您可以改为创建两行;但是,对成员进行组 合可以最大程度地减少数据授权中的行数。

创建数据授权之后,建议对数据授权进行验证。"验证"操作将检查数据授权,确定数据 授权中使用的成员名称是否仍然有效。例如,如果从维中删除了为某个数据授权选择的 成员,则该数据授权将会失效。如果数据授权无效,则数据授权将显示一个警报图标, 且数据授权内将显示数据交叉点行。请打开数据授权查看受影响的模型,并予以纠正。

#### **注意:**

"验证"操作不会自动更改任何数据授权。

验证数据授权之后,在数据授权的 "Access"(访问权限)屏幕上审核分配的权限。选择 每个单独的用户或组,然后验证数据授权是否反映了所需的限制。如果创建了多个数据 授权,可能会存在冲突的行。在后台解决多个相互矛盾或冲突的数据授权可能不会产生 您所期望的最终结果,因此您可能需要细化数据授权以确保正确的访问权限。

最佳实践建议:

- 为数据授权的第一行授予最广泛的规则(应用于基层中的大多数人),然后添加例 外行以降低访问权限。
- 尝试以尽可能少的步骤创建安全模型,从而简化维护工作。

有关在 Narrative Reporting 中创建数据授权时应用的规则和逻辑的详细信息,请参阅 ["数据授权处理和冲突解决规则](#page-99-0)"。

# 选择成员函数

您可以使用成员函数选择一组要包括在数据授权中的成员。这种选择方法提高了灵活性 和可控性,从而简化了数据授权的维护。

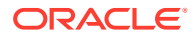

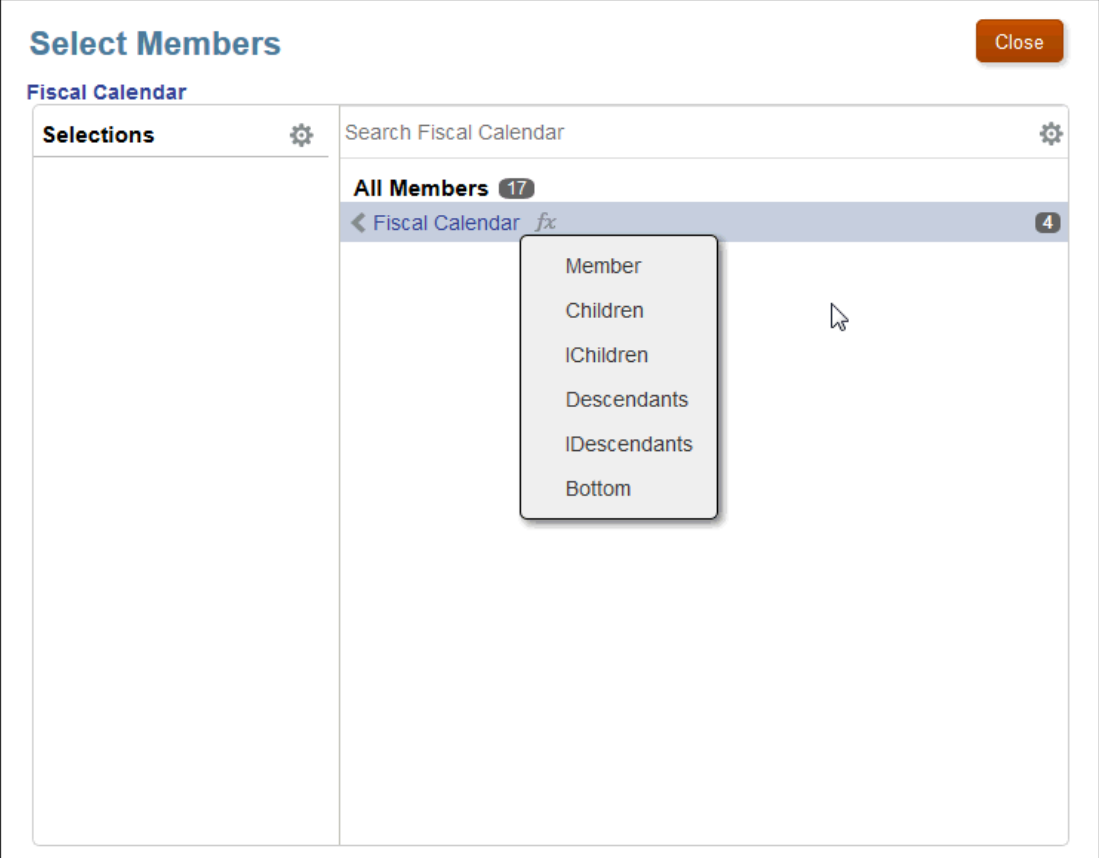

"Select Members"(选择成员)对话框中的函数图标 <sup>fx:</sup> 可用于层次结构中的每个成员级 别,并提供以下成员函数,用以选择要包括在数据授权中的成员:

- **Member** 仅将数据授权分配给选定的成员。
- **Children** 仅将数据授权分配给成员的子项。不包括该成员。
- **IChildren** 将数据授权分配给目标成员及其子项。
- **Descendants** 将数据授权分配给选定成员下的整个树。不包括该成员。
- **IDescendants** 将数据授权分配给目标成员以及选定成员下的整个树。
- **Bottom** 在目标成员下,包括所有不存在子项的成员(层次结构最低层的成员)。

以下示例显示了分配的每个函数基于 "Sample Application"(示例应用程序)中的 "Fiscal Calendar" (会计日历) 维返回的结果:

#### **表 14-1 成员函数示例**

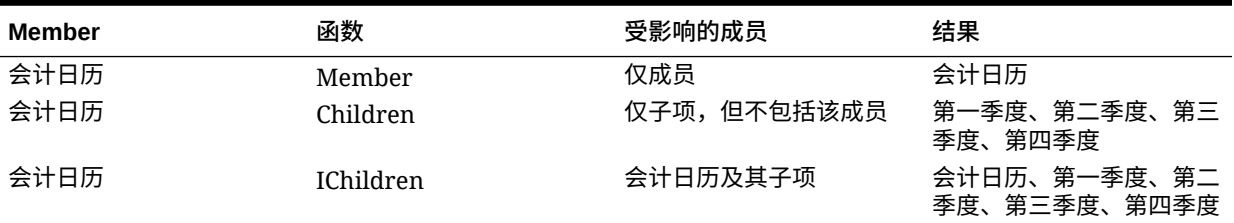

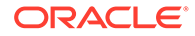

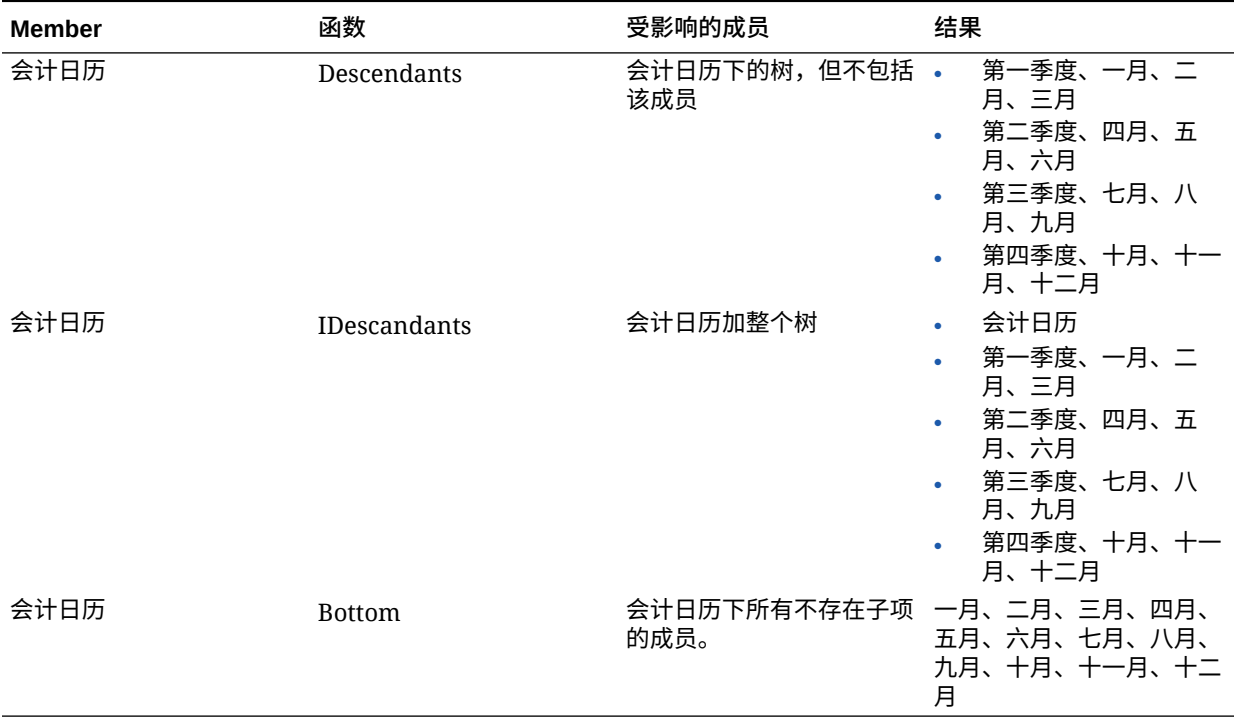

#### <span id="page-99-0"></span>**表 14-1 (续) 成员函数示例**

作为一个自动更新示例,如果您将维成员设置为 "Children"(子项) 或 "Bottom"(底 层),则在添加或删除任何维成员时,该函数将按照设计执行其任务并为数据授权选择 函数的当前成员。系统将根据成员在层次结构中的相应位置捕获所做的更改,而不必监 控各个成员。

例如,如果一名经理有权访问所有项目小组成员的日历,且成员"项目"的数据授权已设 置为 "Bottom"(底层),则每当小组成员加入或离开小组时,数据授权始终会正确反映 当前的项目小组成员及其关联的日历。您无需跟踪小组成员,除非流程本身发生变化, 否则不必进行任何更改。由于该经理仅会看到项目小组当前成员的日历,因此可以确保 安全性。

# 数据授权处理和冲突解决规则

以下规则控制如何处理数据授权以及如何解决行冲突:

- 要设置数据授权的基准,必须将所有成员对维的默认访问权限设置为 **Read(读 取)**或 **None(无)**。
- 如果同一数据授权中存在两行,则第二行(即最后一行)优先。
- 如果数据授权内的父/子关系分配存在冲突,则按行顺序解决。
- 如果更改数据授权内的行顺序,则同时会更改该数据授权的生效权限。
- 处理数据授权时,指定的用户是个人还是组,这并不重要。
- 如果同一维具有两个不同的数据授权,则限制最少的数据授权优先。如果不同行之 间的规则冲突,则最后一行优先。

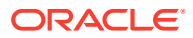

# <span id="page-100-0"></span>创建数据授权

开始之前,您至少必须已创建了一个模型。

要创建数据授权:

- **1.** 从主页中,选择 **Application(应用程序)**,然后单击应用程序名称。
- **2.** 从应用程序的 "Overview"(概览)屏幕中,选择 "Dimensions and Models"(维和模型)

,然后单击要分配数据授权的维的名称。

- 3. 在选定维的 "Overview"(概览) —— 中,在 **Default Access(默认访问权限)**下,检查 **所有**用户对此维的基准访问的默认访问权限设置,因为它可能会影响您如何设置数据授 权:
	- 如果默认维访问权限设置为 **None(无)**,您可能需要在数据授权中允许 **Read(读 取)**权限。
	- 如果默认维访问权限设置为 **Read(读取)**,您可能需要将权限设置为 **None(无)**, 从而限制对维成员的访问。

决定默认访问权限可确保提供一个针对所有用户的共同起点,从而简化数据授权的构造。 如果您的公司希望设立限制最严苛的环境,请仅为每个维创建一个数据授权,且确保将默 认访问权限设置为 "None"(无)的所有行均位于数据授权的底部或是靠下的行。

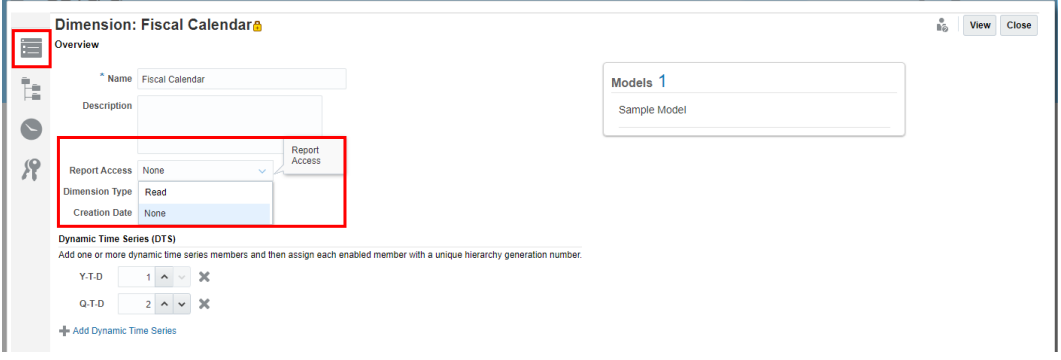

**4.** 从维的 "Overview"(概览)选项卡中,选择 "Data Grants"(数据授权)

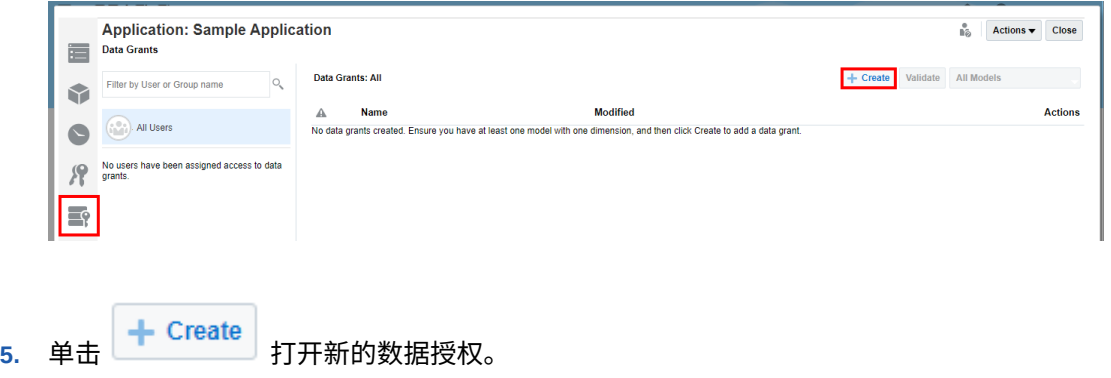

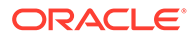

**6.** 为新的数据授权输入名称,然后单击 "Access"(访问权限) 来为新的数据授权 设置权限。

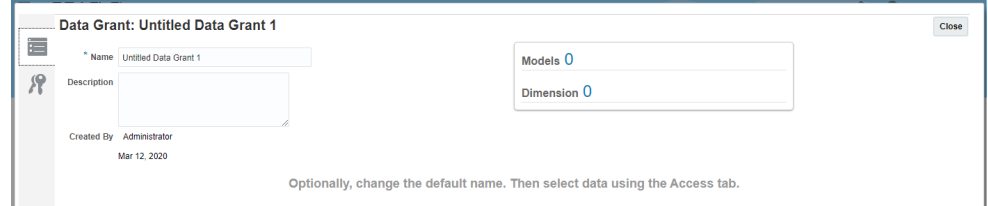

**7.** 在 **Models(模型)**下,选择至少一个包含要设置数据授权的维的模型。如果选中 模型,将激活以下屏幕。

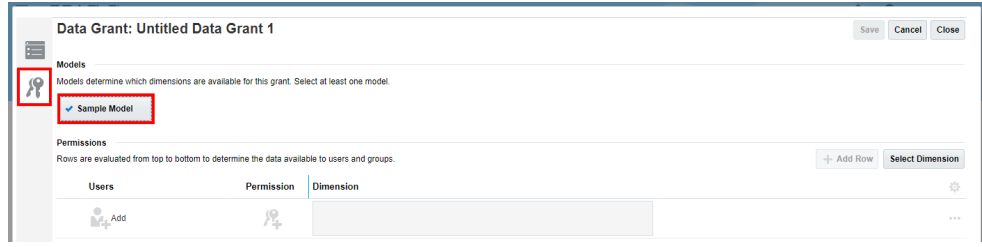

**8.** 单击 来选择维,然后单击 **OK(确定)**。维名称将显示在 "Permissions"(权限)表中。

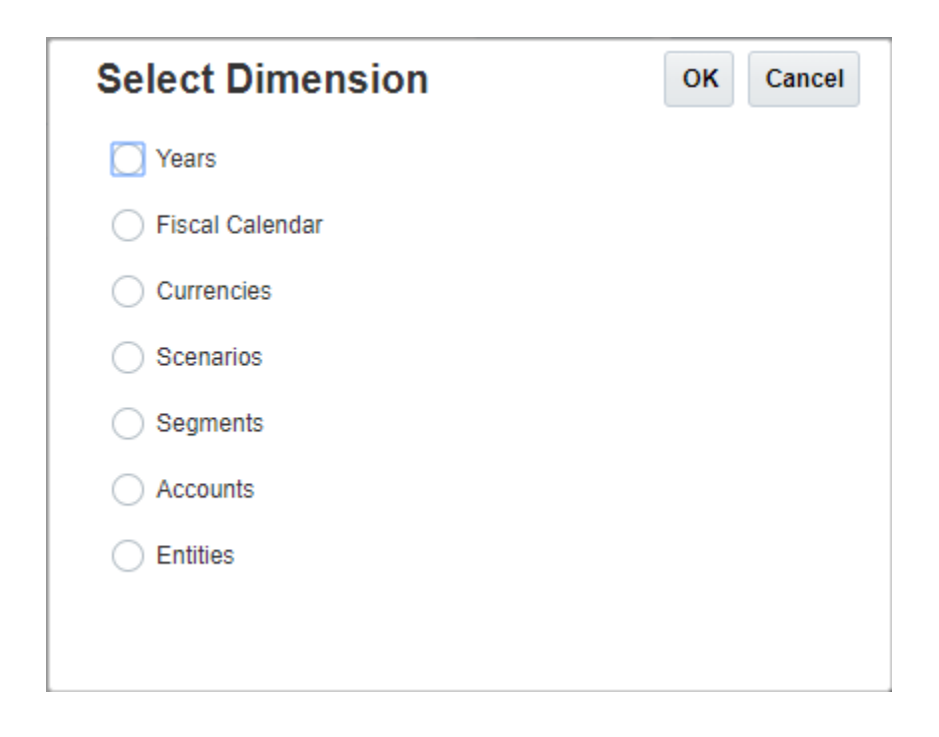

**9.** 在维名称(例如,"Fiscal Calendar"(会计日历))下,单击 **Select Members(选 择成员)**以显示 "Select Members"(选择成员)对话框。

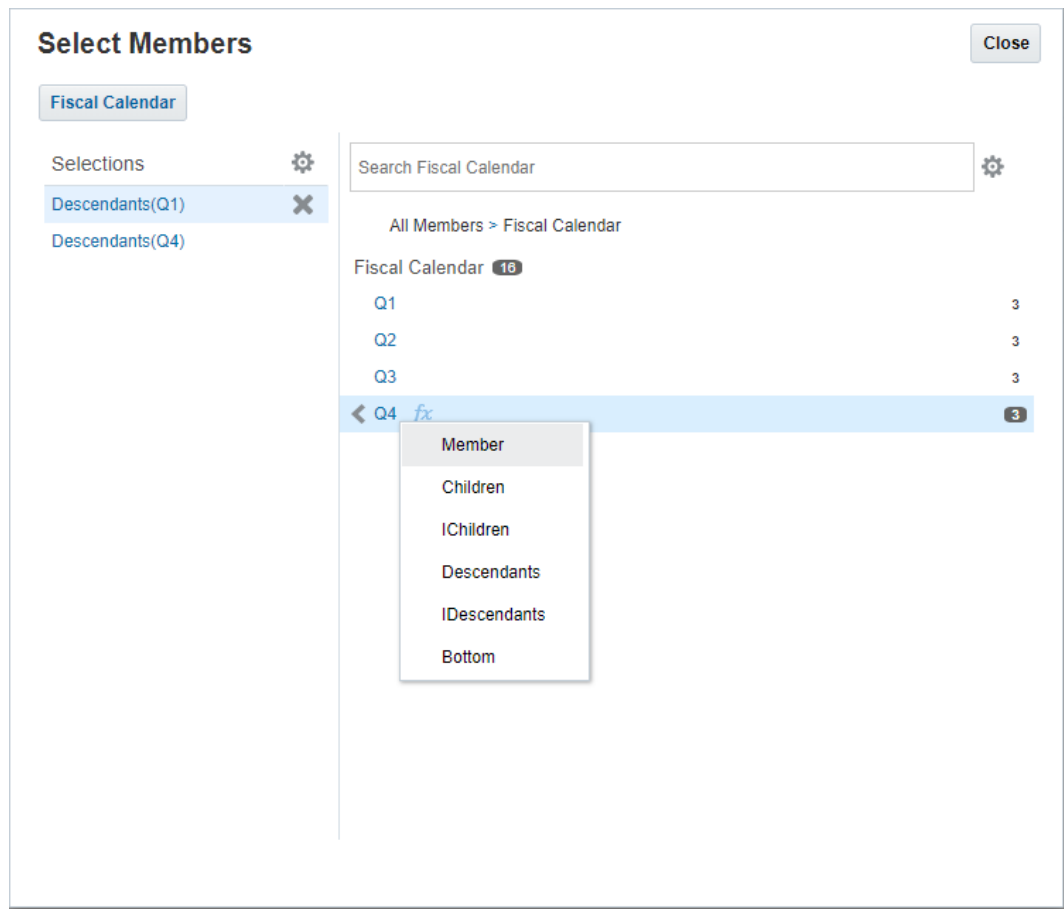

**10.** 在 **All Members(所有成员)**下,单击该成员名称,将成员列表展开到所需的级别。

**11.** 单击所需成员级别旁边的函数图标 ,选择要包括在数据授权中的成员函数。所选项将 自动移动到 **Selections(选择项)**列中。有关成员函数的列表,请参阅["选择成员函数](#page-97-0)"。 要重新显示任何成员,请单击导航中的上一级。

All Members > Fiscal Calendar > Q4

- **12. 可选:**在 **Select Members(选择成员)**对话框中,单击 **Actions(操作)** 可为该维 及其成员选择一个或多个显示选项:
	- 显示别名而非名称
	- 显示成员计数
	- 按字母顺序排序
- **13.** 单击 **Close(关闭)**。
- **14.** 在 **Users(用户)**下,单击 **Add(添加)**以在 "Select User"(选择用户)对话框中选择要 在数据授权中包括的用户和组。

**15. 可选:**在 **Users(用户)**下,单击用户数以查看列表中的所有选定用户,或添加其 他用户。

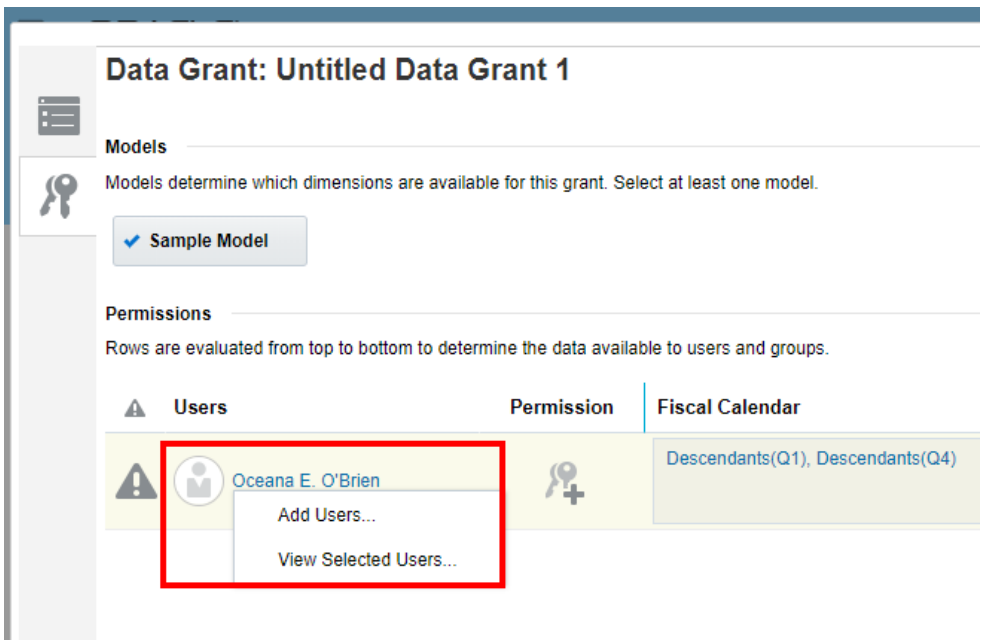

- **16.** 在 **Permission(权限)**下,单击 **Select Permission(选择权限)**以显示 "Permissions"(权限)对话框,然后为选定用户选择适当的权限:
	- **None(无)** 选定用户不能查看或修改维的指定成员。
	- **Read(读取)** 选定用户可以查看、但不能修改维的指定成员。
	- **Delete Permission(删除权限)** 单击可从 "Permissions"(权限)表中删除整 个权限。

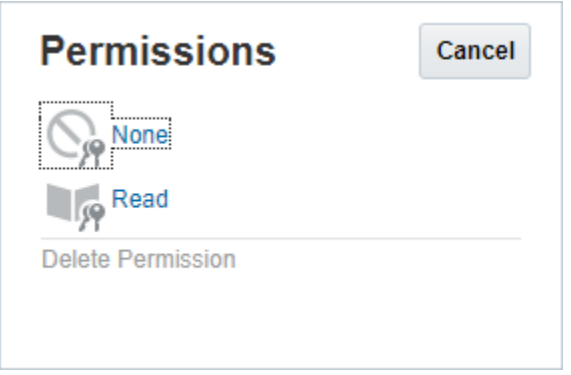

- **17. 可选:**从数据授权中每行旁边的下拉箭头中,选择可用的选项,对该行的权限执行 其他操作:
	- **Add Another Permission(添加其他权限)** 用于为选定行添加其他权限,而 无需重新输入成员的详细信息。
- <span id="page-104-0"></span>• **Move Up(上移)**或 **Move Down(下移)**- 在表行中上移或下移选定行。请注意,由 于各行按从上到下的顺序进行计算以确定用户和组可用的数据,因此,行的任何移动 都会影响生效的权限。
- **Add Row(添加行)** 用于向数据授权添加另一行。
- **Duplicate(复制)** 用于向数据授权添加具有相同标准的另一行。
- **Delete(删除)** 用于删除数据授权的行。

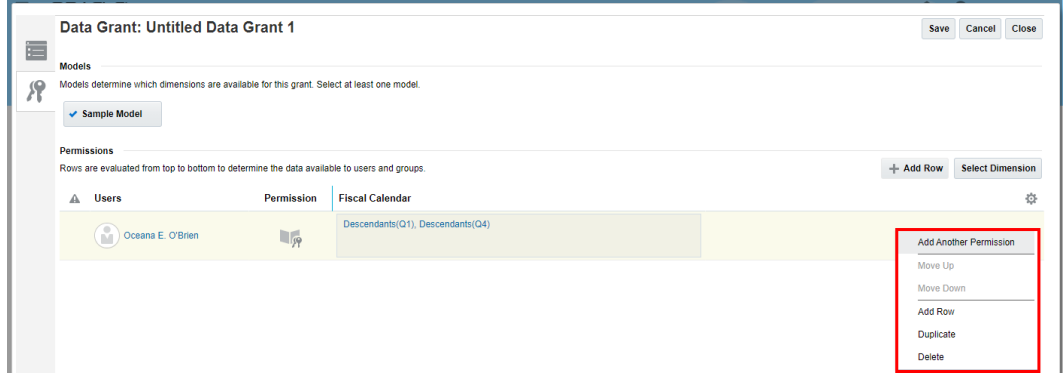

- **18.** 添加完所选数据授权的所有行之后,依次单击 **Save(保存)**和 **Close(关闭)**。
- 19. 在 "Data Grants" (数据授权) 选项卡<br>
19. 在 "Data Grants" (数据授权) 选项卡 Validate

"验证"操作将检查数据授权,确定数据授权中使用的成员名称是否仍然有效。例如,如果 从维中删除了为某个数据授权选择的成员,则该数据授权将会失效。如果数据授权无效, 则数据授权将显示一个警报图标,且数据授权内将显示数据交叉点行。请打开数据授权查 看受影响的模型,并予以纠正。

**注意:**

"验证"操作不会自动更改任何数据授权。

20. 从数据授权的 Access (访问权限)选项卡<br> 权的用户或组,然后验证分配的权限是否正确。

虽然数据授权可能有效,但它可能无法准确地表示您打算分配的访问权限。审核所选用户 或组的所有数据授权以细化访问权限,并确保只有经授权的用户或组才能访问所需的数 据。

# 示例数据授权

以下示例数据授权针对如何为应用程序创建数据授权提供了一个简单的示例。

1.由于只能跨三个维设置访问限制,因此请从每个维的"概览"中,将 "Entities"(实体)、 "Scenarios"(方案)和 "Fiscal Calendar"(会计日历)维的 "Default Access"(默认访问权 限)设置为 **None(无)**。

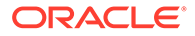

2.将剩余维("Accounts"(帐户)、"Years"(年份)、"Currencies"(货币)和 "Segments"(段))的 "Default Access"(默认访问权限)设置为 **Read(读取)**。

3.针对每个用户和维将访问权限设置为 **Read(读取)**,如下所示:

**表 14-2 示例访问权限**

| 维               | <b>Rodney P.Ray</b> | <b>Ocean E.OBrien</b>                                    |
|-----------------|---------------------|----------------------------------------------------------|
| Entities        |                     | IDescendants (E01 101 300) IDescendants (Total Entities) |
| Scenarios       | Actual              | Plan                                                     |
| Fiscal Calendar | IDescendants (O1)   | IDescendants (Fiscal<br>Calendar)                        |

4.为每个维创建一个数据授权。

由于每位用户具有不同的成员访问权限,因此每个数据授权都将有两行,每位用户占一 行,用于定义用户在维中的成员选择权限。

#### **图 14-1 数据授权:Entities**

| <b>Data Grant: Entities - Data Grant</b>                                                                                                |              |                  |                                      |  |
|----------------------------------------------------------------------------------------------------|--------------|------------------|--------------------------------------|--|
| <b>Models</b><br>Models determine which dimensions are available for this grant. Select at least one model.<br><b>Sample Model</b><br>✔ |              |                  |                                      |  |
| <b>Permissions</b><br>Rows are evaluated from top to bottom to determine the data available to users and groups.                        |              |                  |                                      |  |
|                                                                                                    | <b>Users</b> | Permission       | <b>Entities</b>                      |  |
|                                                                                                    | Rodney       | $\Box$ $\varphi$ | IDescendants(E01_101_3000)           |  |
|                                                                                                    | Oceana       | $\Box$           | <b>IDescendants</b> (Total Entities) |  |

**图 14-2 数据授权:Scenarios**

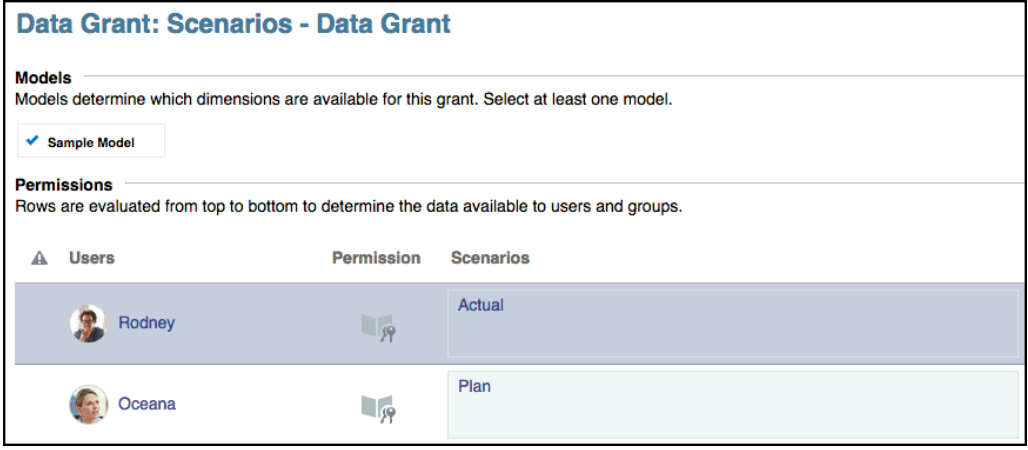

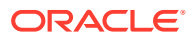

#### **图 14-3 数据授权:Fiscal Calendar**

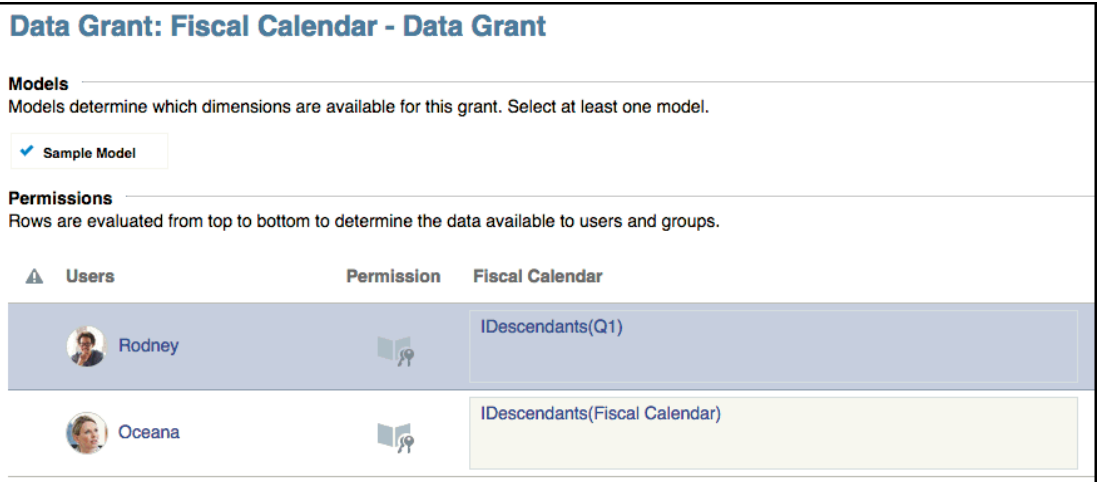

#### 以 Rodney 身份登录,注意数据授权在 Smart View 中的即席查询中是如何应用的。

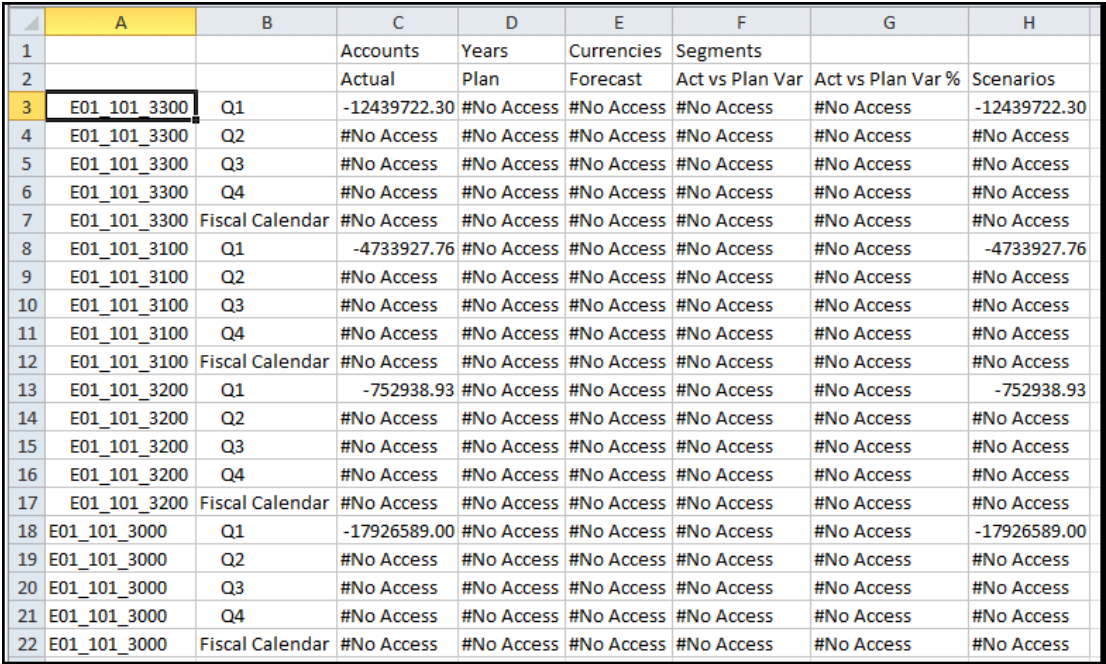

以 Oceana 身份登录,注意数据授权在 Smart View 中的即席查询中是如何应用的。

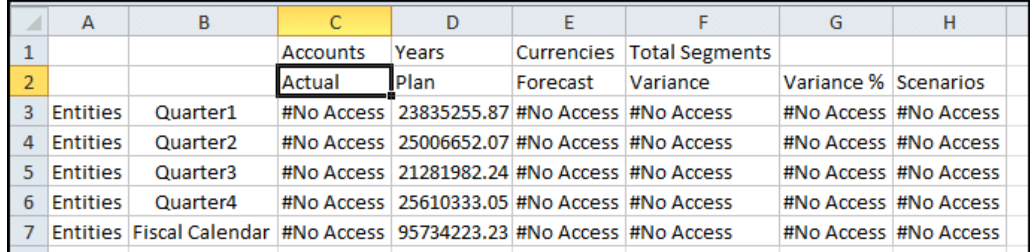

# 设置数据授权

数据授权使您能够向模型中存储的数据应用一定级别的安全性,并控制哪些用户能够访 问敏感或机密信息。您可以针对维交叉点创建数据授权,标识允许访问这些数据的用户 或组。必须存在至少一个模型,然后才能应用数据授权。

通常,您仅为需要允许或限制对其访问的维创建数据授权;否则,可以使用 "Default Access"(默认访问权限)设置整个维的访问权限。例如,在 "Sample Application"(示 例应用程序)中,您可以针对不需要有访问限制的维将 "Default Access"(默认访问权 限)设置为 "Read" (读取), 然后针对剩余维 (其 "Default Access" (默认访问权限) 为 "None"(无))设置特定的数据授权,以便根据需要授予访问权限。

构造严密的数据授权可以自动适应应用程序中的更改(例如,添加或删除成员),从而 简化安全维护。

有关详细信息,请参阅以下各部分内容:

- [了解数据授权的工作原理](#page-96-0)
- [选择成员函数](#page-97-0)
- [数据授权处理和冲突解决规则](#page-99-0)
- [创建数据授权](#page-100-0)
- [示例数据授权](#page-104-0)

观看以下教程视频,您将了解如何为 Oracle Enterprise Performance Reporting Cloud 创建数据授权。作为应用程序管理员,您可以创建数据授权以允许用户和组访问适当的 数据部分。您可以按层创建数据授权,然后针对每一层可以细化访问权限。

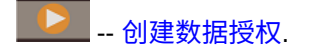

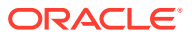
# 15 执行审核

对文件夹和对象执行的维护操作都通过正在运行的系统审核进行跟踪,其中详细列出了对象或 文件夹的修改者以及执行的操作。

报表包维护和修改(例如 doclet 签入/签出和审核阶段启动)通过报表包的对象日志进行跟 踪,其中详细列出了执行的操作、用户 ID、时间/日期戳等。

报表执行也通过对象日志进行跟踪。日志包括报表名称、用户 ID、时间/日期戳、POV 选择和 用时。

审核框架不支持以下对象和操作:

- 预览和编辑工作簿
- 编辑和执行分别输出定义
- 更改和保存报表设计

可以生成两种类型的审核文件,具体取决于您的角色或权限:

- [系统审核文件](#page-109-0) 只有服务管理员可以生成系统审核文件,用于捕获系统日志的第一个默认 时间戳(日期和时间)与所选的结束时间戳之间的所有条目。这些记录的开始时间戳无法 编辑。
- [对象或文件夹审核文件](#page-113-0) 对所选对象或文件夹具有管理权限的用户或服务管理员可以为该 对象或文件夹生成此类文件。此审核文件根据选定的日期范围提供事务的摘要。可为以下 这些系统生成的文件夹、系统个人文件夹以及用户创建的文件夹创建审核文件:
	- My Library(我的库)
	- Report Packages(报表包)
	- Reports(报表)
	- 文件夹

### **注:**

您不能为系统生成的 "Recent"(最近)或 "Favorites"(收藏夹)文件夹创建审核日 志。

审核日志存储在库中由系统生成的 "Audit Logs"(审核日志)文件夹中。所有用户均可查看 "Audit Logs"(审核日志)文件夹,但只能查看自己创建的审核文件。用户不能将对象复制或 移入到此文件夹中,也不能将对象从此文件夹中复制出或移出。您不能向其他用户授予对审核 日志的访问权限。只有服务管理员和审核日志的创建者才能查看这些日志。

创建审核文件之后,您可以将其下载到本地文件系统进行审核。

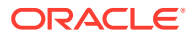

# <span id="page-109-0"></span>创建系统审核

系统审核文件包括审核日志中介于由服务管理员定义的两个时间戳之间的所有记录。默 认情况下,**From(从)**将显示审核日志中的最早时间戳,此值无法更改。服务管理员 可以选择 **To(至)**时间戳来控制系统审核的范围。

### **注意:**

创建系统审核文件时,您可以选择一个选项,以便在从审核日志中提取选定系 统审核文件的所有条目之后将其全部删除。由于这些条目已删除,因此,所有 条目的新 "From"(从)时间戳将更改为被删除条目之后的第一个时间戳。例 如,如果删除了截至 3 月 16 日的所有条目,则新的 "From"(从)时间戳将更 改为 3 月 17 日。

要创建系统审核日志:

**1.** 在主页上,使用以下选项之一:

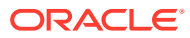

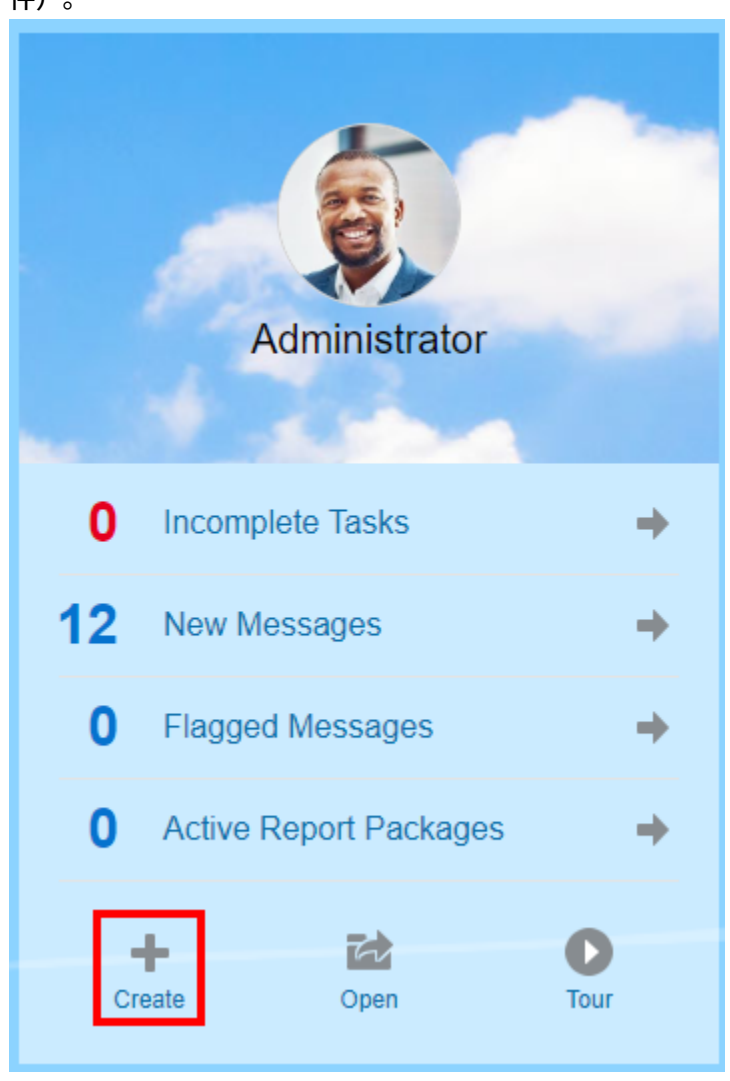

• 在欢迎面板上,选择 **Create**(创建) <sup>╋</sup> ,然后选择 **System Audit File(系统审核文 件)**。

• 从 "Library"(库)中,选择左窗格中的 **Audit Logs(审核日志)**并单击右窗格中的 **Creat** (创建) <sup>■</sup>, 然后选择 System Audit (系统审核) 。

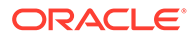

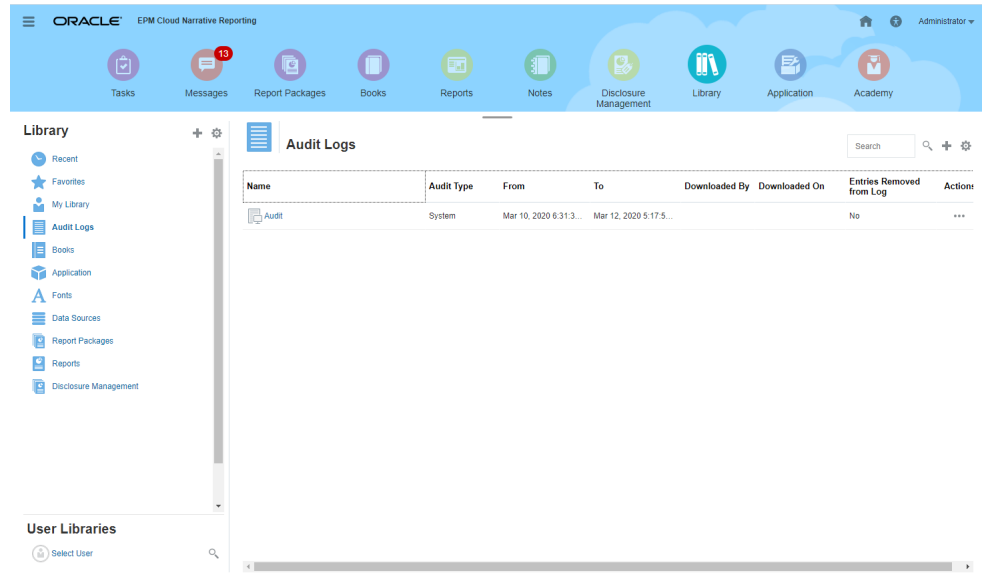

2. 从 **Create System Audit File(创建系统审核文件)**对话框中,使用日历图标<sup>图</sup>①<br>为审核文件的英国约······\*·\*\*? (万)过调整 为审核文件的范围终止值选择 **To(至)**时间戳。

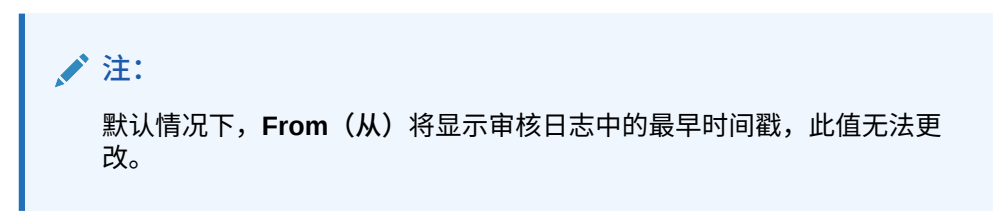

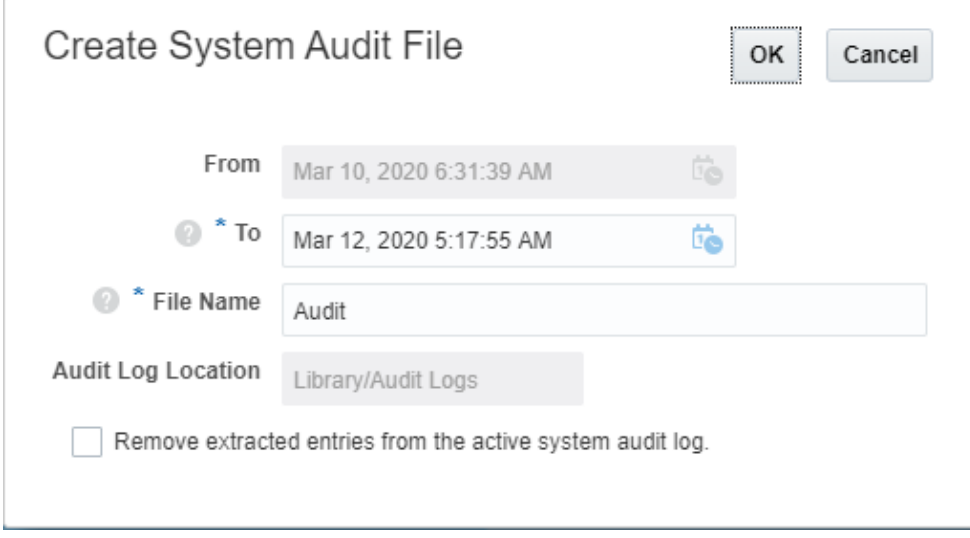

3. 为将自动存储在 "Library"(库)的 "Audit Logs"(审核日志)文件夹中的审核文件 输入名称。

**4. 可选:**选择 **Remove extracted entries from the active system audit log(从活动的系** 统审核日志中删除提取的条目),在创建该审核文件之后清除审核日志中的条目。

**注意:** 如果删除已提取的条目,则 "System Audit"(系统审核)文件中的 "From"(从) 条目将发生更改,以反映下一个时间戳。例如,如果删除的审核提取所属的范围 从 3 月 15 日起至 3 月 31 日止, 则新的 "From"(从) 时间戳将为 4 月 1 日。

- **5.** 单击 **OK(确定)**创建审核文件。
- **6.** 单击 **OK(确定)**关闭确认消息。系统将在后台创建审核文件,并在审核日志完成后发送 通知。
- **7. 可选:**在主页上,选择 **Messages(消息)** 来验证审核是否已完成。

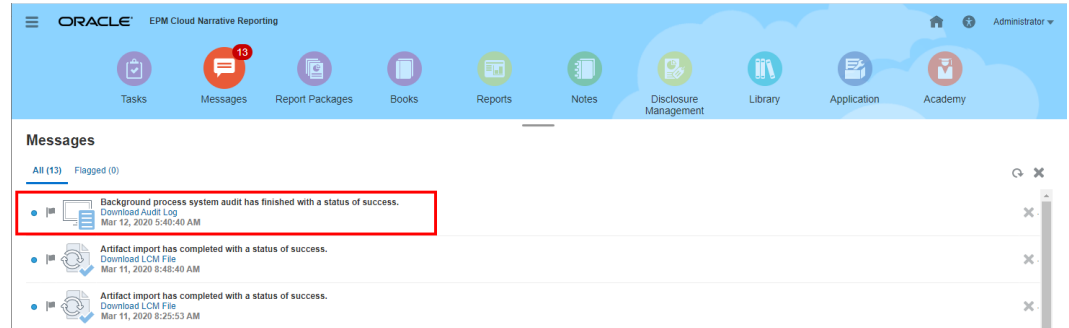

- **8.** 从 **Library(库)**中,选择 **Audit Logs(审核日志)**。
- **9.** 选择要查看的审核日志,单击 **Actions(操作)**,然后单击 **Download(下载)**将该审核 文件保存到本地文件系统。

您可能需要滚动到屏幕最右侧才能看到 "Actions"(操作)菜单。记下保存该审核文件的位 置。

**10.** 在本地文件系统上,导航到该审核文件以审核结果。

系统审核日志包含每项事务处理的详细信息,其中包括:

- 时间戳
- 用户和 IP 地址

**注:** 在大多数情况下,显示的 IP 地址可能不是用户的实际 IP 地址。 • 事件类别、类型和状态

- 对象 ID、名称和位置
- 操作和更改的值

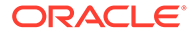

<span id="page-113-0"></span>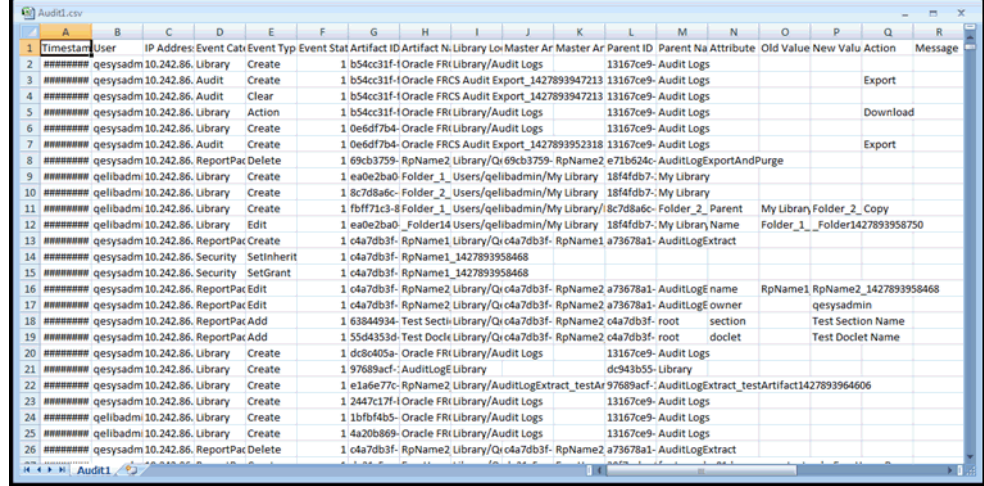

**11. 可选:**单击 **Actions(操作)**执行以下附加任务:

- 选择 **Inspect(检查)**以查看该文件的审核日志属性和历史记录。
- 选择 **Delete(删除)**以删除系统审核文件。此时将显示一个确认对话框,要求 您确认删除。
- 单击 **Rename(重命名)**为审核日志文件输入新名称。

# 创建对象或文件夹审核

如果用户对某个对象或文件夹具有"管理"权限,则可为其创建审核文件。只有创建者和 服务管理员可以查看该审核文件。

审核文件包括审核日志中介于由用户定义的两个时间戳之间的所有记录。默认情况下, **From(从)**将显示审核日志中的最早时间戳,**To(至)**将反映最新时间戳。

可为以下这些系统生成的文件夹、系统生成的个人文件夹以及用户创建的文件夹创建审 核文件:

- My Library(我的库)
- Report Packages (报表包)
- Reports (报表)
- 文件夹
- 第三方内容,例如 PDF

```
/ 注:
```
您不能为系统生成的 "Recent" (最近) 或 "Favorites" (收藏夹) 文件夹创建 审核日志。

要创建审核日志:

1. 在主页上选择 Library(库),然后在左窗格中选择要为其创建审核日志的对象。

- **2.** 对于所选对象,依次选择 **Actions(操作)**和 **Audit(审核)**。
- 3. 从 **Create Audit File(创建审核文件)**对话框中,使用日历图标 <sup>[1]</sup> 为审核文件选择 **From(从)**和 **To(至)**时间戳范围。

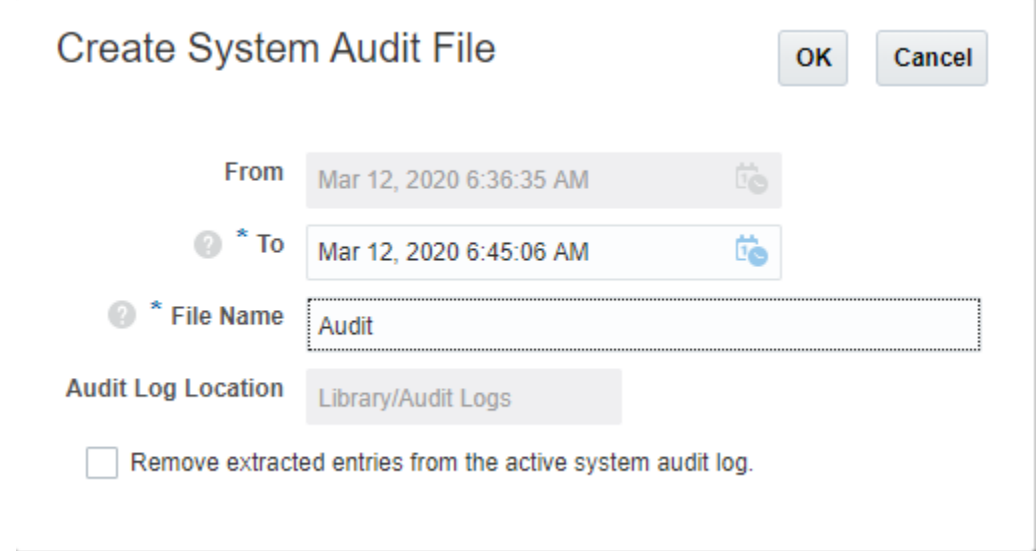

- 4. 为将自动存储在 "Library"(库)的 "Audit Logs"(审核日志)文件夹中的审核文件输入名 称,然后单击 **OK(确定)**。
- **5.** 单击 **OK(确定)**。
- **6.** 单击 **OK(确定)**关闭确认消息。系统将在后台创建审核文件,并在审核日志完成后发布 通知。
- **7. 可选:**在主页上,选择 **Messages(消息)**来验证审核是否已完成。

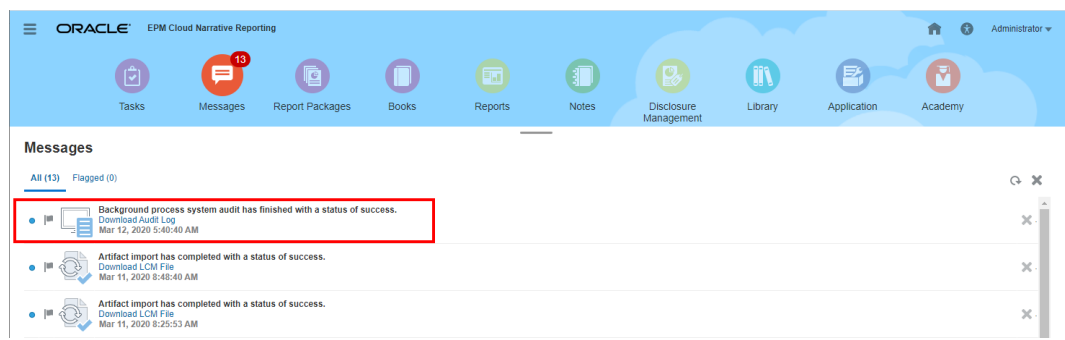

- **8.** 从 **Library(库)**中,选择 **Audit Logs(审核日志)**。
- **9.** 选择要查看的审核日志,单击 **Actions(操作)**,然后单击 **Download(下载)**将该审核 文件保存到本地文件系统。 您可能需要滚动到屏幕最右侧才能看到 "Actions"(操作)菜单。记下保存该审核文件的位 置。
- **10.** 在本地文件系统上,导航到该审核文件以审核结果。

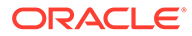

系统审核日志包含每项事务处理的详细信息,其中包括:

- 时间戳
- 用户和 IP 地址

**注:** 在大多数情况下,显示的 IP 地址可能不是用户的实际 IP 地址。

- 事件类别、类型和状态
- 对象 ID、名称和位置
- 操作和更改的值

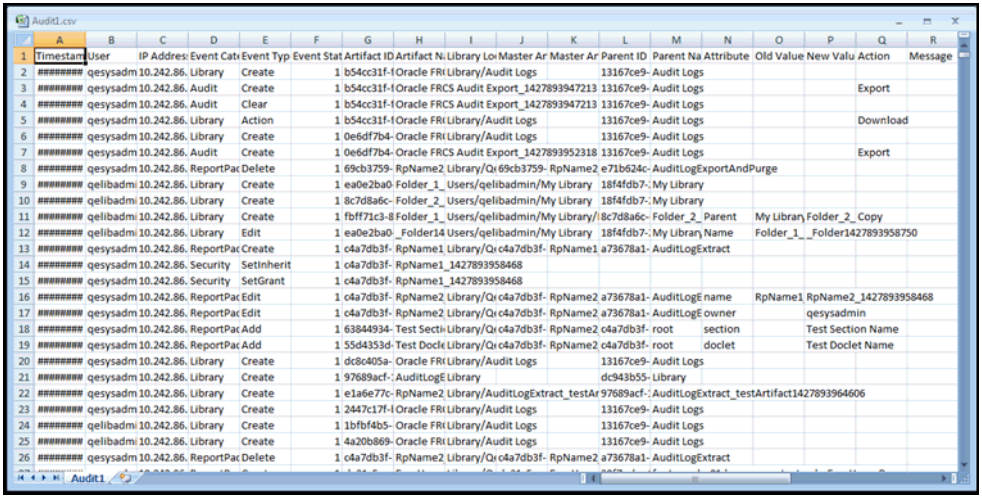

- **11. 可选:**单击 **Actions(操作)**执行以下附加任务:
	- 选择 **Inspect(检查)**以查看该文件的审核日志属性和历史记录。
	- 选择 **Delete(删除)**以删除系统审核文件。此时将显示一个确认对话框,用于 确认删除。
	- 单击 **Rename(重命名)**为审核日志文件输入新名称。

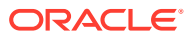

# 16 迁移对象

在 Narrative Reporting 中,您可以在环境之间及其内部迁移文件夹、报表包、报表、工作簿、 分别输出定义、数据源、附注、字体、第三方文件和应用程序(如适用)。还可以在库中使用 导出、下载和导入功能迁移对象,或者通过使用 EPM Automate 命令迁移对象。要迁移附注对 象,请使用附注管理器。

- [在同一环境内迁移对象](#page-118-0)
- 将对象从一个环境迁移到另一个环境
- [使用库将对象导入新环境中](#page-117-0)
- [使用库导出和下载对象](#page-117-0)
- 迁移附注,请参阅"将附注对象从一个环境迁移到另一个环境"。

观看以下教程视频,您将了解管理员如何将 Oracle Narrative Reporting Cloud 应用程序从一个 环境迁移到另一个环境。

■ 上[迁移应用程序](https://apexapps.oracle.com/pls/apex/f?p=44785:265:0:::265:P265_CONTENT_ID:11033).

## 将对象从一个环境迁移到另一个环境

将对象从一个环境移动到另一个环境涉及导出对象、将导出文件下载到本地文件,然后导入新 环境中。从一个环境迁移到另一个环境包含以下主要步骤:

**注:** 在库中导入应用程序会替换库中现有的应用程序。

- 从当前环境中导出对象并将导出文件加载到本地文件
- 登录到已激活了您的服务的新环境
- 将下载的导出文件从本地文件导入新环境中
- (可选)将应用程序中的数据移动(即:从当前环境中提取并加载)到新环境中,或者仅 从源重新加载数据。

**/** 注: 报表包中的注释和状态不会随报表包一起迁移。

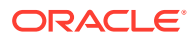

# <span id="page-117-0"></span>使用库导出和下载对象

要使用 "Library"(库)从当前环境中导出对象(报表包、文件夹或应用程序)并下载到 本地文件系统:

有关更多信息,请参见以下两个 EPM Automate 命令:

- 可以导出对象 [exportLibraryArtifact](https://docs.oracle.com/en/cloud/saas/enterprise-performance-management-common/cepma/epm_auto_export_lib_artifact.html#GUID-222D30DE-0439-4E14-A1D9-34ED09BD5774)
- 可以导入对象 [importLibraryArtifact](https://docs.oracle.com/en/cloud/saas/enterprise-performance-management-common/cepma/epm_auto_import_library_artifact.html#GUID-FD21FBC2-901B-4B18-B244-BACA97A2BD64)

**注:**

如果对象(包括文件夹)的大小超过 256 MB,Oracle 建议您使用 EPM Automate 命令进行导出。

要使用库导出和下载对象:

- **1.** 从**主页**中,选择 **Library(库)**。
- **2.** 根据对象,执行以下几项之一:
	- a. 对于根目录级文件夹,在导航窗格中,选择该文件夹,然后依次单击 **Export(导出)**。
	- **b.** 对于其他对象(文件夹、报表包或应用程序),在右窗格中,选择要导出的对

象,然后单击 并选择 **Export(导出)**。

- **3.** 选择要存放导出文件的文件夹,然后单击 **OK(确定)**。导出流程将在后台运行。 在导出完成后,检查 **Messages(消息)**来查看通知。
- **4.** 检查您将对象导出到的文件夹,验证导出是否成功,并验证导出 zip 文件的名称是 否带有前缀 Export。例如,Export - MyReportPackage.zip。
- **5.** 通过单击导出文件名称旁边的 **Download(下载)**,将导出文件下载到本地文件系 统,并将导出的 zip 文件保存到本地文件系统。
- **6. 可选:**如果要从当前环境中的应用程序移动数据,请使用"提取数据"过程。请参阅 "加载、提取和清除数据"。
- **7.** 从当前环境注销。

## 使用库将对象导入新环境中

要使用 "Library"(库) 将对象导入新环境中:

- 1. 在新环境中,确保已激活 Narrative Reporting 且已登录到该服务。
- **2.** 从**主页**中选择 **Library(库)**。
- **3.** 要将对象导入到与导出文件不同的位置,请导航到该文件夹位置。否则,应跳过此 步骤。
- **4.** 选择 "Library"(库)右上角的 菜单,然后选择 **Import(导入)**。

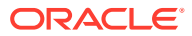

- <span id="page-118-0"></span>**5.** 选择 **Local(本地)**并浏览找到您要导入的导出 zip 文件。
- **6.** 选择 **Overwrite Existing Objects(覆盖现有对象)**,使用新导入的对象替换任何现有对 象。
- **7.** 选择 **Include Access Permissions(包括访问权限)**,将位于导入对象上的已定义访问 权限包括到现有对象中。
- **8.** 选择 **OK(确定)**。导入流程将在后台运行。
- **9.** 在导入完成后,检查**消息**来查看通知。
- **10.** 在您指定的库文件夹中进行检查,确认文件已导入。
- **11. 可选:**如果已从当前环境中的应用程序提取了数据,可以将数据加载到新环境中。

## 在同一环境内迁移对象

在同一环境内迁移对象涉及导出对象,然后导入已导出的 zip 文件。从一个环境迁移到另一个 环境包含以下主要步骤:

- 从当前环境中导出对象。
- 将下载的导出文件从本地文件系统导入新环境中。

#### **使用库导出和导入对象**

使用库在您的当前环境内导出对象(文件夹、报表包、报表、工作簿、分别输出定义、数据 源、附注、字体、第三方文件和应用程序(如适用))。

#### 要使用库导出和导入对象:

- **1.** 从**主页**中选择 **Library(库)**。
- 2. 根据对象,执行以下几项之一:
	- **a.** 对于根目录级文件夹,在导航窗格中,选择该文件夹,然后依次单击 和 **Export (导出)**。
	- **b.** 对于其他对象(文件夹、报表包或应用程序),在右窗格中,选择要导出的对象,然 后单击 并选择 **Export(导出)**。
- **3.** 选择要存放导出文件的文件夹,然后单击 **OK(确定)**。导出流程将在后台运行。
- 4. 检查您将对象导出到的文件夹,验证导出是否成功,并验证导出 zip 文件的名称是否带有 前缀 "Export"。例如,Export - MyReportPackage.zip。
- **5.** 在导出完成后,检查 **Messages(消息)**来查看通知。
- **6.** 要将对象导入到与导出文件不同的位置,请导航到该文件夹位置。否则,应跳过此步骤。
- **7.** 选择 "Library"(库)右上角的 菜单,然后选择 **Import(导入)**。
- **8.** 选择 **Library(库)**并浏览至要导入的导出 zip 文件。
- **9.** 选择 **Overwrite Existing Objects(覆盖现有对象)**,使用新导入的对象替换任何现有对 象。
- **10.** 选择 **Include Access Permissions(包括访问权限)**,将位于导入对象上的已定义访问 权限包括到现有对象中。然后选择 **OK(确定)**。

**11.** 导入流程将在后台运行。

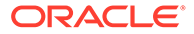

- **12.** 在导入完成后,检查**消息**来查看通知。
- **13.** 在您指定的库文件夹中进行检查,确认文件已导入。

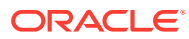

# <span id="page-120-0"></span>17 执行备份和恢复(系统克隆)

每天,Oracle 都会在服务的运营维护期间备份服务实例的内容,以创建现有对象和数据的完整 备份快照。创建备份快照是为了在希望将服务恢复到先前的已知状态时使用。

### **注:**

尝试从备份快照恢复服务之前,请确保目标服务具有相同或更新的发行版。您不能将 备份快照恢复为早期发行版的服务。通过从**主页**中选择 **User(用户)**菜单,然后依 次选择 **About(关于)**和 **Version(版本)**,可以确认发行版号。

#### **备份**

Oracle 建议您定期使用 EPM Automate 命令将备份快照下载到本地文件系统。这样,当您希 望将服务恢复到先前保存的快照时,可以使用这些快照。请参阅"保存备份快照"。

**/**注:

在日常维护期间,服务将自动创建数据和对象的备份快照。当执行日常维护时,它将 之前的备份快照替换为新的备份快照。您应该安排每天执行一次 EPM Automate 命 令,以将备份快照下载到本地计算机。

保存的快照用于提供特定的恢复点。例如:

- 系统在上线时或达到临界点(如季度报告期结束)之后的即时状态。在这种情况下,如果 要进一步审核或调查之前的活动,则可恢复该快照。
- 此外,如果您发现在最近的快照之前存在问题,也可以使用保存的快照。您可以从本地文 件系统中选择保存的快照之一来将服务恢复到已知状态。

#### **恢复**

可以通过主页上的 "Settings"(设置)或通过使用 EPM Automate 命令来完成恢复。恢复备份 快照时,系统将恢复到该先前状态。继备份之后可能发生的任何更改均不会反映在恢复后的系 统中。您可以执行以下任务:

- 使用最新的每日备份快照进行恢复,请参阅["使用最新的每日备份快照进行恢复](#page-121-0)"。
- 使用本地文件系统中保存的备份快照进行恢复,请参阅["使用保存的备份快照进行恢复](#page-122-0)"。

# 保存备份快照

Oracle 建议您定期将备份快照保存到本地文件系统。可以通过使用"**[EPM Automate](https://docs.oracle.com/en/cloud/saas/enterprise-performance-management-common/cepma/epm_auto_list_backups.html) 命令**"保存 这些备份快照。

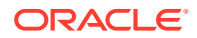

**注:** 这些备份快照应作为定期备份计划的一部分在服务管理员的本地文件系统上进 行管理。

# <span id="page-121-0"></span>使用最新的每日备份快照进行恢复

您可以使用最新的每日备份快照执行恢复。

要从最新的每日备份快照恢复服务:

**1.** 从**主页**中选择 **Settings(设置)**。

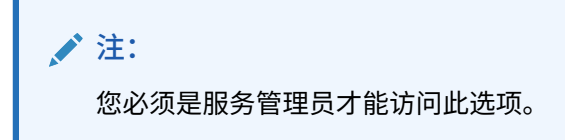

**2.** 选择 **Using the most recent daily backup(使用最新的每日备份)**选项。

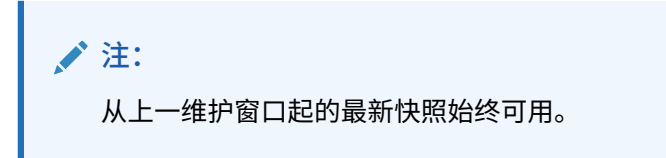

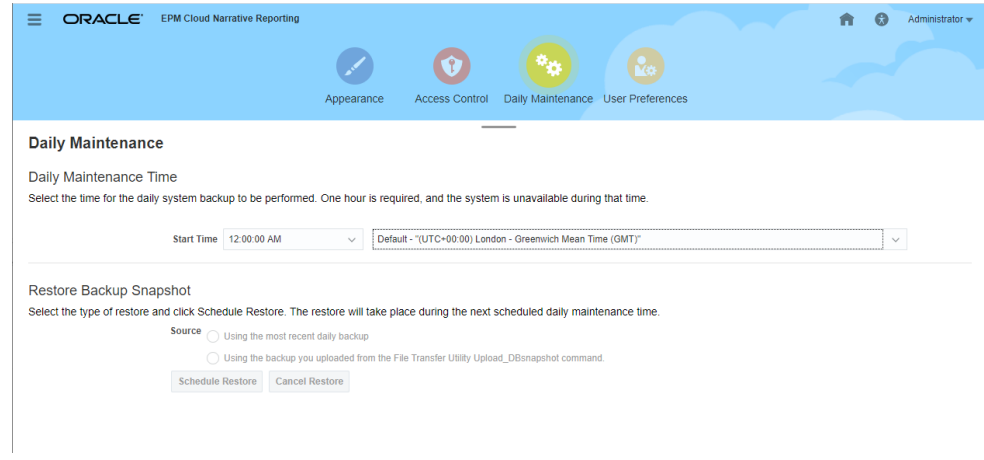

- **3.** 验证或重置日常维护时间。
- **4. 可选**:如果因为服务在该时间内不可用而导致日常维护时间不同于常规的设定时 间,请通知用户社区。例如,如果用户通常预计日常维护时间设置为凌晨 2:00,但 管理员认为情况紧急并在上午 11:00 使服务脱机,则管理员应通知用户社区。

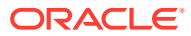

# <span id="page-122-0"></span>使用保存的备份快照进行恢复

您可以使用保存的备份快照进行恢复。

要使用本地文件系统中保存的备份快照进行恢复,可以使用"**[EPM Automate](https://docs.oracle.com/en/cloud/saas/enterprise-performance-management-common/cepma/epm_auto_restore_backup.html) 命令**"。

**注:** 系统将显示一条消息,指出将在下一日常维护时间恢复快照。如果需要取消安排的恢 复,请参阅"取消安排的恢复"。

# 取消安排的恢复

您可以取消安排的恢复。

要取消当前已安排要执行的恢复:

**1.** 从**主页**中选择 **Settings(设置)**。

**注:** 您必须是服务管理员才能访问此选项。

- **2.** 选择 **Cancel Restore(取消恢复)**,取消已安排的恢复选项。
- **3.** 选择 **OK(确定)**以响应警告提示,继续取消恢复。

# 克隆环境

本主题中的备份和恢复过程也可用于从一个服务实例克隆到另一个服务实例。

要克隆环境:

- **1.** 在源实例上,按照["保存备份快照](#page-120-0)"中所述下载备份快照。
- **2.** 在目标实例上,将下载的备份快照恢复到本地文件系统。请参阅["使用最新的每日备份快照](#page-121-0) [进行恢复"](#page-121-0)或"使用保存的备份快照进行恢复"。
- **3.** 验证并根据需要调整目标实例上的日常维护时间。

#### **另请参阅:**

- 克隆 [EPM](https://docs.oracle.com/en/cloud/saas/enterprise-performance-management-common/epmss/migration_gen1_gen2_clone.html) 云环境
- [克隆环境的步骤](https://docs.oracle.com/en/cloud/saas/enterprise-performance-management-common/epmss/migration_gen1_gen2_clone_steps.html)
- [克隆环境后执行的任务](https://docs.oracle.com/en/cloud/saas/enterprise-performance-management-common/epmss/migration_gen1_gen2_clone_post_steps.html)

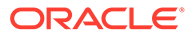

# A 最佳做法和故障排除主题

可使用以下 Narrative Reporting 最佳做法和故障排除主题。

此表提供了故障排除主题的链接。

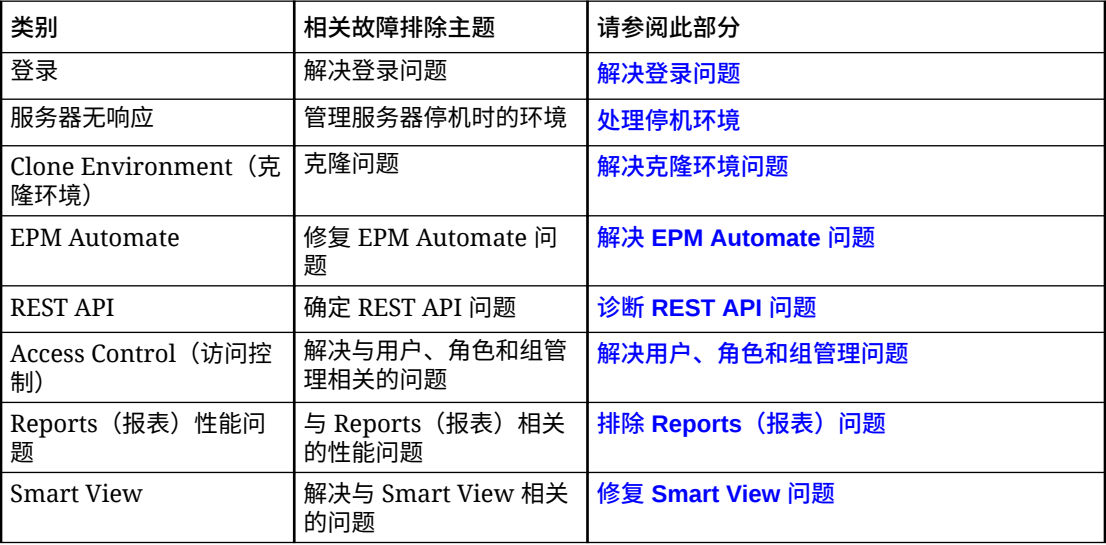

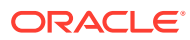

# B 有关 EPM 云的常见问题

此 FAQ 提供了有关 Oracle Enterprise Performance Management Cloud 中管理任务常见问题 的资源链接。

#### **常见问题**

- 在对 EPM 云服务进行故障排除时如何使用 "Provide Feedback" (提供反馈) 功能协助技 术支持?
- 在哪里可以找到 EPM 云业务流程的一般故障排除提示?
- 如何获取 EPM 云服务的 SOC1 和 SOC2 报表?
- [如何重新启动](#page-125-0) EPM 云服务?
- [如何重置用户密码?](#page-125-0)
- 如何在 EPM [云中执行生产到测试数据迁移?](#page-125-0)
- [如何推迟对环境执行的每月自动更新?](#page-125-0)
- 如何为 OCI (第 2 代) 环境设置使用 OAuth 2 进行身份验证?
- 如何使用 REST API 或 EPM Automate [创建或删除组,以及在组中添加或删除用户?](#page-125-0)
- Oracle [将生产和测试备份保留多长时间,以及如何将备份快照复制到我的环境?](#page-126-0)

**在对 EPM 云服务进行故障排除时如何使用 "Provide Feedback"(提供反馈)功能协助技术 支持?**

单击用户名(显示在屏幕右上角),然后选择 **Provide Feedback(提供反馈)**。

#### **Tip:**

如果您是服务管理员,加入维护快照可以帮助技术支持对服务进行故障排除。在提供 反馈实用程序中,展开 **Confirm Application Snapshot submission(确认提交应 用程序快照)**,然后启用 **Submit application snapshot(提交应用程序快照)**选 项。

请参阅*《Oracle Enterprise Performance Management Cloud 管理员入门》*中的"使用提供反馈 实用程序提交反馈"。

**在哪里可以找到 EPM 云业务流程的一般故障排除提示?**

可在《[Oracle Enterprise Performance Management Cloud](https://docs.oracle.com/en/cloud/saas/enterprise-performance-management-common/tsepm/index.html) 运维指南》中查找有关客户报告的 常见问题的故障排除提示和信息以及更正这些问题的过程。

**如何获取 EPM 云服务的 SOC1 和 SOC2 报表?**

您可以在 "My Services"(我的服务)中访问这些报表:单击应用程序上的 **Actions(操作)**菜 单,然后选择 "Documents"(文档)选项卡。请参阅*《Oracle Enterprise Performance Management Cloud 管理员入门》*中的"访问合规性报表"。

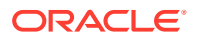

#### <span id="page-125-0"></span>**如何重新启动 EPM 云服务?**

- 在 EPM Automate 中使用 **resetService** 命令重新启动 EPM 云服务。请参阅*《在 Oracle Enterprise Performance Management Cloud 中使用 EPM Automate》*中的 "resetService"。
- 使用**重新启动服务实例** REST API 重新启动 EPM 云服务。请参阅*《REST API for Enterprise Performance Management Cloud》*中的 "Restart the Service Instance (v2)"。

#### **如何重置用户密码?**

对于 OCI (第 2 代) 环境, 使用 Oracle Identity Cloud Service 重置用户帐户的密码。 请参阅*《Managing and Monitoring Oracle Cloud》* 中的 ["Resetting Passwords](https://docs.oracle.com/en/cloud/get-started/subscriptions-cloud/mmocs/resetting-passwords.html)"。

对于标准环境,使用 "My Services"(我的服务)重置用户帐户的密码。请参阅 *《Managing and Monitoring Oracle Cloud》* 中的 ["Resetting User Passwords"](https://docs.oracle.com/en/cloud/get-started/subscriptions-cloud/mmocs/resetting-user-passwords.html)。

**如何在 EPM 云中执行生产到测试数据迁移?**

可使用 **Clone(克隆)**功能将生产环境中的数据迁移到测试环境。请参阅*《管理 Oracle Enterprise Performance Management Cloud 迁移》*中的"克隆 EPM 云环境"。

或者,您可以在 EPM Automate 中使用 cloneEnvironment 命令。您还可以使用克隆环 境 REST API。

#### **如何推迟对环境执行的每月自动更新?**

设置跳过更新是一项自助操作,可使用 **skipUpdate** EPM Automate 命令执行此操作。 请参阅*《Oracle Enterprise Performance Management Cloud 运维指南》*中的"[请求跳过](https://docs.oracle.com/en/cloud/saas/enterprise-performance-management-common/tsepm/8_troubleshoot_change_management_proc_4.html) [环境自动更新](https://docs.oracle.com/en/cloud/saas/enterprise-performance-management-common/tsepm/8_troubleshoot_change_management_proc_4.html)"。

您还可以使用 **skipUpdate** REST API 推迟每月更新。请参阅*《REST API for Enterprise Performance Management Cloud》*中的 "Skip Updates (v2)"。

**如何为 OCI(第 2 代)环境设置使用 OAuth 2 进行身份验证?**

对于 EPM Automate,可以使用 OAuth 2.0 身份验证协议访问 OCI(第 2 代)Oracle Enterprise Performance Management Cloud 环境执行命令,尤其适合自动运行命令。 请参阅*《在 Oracle Enterprise Performance Management Cloud 中使用 EPM Automate》*中的"将 OAuth 2.0 授权协议用于 OCI"。

对于 REST API,在 Oracle Cloud Infrastructure (OCI) 第 2 代体系结构上的 EPM 云环 境中,可以使用 OAuth 2 访问令牌对 EPM 云发出 REST API 调用,以满足在环境中不 使用密码的要求。请参阅*《REST API for Enterprise Performance Management Cloud》*中的 "Authentication with OAuth 2 - Only for OCI"。

#### **如何使用 REST API 或 EPM Automate 创建或删除组,以及在组中添加或删除用户?**

- 要添加组,请参阅*《在 Oracle Enterprise Performance Management Cloud 中使用 EPM Automate》*中的 "createGroups" 或*《REST API for Enterprise Performance Management Cloud》*中的 "Add Groups"。
- 要删除组,请参阅*《在 Oracle Enterprise Performance Management Cloud 中使用 EPM Automate》*中的 "deleteGroups" 或*《REST API for Enterprise Performance Management Cloud》*中的 "Remove Groups"。

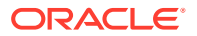

- <span id="page-126-0"></span>• 要将用户添加到组中,请参阅*《在 Oracle Enterprise Performance Management Cloud 中 使用 EPM Automate》*中的 "addUsersToGroup" 或*《REST API for Enterprise Performance Management Cloud》*中的 "Add Users to a Group"。
- 要从组中删除用户,请参阅*《在 Oracle Enterprise Performance Management Cloud 中使 用 EPM Automate》*中的 "removeUsersFromGroup" 或*《REST API for Enterprise Performance Management Cloud》*中的 "Remove Users from a Group"。

**Oracle 将生产和测试备份保留多长时间,以及如何将备份快照复制到我的环境?**

对于 OCI(第 2 代)环境,Oracle 将生产环境快照保留 60 天,将测试环境快照保留 30 天。 使用 listBackups 和 restoreBackup EPM Automate 命令检查可用的备份快照并将其复制到您 的环境。您还可以使用列出备份和还原备份 REST API。

对于标准环境,Oracle 存档过去三天的每日快照(生产和测试环境),以及过去 60 天的每周 备份快照(仅限生产环境)。您可以请求 Oracle 复制过去三天的测试备份和过去 60 天的生产 备份。

请参阅*《Oracle Enterprise Performance Management Cloud 管理员入门》*中的"每日快照的存 档、保留和检索"。

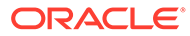